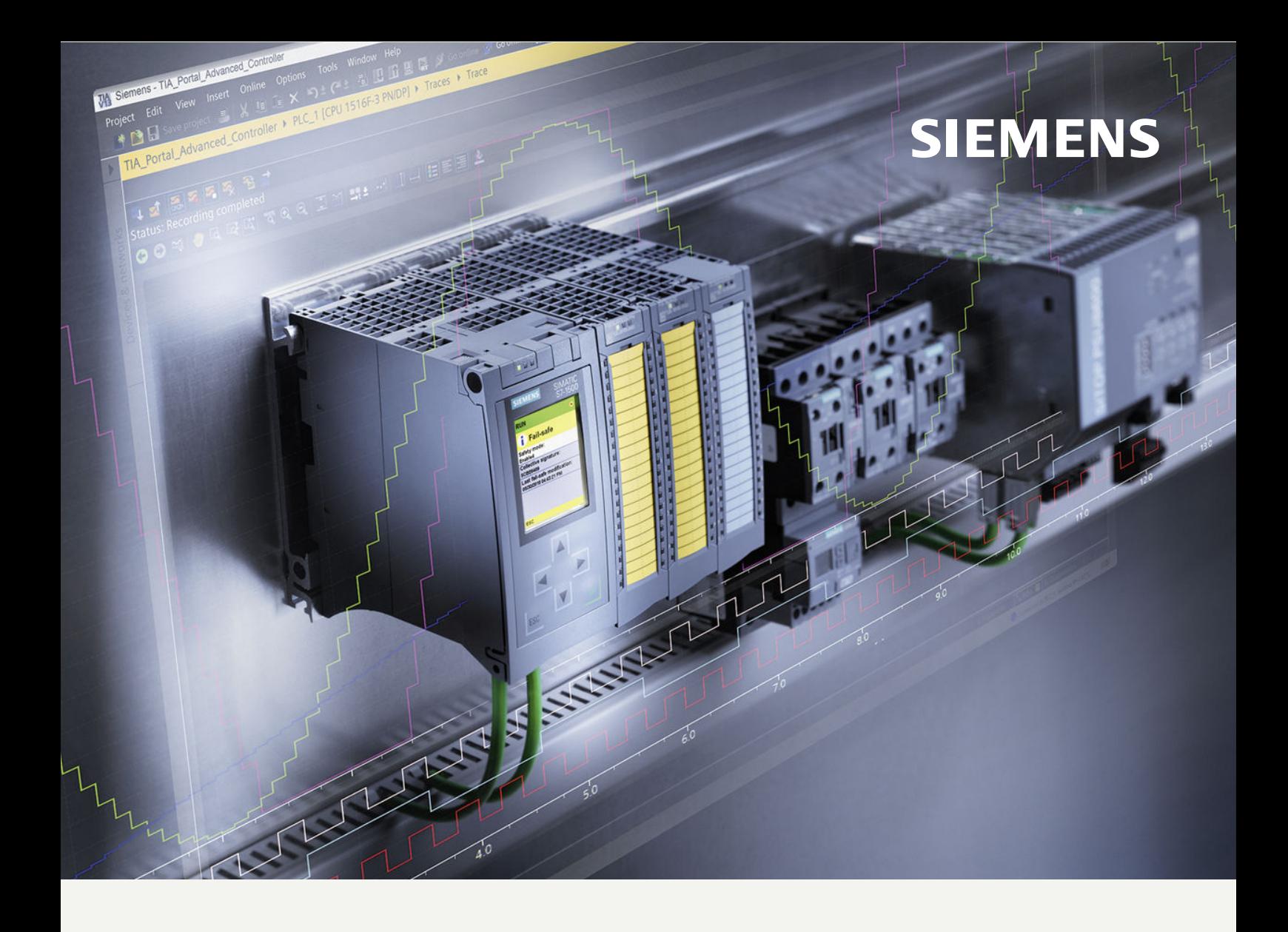

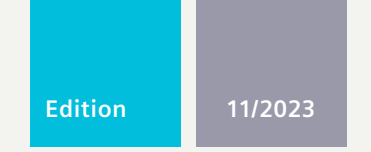

#### **FUNCTION MANUAL**

# SIMATIC / SINAMICS

# **S7-1500, S7-1200 / SINAMICS**

Using the trace and logic analyzer function

**support.industry.siemens.com**

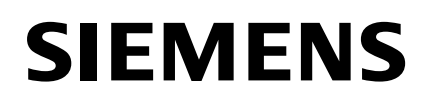

# **SIMATIC / SINAMICS**

# **S7-1500, S7-1200 / SINAMICS Using the trace and logic analyzer function**

**Function Manual**

# **[Introduction](#page-7-0) 1 Safety [instructions](#page-15-0) 2 [Description](#page-16-0) 3 Trace software user [interface](#page-27-0) 4 Project trace software user [interface](#page-71-0) 5 [Long-term](#page-79-0) project trace software user interface 6 [Operation](#page-86-0)** 7 **[Devices](#page-113-0) 8**

#### **Legal information**

#### **Warning notice system**

This manual contains notices you have to observe in order to ensure your personal safety, as well as to prevent damage to property. The notices referring to your personal safety are highlighted in the manual by a safety alert symbol, notices referring only to property damage have no safety alert symbol. These notices shown below are graded according to the degree of danger.

#### **DANGER**

indicates that death or severe personal injury **will** result if proper precautions are not taken.

### **WARNING**

indicates that death or severe personal injury **may** result if proper precautions are not taken.

#### **CAUTION**

indicates that minor personal injury can result if proper precautions are not taken.

#### **NOTICE**

indicates that property damage can result if proper precautions are not taken.

If more than one degree of danger is present, the warning notice representing the highest degree of danger will be used. A notice warning of injury to persons with a safety alert symbol may also include a warning relating to property damage.

#### **Qualified Personnel**

The product/system described in this documentation may be operated only by **personnel qualified** for the specific task in accordance with the relevant documentation, in particular its warning notices and safety instructions. Qualified personnel are those who, based on their training and experience, are capable of identifying risks and avoiding potential hazards when working with these products/systems.

#### **Proper use of Siemens products**

Note the following:

#### **WARNING**

Siemens products may only be used for the applications described in the catalog and in the relevant technical documentation. If products and components from other manufacturers are used, these must be recommended or approved by Siemens. Proper transport, storage, installation, assembly, commissioning, operation and maintenance are required to ensure that the products operate safely and without any problems. The permissible ambient conditions must be complied with. The information in the relevant documentation must be observed.

#### **Trademarks**

All names identified by  $<sup>®</sup>$  are registered trademarks of Siemens AG. The remaining trademarks in this publication</sup> may be trademarks whose use by third parties for their own purposes could violate the rights of the owner.

#### **Disclaimer of Liability**

We have reviewed the contents of this publication to ensure consistency with the hardware and software described. Since variance cannot be precluded entirely, we cannot guarantee full consistency. However, the information in this publication is reviewed regularly and any necessary corrections are included in subsequent editions.

# **Table of contents**

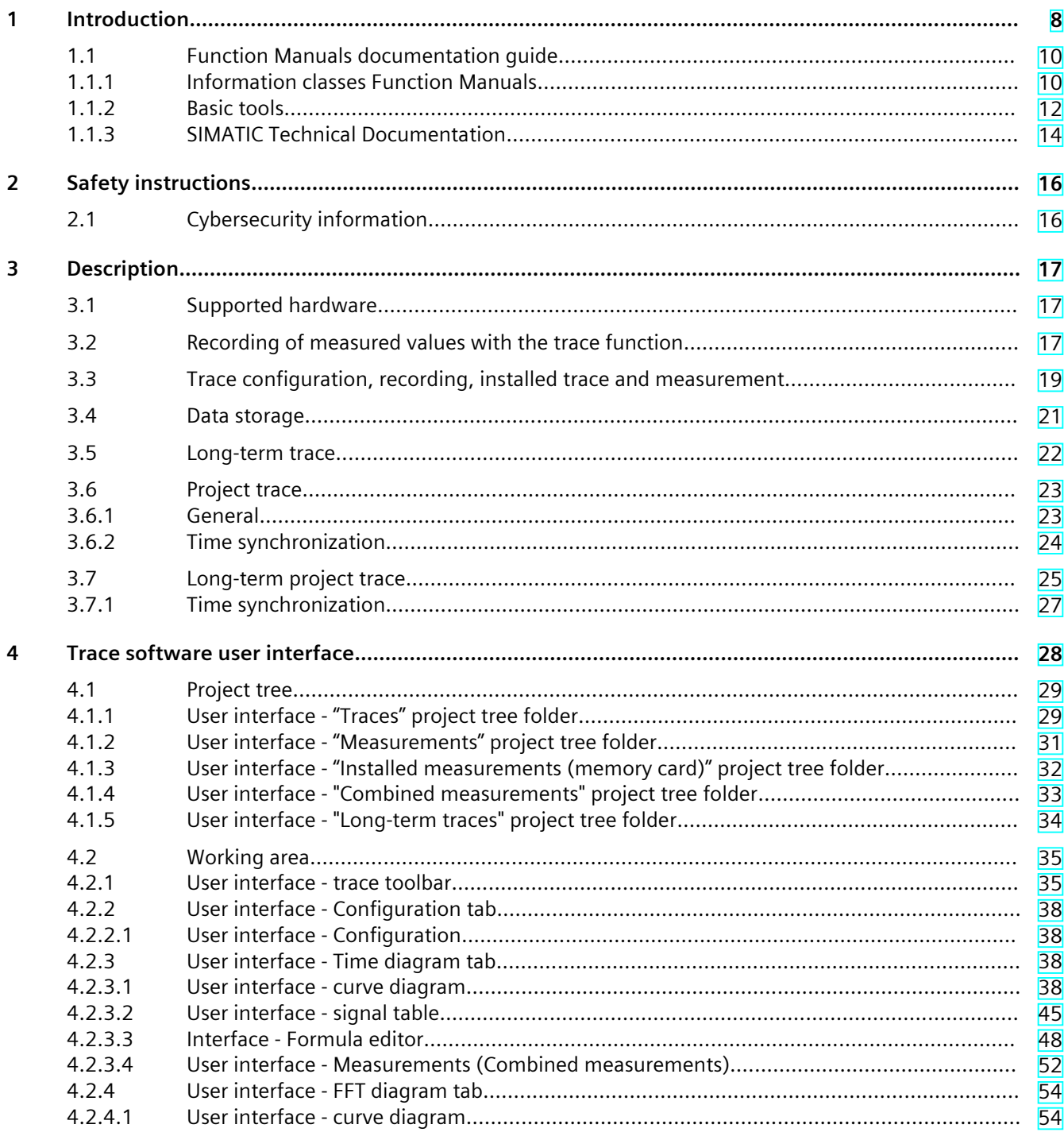

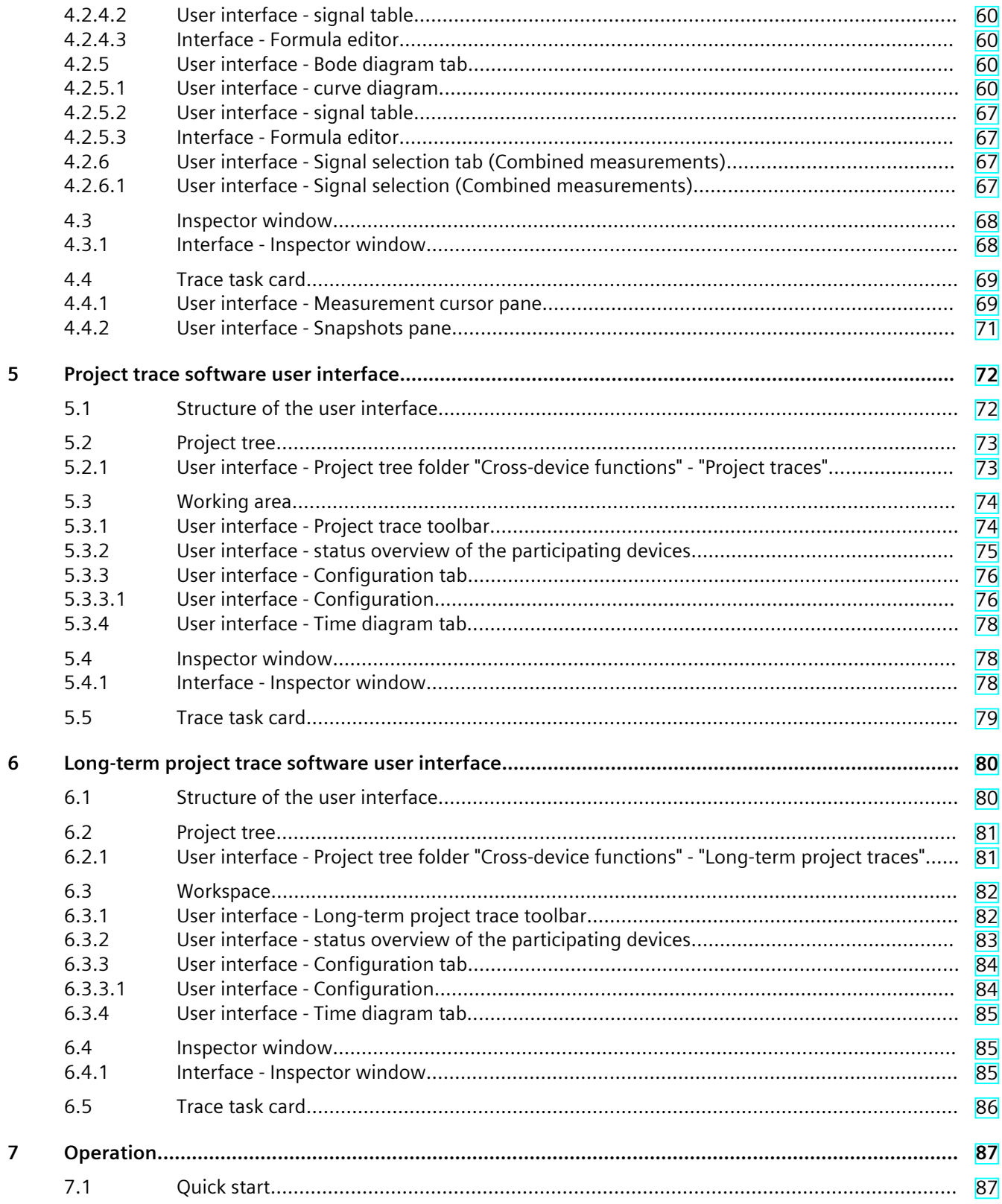

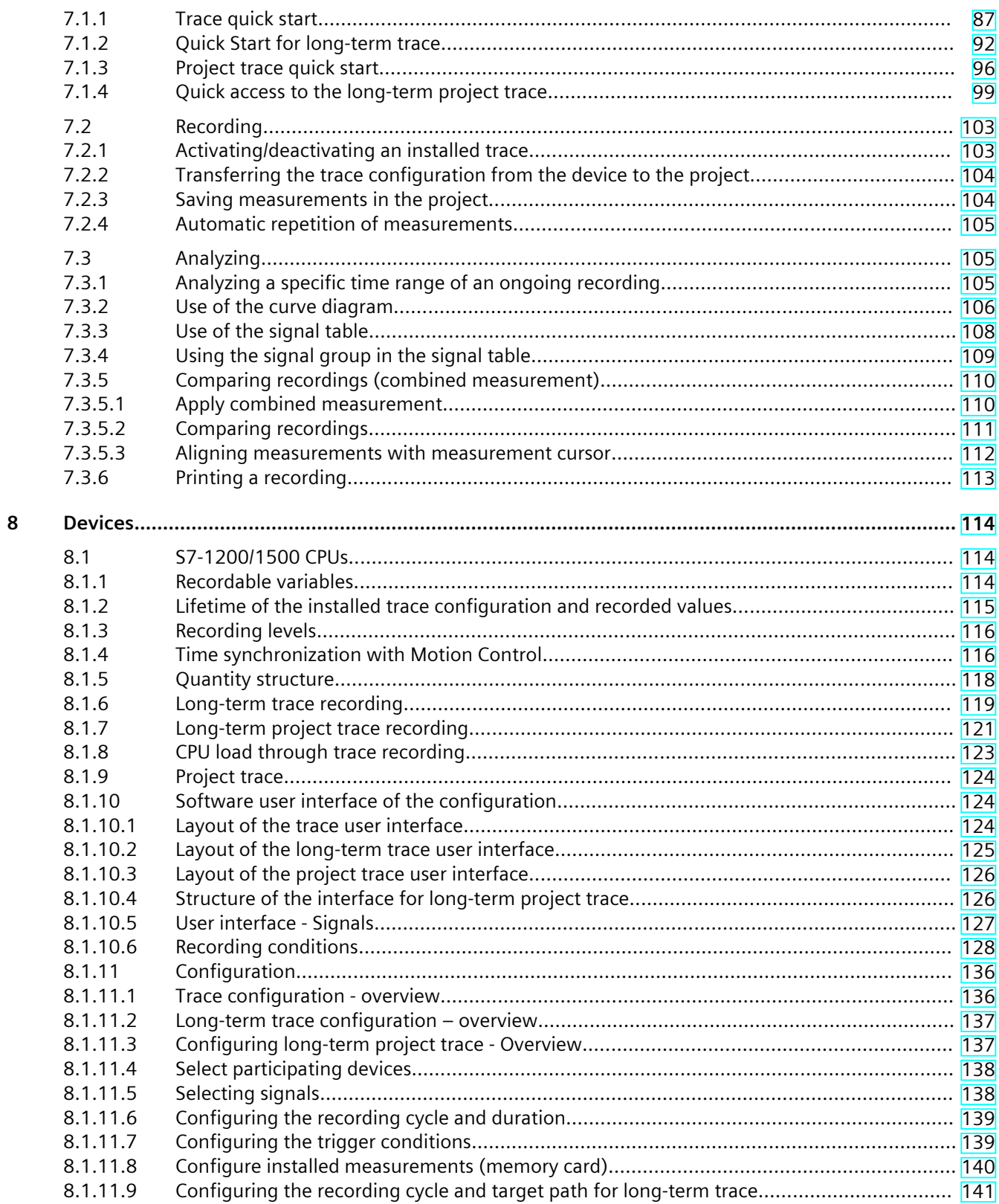

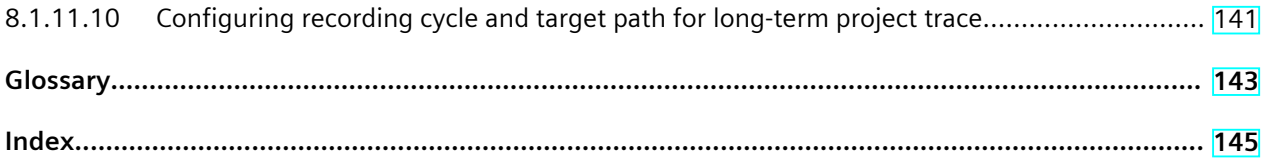

# <span id="page-7-0"></span>**Introduction**

#### **Purpose of the documentation**

The diagnostics options available with the trace and logic analyzer function are described in this documentation. Depending on the device used, the recording options can vary.

#### **Required basic knowledge**

In order to understand this documentation, the following knowledge is required:

- General knowledge in the field of automation
- Knowledge about the use of Windows-based computers
- S7-1200/1500 CPUs, ET 200SP, ET 200Pro
	- Knowledge of the SIMATIC industrial automation system
	- Knowledge of working with STEP 7
- SINAMICS Drives
	- Knowledge of working with the drive
- SIRIUS SIMOCODE pro, SIRIUS Soft Starter 3RW
	- Proficiency in using these systems

#### **Validity of the documentation**

This documentation applies to all products of the product series S7-1200, S7-1500, S7-1500 Software Controller, S7-1500 Drive Controller, ET 200SP, ET 200SP Open Controller, CPU 1513(F)pro-2 PN, CPU 1516(F)pro-2 PN, SINAMICS drives, SIRIUS SIMOCODE pro and SIRIUS Soft Starter 3RW as of TIA Portal V16.

#### **Conventions**

This documentation contains pictures of the devices described. The pictures may differ slightly from the devices supplied.

Please also observe notes marked as follows:

#### **NOTE**

A note contains important information on the product described in the documentation, on the handling of the product and on the section of the documentation to which particular attention should be paid.

#### **"mySupport"**

With "mySupport", your personal working area, you make the most of your Industry Online Support.

In "mySupport" you can store filters, favorites and tags, request CAx data and put together your personal library in the Documentation area. Furthermore, your data is automatically filled into support requests and you always have an overview of your current requests. You need to register once to use the full functionality of "mySupport".

You can find "mySupport" on the Internet [\(https://support.industry.siemens.com/My/ww/en/\)](https://support.industry.siemens.com/My/ww/en/).

#### **"mySupport" - Documentation**

In the Documentation area of "mySupport", you have the possibility to combine complete manuals or parts of them to make your own manual. You can export the manual in PDF format or in an editable format. You can find "mySupport" - Documentation on the Internet [\(http://support.industry.siemens.com/My/ww/en/documentation\)](http://support.industry.siemens.com/My/ww/en/documentation).

#### **Further support**

- The range of technical documentation for the individual SIMATIC products and automation systems can be found on the Internet [\(http://www.siemens.com/simatic-tech](http://www.siemens.com/simatic-tech-doku-portal)[doku-portal\)](http://www.siemens.com/simatic-tech-doku-portal).
- The online catalog and the online ordering system is available on the Internet (<https://mall.industry.siemens.com>).

<span id="page-9-0"></span>*1.1 Function Manuals documentation guide*

# **1.1 Function Manuals documentation guide**

#### **1.1.1 Information classes Function Manuals**

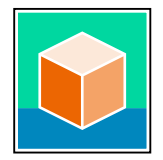

The documentation for the SIMATIC S7‑1500 automation system, for the 1513/1516pro-2 PN, SIMATIC Drive Controller CPUs based on SIMATIC S7‑1500 and the SIMATIC ET 200MP, ET 200SP, ET 200AL and ET 200eco PN distributed I/O systems is arranged into three areas. This arrangement enables you to access the specific content you require. You can download the documentation free of charge from the Internet [\(https://support.industry.siemens.com/cs/ww/en/view/109742705](https://support.industry.siemens.com/cs/ww/en/view/109742705)).

#### **Basic information**

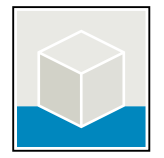

The system manuals and Getting Started describe in detail the configuration, installation, wiring and commissioning of the SIMATIC S7‑1500, SIMATIC Drive Controller, ET 200MP, ET 200SP, ET 200AL and ET 200eco PN systems. Use the corresponding operating instructions for 1513/1516pro-2 PN CPUs.

The STEP 7 online help supports you in the configuration and programming. Examples:

- Getting Started S7-1500
- System manuals
- Operating instructions ET 200pro and 1516pro-2 PN CPU
- Online help TIA Portal

#### **Device information**

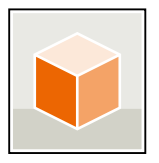

Equipment manuals contain a compact description of the module-specific information, such as properties, wiring diagrams, characteristics and technical specifications. Examples:

- Equipment manuals for CPUs
- Equipment manuals for interface modules
- Equipment manuals for digital modules
- Equipment manuals for analog modules
- Equipment manuals for communication modules
- Equipment manuals for technology modules
- Equipment manuals for power supply modules
- Equipment manuals for BaseUnits

#### **General information**

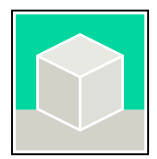

The function manuals contain detailed descriptions on general topics relating to the SIMATIC Drive Controller and the S7-1500 automation system.

• Function Manual Diagnostics

Examples:

- Function Manual Communication
- Function Manuals Motion Control
- Function Manual Web Server
- Function Manual Cycle and Response Times
- PROFINET Function Manual
- PROFIBUS Function Manual

#### **Product Information**

Changes and supplements to the manuals are documented in a Product Information. The Product Information takes precedence over the device and system manuals. You will find the latest Product Information on the Internet:

- S7-1500/ET 200MP ([https://support.industry.siemens.com/cs/de/en/view/68052815\)](https://support.industry.siemens.com/cs/de/en/view/68052815)
- **SIMATIC Drive Controller** (<https://support.industry.siemens.com/cs/de/en/view/109772684/en>)
- Motion Control [\(https://support.industry.siemens.com/cs/de/en/view/109794046/en](https://support.industry.siemens.com/cs/de/en/view/109794046/en))
- ET 200SP [\(https://support.industry.siemens.com/cs/de/en/view/73021864\)](https://support.industry.siemens.com/cs/de/en/view/73021864)
- ET 200eco PN [\(https://support.industry.siemens.com/cs/ww/en/view/109765611](https://support.industry.siemens.com/cs/ww/en/view/109765611))

#### **Manual Collections**

The Manual Collections contain the complete documentation of the systems put together in one file.

You will find the Manual Collections on the Internet:

- S7-1500/ET 200MP/SIMATIC Drive Controller ([https://support.industry.siemens.com/cs/ww/en/view/86140384\)](https://support.industry.siemens.com/cs/ww/en/view/86140384)
- ET 200SP [\(https://support.industry.siemens.com/cs/ww/en/view/84133942\)](https://support.industry.siemens.com/cs/ww/en/view/84133942)
- ET 200AL [\(https://support.industry.siemens.com/cs/ww/en/view/95242965](https://support.industry.siemens.com/cs/ww/en/view/95242965))
- ET 200eco PN [\(https://support.industry.siemens.com/cs/ww/en/view/109781058](https://support.industry.siemens.com/cs/ww/en/view/109781058))

<span id="page-11-0"></span>*1.1 Function Manuals documentation guide*

#### **1.1.2 Basic tools**

#### **Tools**

The tools described below support you in all steps: from planning, over commissioning, all the way to analysis of your system.

#### **TIA Selection Tool**

The TIA Selection Tool tool supports you in the selection, configuration, and ordering of devices for Totally Integrated Automation (TIA).

As successor of the SIMATIC Selection Tools , the TIA Selection Tool assembles the already known configurators for automation technology into a single tool.

With the TIA Selection Tool , you can generate a complete order list from your product selection or product configuration.

You can find the TIA Selection Tool on the Internet.

[\(https://support.industry.siemens.com/cs/ww/en/view/109767888](https://support.industry.siemens.com/cs/ww/en/view/109767888))

#### **SIMATIC Automation Tool**

You can use the SIMATIC Automation Tool to perform commissioning and maintenance activities on various SIMATIC S7 stations as bulk operations independent of TIA Portal. The SIMATIC Automation Tool offers a wide range of functions:

- Scanning of a PROFINET/Ethernet system network and identification of all connected CPUs
- Assignment of addresses (IP, subnet, Gateway) and device name (PROFINET device) to a CPU
- Transfer of the date and the programming device/PC time converted to UTC time to the module
- Program download to CPU
- RUN/STOP mode switchover
- CPU localization through LED flashing
- Reading out of CPU error information
- Reading the CPU diagnostic buffer
- Reset to factory settings
- Firmware update of the CPU and connected modules

You can find the SIMATIC Automation Tool on the Internet. [\(https://support.industry.siemens.com/cs/ww/en/view/98161300](https://support.industry.siemens.com/cs/ww/en/view/98161300))

#### **PRONETA**

SIEMENS PRONETA (PROFINET network analysis) is a commissioning and diagnostic tool for PROFINET networks. PRONETA Basic has two core functions:

- In the network analysis, you get an overview of the PROFINET topology. Compare a real configuration with a reference installation or make simple parameter changes, e.g. to the names and IP addresses of the devices.
- The "IO test" is a simple and rapid test of the wiring and the module configuration of a plant, including documentation of the test results.

You can find SIEMENS PRONETA Basic on the Internet: [\(https://support.industry.siemens.com/cs/ww/en/view/67460624](https://support.industry.siemens.com/cs/ww/en/view/67460624))

SIEMENS PRONETA Professional is a licensed product that offers you additional functions. It offers you simple asset management in PROFINET networks and supports operators of automation systems in automatic data collection/acquisition of the components used through various functions:

- The user interface (API) offers an access point to the automation cell to automate the scan functions using MQTT or a command line.
- With PROFIenergy diagnostics, you can quickly detect the current pause mode or the readiness for operation of devices that support PROFIenergy and change these as needed.
- The data record wizard supports PROFINET developers in reading and writing acyclic PROFINET data records quickly and easily without PLC and engineering. You can find SIEMENS PRONETA Professional on the Internet. [\(https://www.siemens.com/proneta-professional\)](https://www.siemens.com/proneta-professional)

#### **SINETPLAN**

SINETPLAN, the Siemens Network Planner, supports you in planning automation systems and networks based on PROFINET. The tool facilitates professional and predictive dimensioning of your PROFINET installation as early as in the planning stage. In addition, SINETPLAN supports you during network optimization and helps you to exploit network resources optimally and to plan reserves. This helps to prevent problems in commissioning or failures during productive operation even in advance of a planned operation. This increases the availability of the production plant and helps improve operational safety.

The advantages at a glance

- Network optimization thanks to port-specific calculation of the network load
- Increased production availability thanks to online scan and verification of existing systems
- Transparency before commissioning through importing and simulation of existing STEP 7 projects
- Efficiency through securing existing investments in the long term and the optimal use of resources

You can find SINETPLAN on the Internet [\(https://new.siemens.com/global/en/products/automation/industrial](https://new.siemens.com/global/en/products/automation/industrial-communication/profinet/sinetplan.html)[communication/profinet/sinetplan.html\)](https://new.siemens.com/global/en/products/automation/industrial-communication/profinet/sinetplan.html).

<span id="page-13-0"></span>*1.1 Function Manuals documentation guide*

#### **1.1.3 SIMATIC Technical Documentation**

Additional SIMATIC documents will complete your information. You can find these documents and their use at the following links and QR codes. The Industry Online Support gives you the option to get information on all topics. Application examples support you in solving your automation tasks.

#### **Overview of the SIMATIC Technical Documentation**

Here you will find an overview of the SIMATIC documentation available in Siemens Industry Online Support:

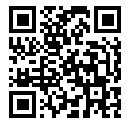

Industry Online Support International (<https://support.industry.siemens.com/cs/ww/en/view/109742705>)

Watch this short video to find out where you can find the overview directly in Siemens Industry Online Support and how to use Siemens Industry Online Support on your mobile

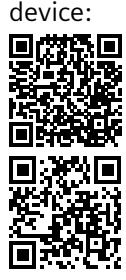

Quick introduction to the technical documentation of automation products per video (<https://support.industry.siemens.com/cs/us/en/view/109780491>)

YouTube video: Siemens Automation Products - Technical Documentation at a Glance (<https://youtu.be/TwLSxxRQQsA>)

#### **Retention of the documentation**

Retain the documentation for later use.

For documentation provided in digital form:

- 1. Download the associated documentation after receiving your product and before initial installation/commissioning. Use the following download options:
	- Industry Online Support International: (<https://support.industry.siemens.com>)
	- The article number is used to assign the documentation to the product. The article number is specified on the product and on the packaging label. Products with new, non-compatible functions are provided with a new article number and documentation.
	- ID link:

Your product may have an ID link. The ID link is a QR code with a frame and a black frame corner at the bottom right. The ID link takes you to the digital nameplate of your product. Scan the QR code on the product or on the packaging label with a smartphone camera, barcode scanner, or reader app. Call up the ID link.

2. Retain this version of the documentation.

#### **Updating the documentation**

The documentation of the product is updated in digital form. In particular in the case of function extensions, the new performance features are provided in an updated version.

- 1. Download the current version as described above via the Industry Online Support or the ID link.
- 2. Also retain this version of the documentation.

#### **mySupport**

With "mySupport" you can get the most out of your Industry Online Support.

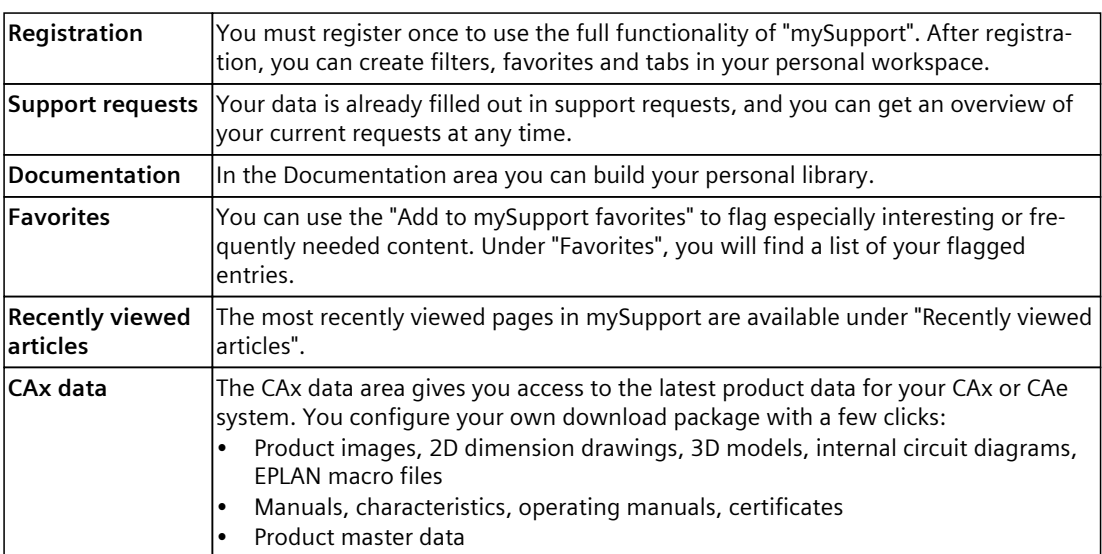

You can find "mySupport" on the Internet. [\(https://support.industry.siemens.com/My/ww/en](https://support.industry.siemens.com/My/ww/en))

#### **Application examples**

The application examples support you with various tools and examples for solving your automation tasks. Solutions are shown in interplay with multiple components in the system separated from the focus on individual products.

You can find the application examples on the Internet. [\(https://support.industry.siemens.com/cs/ww/en/ps/ae](https://support.industry.siemens.com/cs/ww/en/ps/ae))

# <span id="page-15-0"></span>**Safety instructions 2**

# **2.1 Cybersecurity information**

Siemens provides products and solutions with industrial cybersecurity functions that support the secure operation of plants, systems, machines, and networks.

In order to protect plants, systems, machines, and networks against cyber threats, it is necessary to implement – and continuously maintain – a holistic, state-of-the-art industrial cybersecurity concept. Siemens' products and solutions constitute one element of such a concept.

Customers are responsible for preventing unauthorized access to their plants, systems, machines and networks. Such systems, machines and components should only be connected to an enterprise network or the internet if and to the extent such a connection is necessary and only when appropriate security measures (e.g. firewalls and/or network segmentation) are in place.

For more information on protective industrial cybersecurity measures for implementation, please visit ([https://www.siemens.com/global/en/products/automation/topic-areas/industrial](https://www.siemens.com/global/en/products/automation/topic-areas/industrial-cybersecurity.html)[cybersecurity.html\)](https://www.siemens.com/global/en/products/automation/topic-areas/industrial-cybersecurity.html).

Siemens' products and solutions undergo continuous development to make them more secure. Siemens strongly recommends that product updates are applied as soon as they are available and that the latest product versions are used. Use of product versions that are no longer supported, and failure to apply the latest updates may increase customers' exposure to cyber threats.

To stay informed about product updates at all times, subscribe to the Siemens Industrial Cybersecurity RSS Feed under

[\(https://new.siemens.com/global/en/products/services/cert.html\)](https://new.siemens.com/global/en/products/services/cert.html).

# <span id="page-16-0"></span>**Description**

# **3.1 Supported hardware**

If a device supports the trace and logic analyzer function,  $\blacksquare$  "Traces" is offered for selection in the project tree below the device.

The following devices support the trace and logic analyzer function:

- SIMATIC S7-1200 CPUs (as of firmware version V4.0)
- SIMATIC S7-1500, ET 200SP, CPU 1513pro-2 PN and CPU 1516pro-2 PN CPUs
- SIMATIC S7-1500 Software Controller
- SIMATIC Drive Controller
- ET 200SP Open Controller
- SINAMICS drives that are supported in Startdrive
- SINAMICS V90 (with HSP 0185)
- SIRIUS SIMOCODE pro (with Simocode ES)
- SIRIUS Soft Starter 3RW (with Soft Starter ES)

## **3.2 Recording of measured values with the trace function**

#### **Introduction**

The trace and logic analyzer function can be called in the project tree [\(Page](#page-27-0) 28) by doubleclicking an entry in the "Traces" system folder. The measurements on the memory card can also be read and displayed via the diagnostic interface of the Web server.

You record device tags and evaluate the recordings with the trace and logic analyzer function. Tags are, for example, drive parameters or system and user tags of a CPU. The number of installed traces is hardware-dependent. You can use the project trace to record tags from multiple devices across devices.

The recordings are saved on the device and, when required, can be read out with the engineering system (ES) and saved permanently. The trace and logic analyzer function is therefore suitable for monitoring highly dynamic processes. The recorded values are overwritten when the recording is activated again.

The trace and logic analyzer functions are also used in the commissioning editors of technology objects (for example, axle control panels). Active recordings from the axis control panel are displayed in the "Traces" system folder as installed traces. Recordings can be added to the measurements in the curve diagram of the axis control panel or the PID via a shortcut menu command.

Depending on the device used, the recording options can vary.

A quick start [\(Page](#page-86-0) 87) for working with the trace and logic analyzer function can be found in the Operation section.

*3.2 Recording of measured values with the trace function*

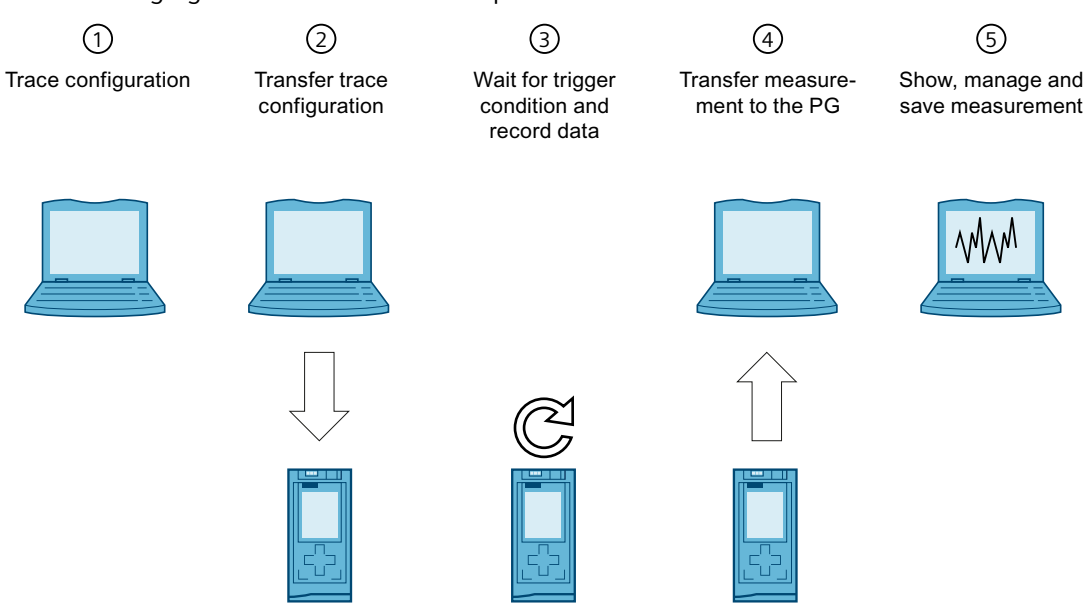

#### The following figure shows the mode of operation of the trace:

#### **Trace configuration on the programming device (PG) in the TIA Portal**①

You can specify the signals to be recorded, the duration of the recording and the trigger condition in the trace configuration. The trace configuration depends on the device and is described at the respective device.

#### **Transferring the trace configuration from the PG to the device**②

You can transfer the complete trace configuration to the device when an online connection is established.

#### **Waiting for the recording**③

If the installed trace configuration is activated [\(Page](#page-102-0) 103), then the recording is performed independently of the PG. The recording is started as soon as the trigger condition is satisfied.

#### **Transferring the measurement from the device to the PG**④

The saving of the measurement in the project [\(Page](#page-103-0) 104) stores the measurement in the opened project of the TIA Portal. The measurement can be saved at any time after completing the recording, irrespective of the time of the measurement.

#### **Evaluating, managing and saving the measurement**⑤

Numerous options are available for the evaluation of the measurement in the curve diagram and in the signal table. Various display types are possible, for example, a bit representation for binary signals.

Signal waves from different measurements can be put together as an combined measurement and compared with each other.

Measurements can also be exported and imported as a file.

With the saving of the project [\(Page](#page-103-0) 104) in the TIA Portal, the measurements transferred to the project are also saved.

### <span id="page-18-0"></span>**3.3 Trace configuration, recording, installed trace and measurement**

This section explains the meaning and relationships of the terms: trace configuration, recording, installed trace and measurement.

#### **Trace configuration**

Implement the following settings in the  $\Box$  trace configuration:

- Signals to be recorded with display options
- Recording conditions
	- Sampling
	- Trigger
	- Measurements on device (memory card)

Trace configurations can be copied to the "Traces" folder by drag-and-drop operation or by means of the clipboard. The application of a configuration depends on the device type. The following sources are possible:

- Trace configuration
- **Measurement**
- Measurements on device (memory card)
- Combined measurement (selection of a measurement contained in it)

#### **Recording**

A recording is performed in the device. There is only one recording for each installed trace configuration. When a new recording is started, the old recording is overwritten. An installed recording is not retentive (it is lost when the device is switched off/on) but can be saved permanently in the project as a measurement.

#### **Installed trace**

An installed trace  $\sim$  consists of a trace configuration and optionally a recording. The maximum number of installed traces depends on the device. The trace configuration is stored retentively on the device. The retentivity of the trace configuration may also be configurable depending on the device, e.g. with the S120. The configuration data is displayed write-protected.

#### **Measurement**

A measurement  $\sim$  consists of a trace configuration and a recording, provided that recorded data is present. Each installed trace can be saved as a measurement in the project. The recording of a measurement can be viewed offline. The configuration data is displayed write-protected.

*3.3 Trace configuration, recording, installed trace and measurement*

#### **Measurements on device (memory card)**

The "Measurements on device (memory card)" folder contains measurements that are saved on the device (for example, on the memory card). These measurements are retentive and can only be deleted by the user.

The installed measurements can be transferred to the "Measurements" folder using drag & drop and are then saved as measurements in the project.

#### **Trace configuration with an installed trace of the same name**

Usually, there is a trace configuration in the project with the same name for an installed trace. When there is an online connection, this trace is displayed with the  $\blacktriangle$  icon in the project tree.

See also User interface - "Traces" project tree folder [\(Page](#page-28-0) 29).

#### **Combined measurement**

The combined measurement  $\blacktriangleright$  allows a comparison and analysis of signals from different measurements with each other.

Measurements can be synchronized with each other and displayed overlaid.

Changes to the settings for measurements within the combined measurement have no impact on the original measurements. The original measurements remain unchanged.

# <span id="page-20-0"></span>**3.4 Data storage**

The trace toolbar and the curve diagram also enable the transfer of the trace configuration and the viewing of the recording.

The following figure is a schematic diagram of the data storage:

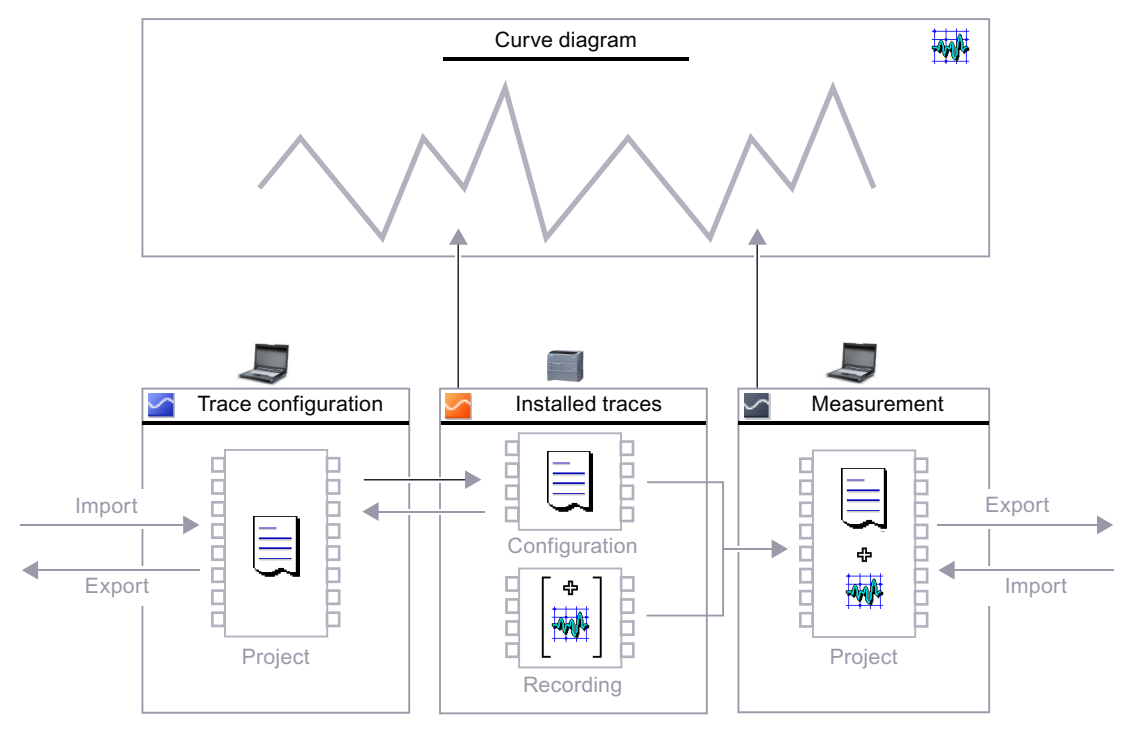

#### **NOTE**

#### **Saving the trace configuration and measurement**

You save the trace configuration and measurement with the project in the TIA Portal.

If you close the project without saving, the trace configurations and the measurements transferred to the project are discarded. The trace editor can be closed and reopened without loss of data until the project is closed.

<span id="page-21-0"></span>*3.5 Long-term trace*

# **3.5 Long-term trace**

A long-term trace records signals.

In contrast to trace, long-term trace has the following special features:

- In the long-term trace configuration, you define a target path in the PG. The long-term trace recording is saved as a .csv file and as an .lttcd file in the configured target path on the PG.
- You cannot configure a recording duration or a trigger.
- No support of measurements in the device (memory card)
- No support for FFT/Bode formulas or FFT diagrams/Bode diagram

A description of which devices support the long-term trace is provided at the respective devices.

#### **Long-term trace workflow**

A Quick Start [\(Page](#page-91-0) 92) for working with long-term traces can be found in the Operation section.

The following figure shows how the long-term trace works:

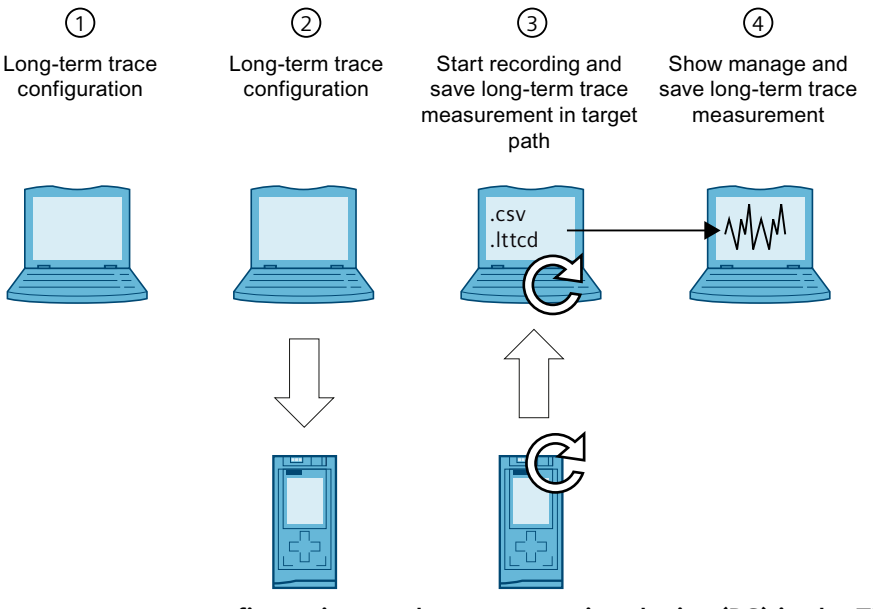

**Long-term trace configuration on the programming device (PG) in the TIA Portal**①

You can define the signals to be recorded and the target path for the long-term trace measurements in the long-term trace configuration. The long-term trace configuration depends on the device and is described for the respective devices.

#### **Transferring the long-term trace configuration from the PG to the device**②

You can transfer the complete long-term trace configuration to the device when an online connection is established.

#### **Starting the long-term trace recording and saving the long-term trace measurement in the target path**③

You start the long-term trace recording by activating the trace configuration. The long-term trace recording is displayed in the time diagram.

The long-term trace measurement is saved as a .csv file and as an .lttcd file in the configured target path on the PG.

<span id="page-22-0"></span>You can find additional information about long-term trace recording as a csv file in the section Long-term trace recording [\(Page](#page-118-0) 119).

#### **NOTE**

Note that problems with online access between the PG and the CPU can result in errors or even failure of the recording.

If possible, connect the PG directly to the CPU.

#### **Displaying, managing, and evaluating the long-term trace measurement**④

For evaluation, you can add the long-term trace measurement to the system folder "Measurements".

Numerous options are available for the evaluation of the measurement in the curve diagram and in the signal table. Various display types are possible, for example, a bit representation for binary signals.

In the "Combined measurements" folder, you can compare and analyze signals from different long-term trace measurements. The combined long-term trace measurements can be synchronized with each other and displayed in combination. Changes to the settings of longterm trace measurements within the combined long-term trace measurement do not affect the original long-term trace measurements. The original long-term trace measurements remain unchanged.

#### **See also**

Saving [measurements](#page-103-0) in the project (Page 104)

## **3.6 Project trace**

#### **3.6.1 General**

A project trace includes trace configurations of multiple devices and records the signals across devices.

Each device can trigger the recording on all participating devices. After receiving the global trigger, the devices with valid project trace configuration start the recording. Each of the respective devices describes whether the project trace function is supported.

#### **Requirements**

The following requirements must be fulfilled for recording with project trace:

- PROFINET RT or IRT communication
- All devices are located in a PROFINET subnet (no routing)
- An online connection from the TIA Portal to all devices to transfer the project trace to the devices.
- The "Record immediately" trigger mode may be configured for a maximum of one device.
- A trigger must be configured for at least one device.

<span id="page-23-0"></span>*3.6 Project trace*

#### **3.6.2 Time synchronization**

The accuracy of the time synchronization depends on how the trace sample event is determined. Isochronous communication provides the highest accuracy because the IRT cycle is used. In all other cases, the respective time of the device where the signals are recorded is used.

A project trace can contain devices with RT and IRT communication.

For a synchronous display of the signals, the X axis must be set in "Time (relative)" mode. In this representation, the measurements are arranged in time so that their trigger events are at 0 ms.

To facilitate the evaluation with absolute time, synchronize the clock times of the devices. Information on the trace sample event can be found in the device-specific descriptions, e.g. for S7-1200/1500 CPU under "Recording levels".

#### **Trigger time for RT communication**

Devices which receive the trigger from another device, have a time-delayed trigger event. For RT communication, the time of a trigger event is derived from the transfer time and the recording time. The trigger event is first detected at the end of the recording OB and uses this time as the trigger time. The time delay between the original trigger time and the evaluation in the OB cannot be determined for RT communication. This means the signal trends of devices which receive the trigger from another device appear moved forward. After saving the measurements, you can manually correct these signals with a time offset.

#### <span id="page-24-0"></span>**Example of a recording with project trace**

The figure below shows a recording with project trace and the correction of the representation with an offset.

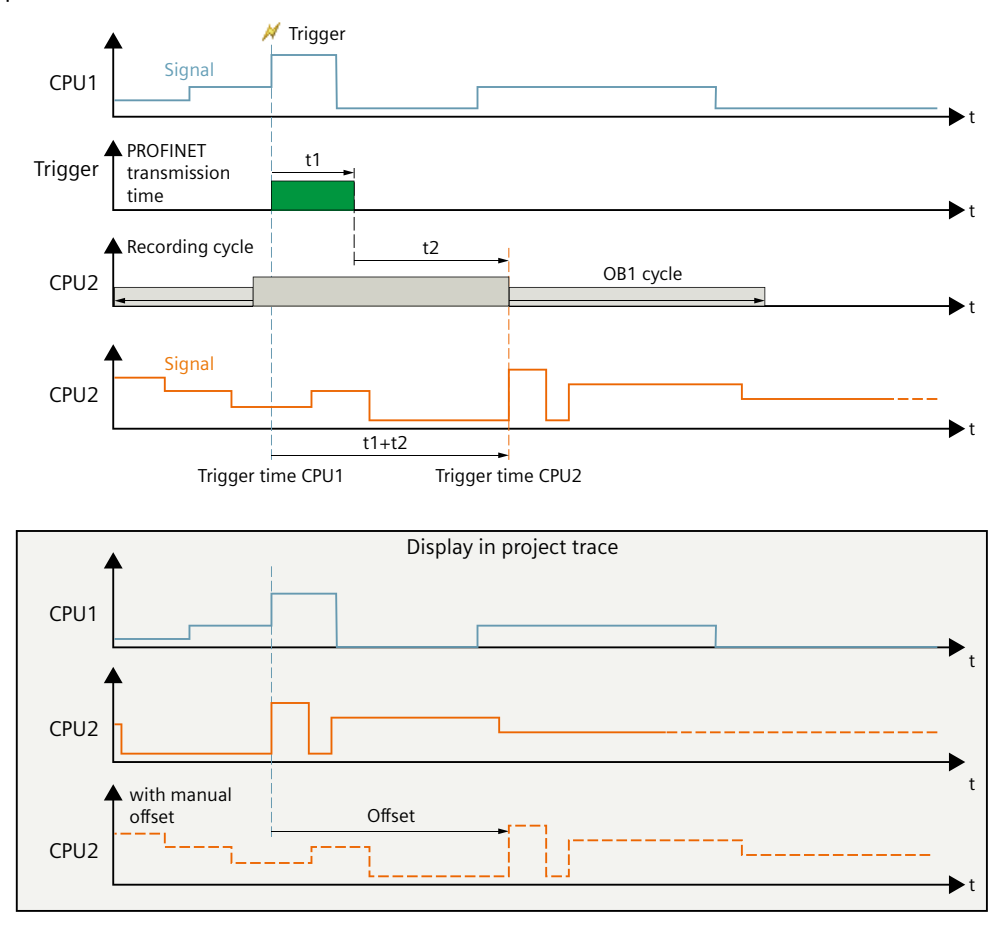

# **3.7 Long-term project trace**

A long-term project trace contains trace configurations of multiple devices and records the signals across devices. In STEP 7, you activate the recording of the long-term project trace in all devices at the same time. All recorded signals are displayed together in a synchronous diagram. The number of long-term project trace configurations is not limited. In contrast to project trace, there are the following special features of long-term project trace:

- In the long-term project trace configuration, you define a target path in the PG. The longterm project trace recording is saved as a .csv file and as an .lttcd file in the configured target path on the PG.
- You cannot configure a recording duration, a trigger and a sample count.

Each of the respective devices describes whether the long-term project trace function is supported.

#### **NOTE**

The number of devices that can be in the respective long-term trace configuration is limited to 5.

#### *Description*

*3.7 Long-term project trace*

#### **Long-term project trace workflow**

A Quick Start [\(Page](#page-98-0) 99) for working with long-term project traces can be found in the Operation section.

The following figure shows how the long-term project trace works:

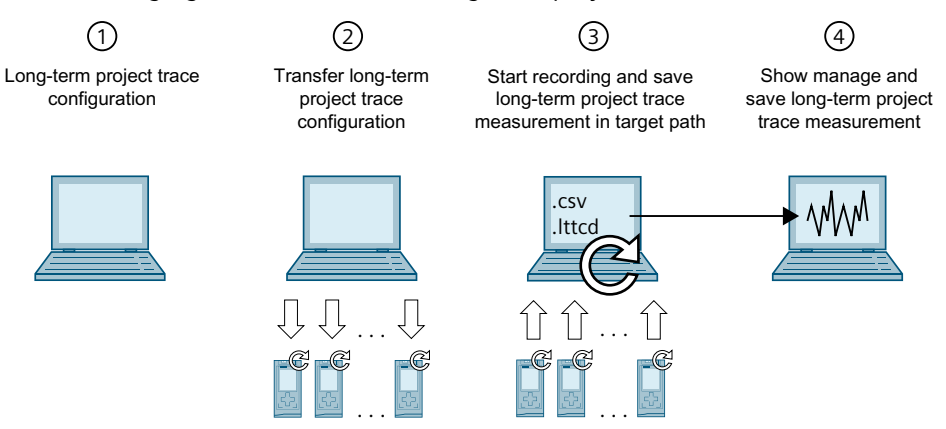

#### **Long-term project trace configuration on the programming device (PG) in the TIA Portal**①

In the long-term project trace configuration, you define the signals to be recorded and the target path for the long-term project trace recordings.

#### **Transferring the long-term project trace configuration from the PG to the device**②

You can transfer the complete long-term project trace configuration to the device when an online connection is established.

#### **Start long-term project trace recording and save in target path.**③

Start the recording by activating the trace configuration. The long-term project trace recording is displayed in the time diagram.

The long-term project trace measurement is saved as a .csv and as a .lttcd file in the configured target path.

You can find additional information about long-term project trace recording as a csy file in the section Long-term project trace recording [\(Page](#page-120-0) 121).

#### **NOTE**

Note, if there are problems in the online access between PG and the CPU, the recording may be disturbed or even fail.

Connect the PG directly to the CPU if possible.

#### **Displaying, managing, and evaluating the long-term project trace measurement**④

For evaluation, you can add the long-term project trace measurement to the system folder "Measurements".

Numerous options are available for the evaluation of the measurement in the curve diagram and in the signal table. Various display types are possible, for example, a bit representation for binary signals.

#### <span id="page-26-0"></span>**Requirements**

The following requirements must be fulfilled for recording with long-term project trace:

- S7-1500 CPU
- PROFINET RT or IRT communication
- All devices are located in a PROFINET subnet (no routing)
- An online connection from the TIA Portal to all devices to transfer the project trace to the devices.

#### **See also**

Saving [measurements](#page-103-0) in the project (Page 104)

#### **3.7.1 Time synchronization**

The accuracy of the time synchronization depends on how the trace sample event is determined. Isochronous communication provides the highest accuracy because the IRT cycle is used. In all other cases, the clock time of the device is used.

A long-term project trace can contain devices with RT and IRT communication.

For a synchronous display of the signals, the X axis must be set in "Time (relative)" mode. In this representation, the measurements are arranged in time so that the start of recording is always at the time 0 ms.

To facilitate the evaluation with absolute time, synchronize the clock times of the devices. You can find information on the trace sample event in the device-specific descriptions, e.g. for S7-1200/1500 CPU under "Recording level".

# <span id="page-27-0"></span>**Trace software user interface 4**

The user interface of the trace and logic analyzer function consists of several areas. The layout of the user interface in the TIA Portal is described here. The figure below shows an example of the distribution of the surface:

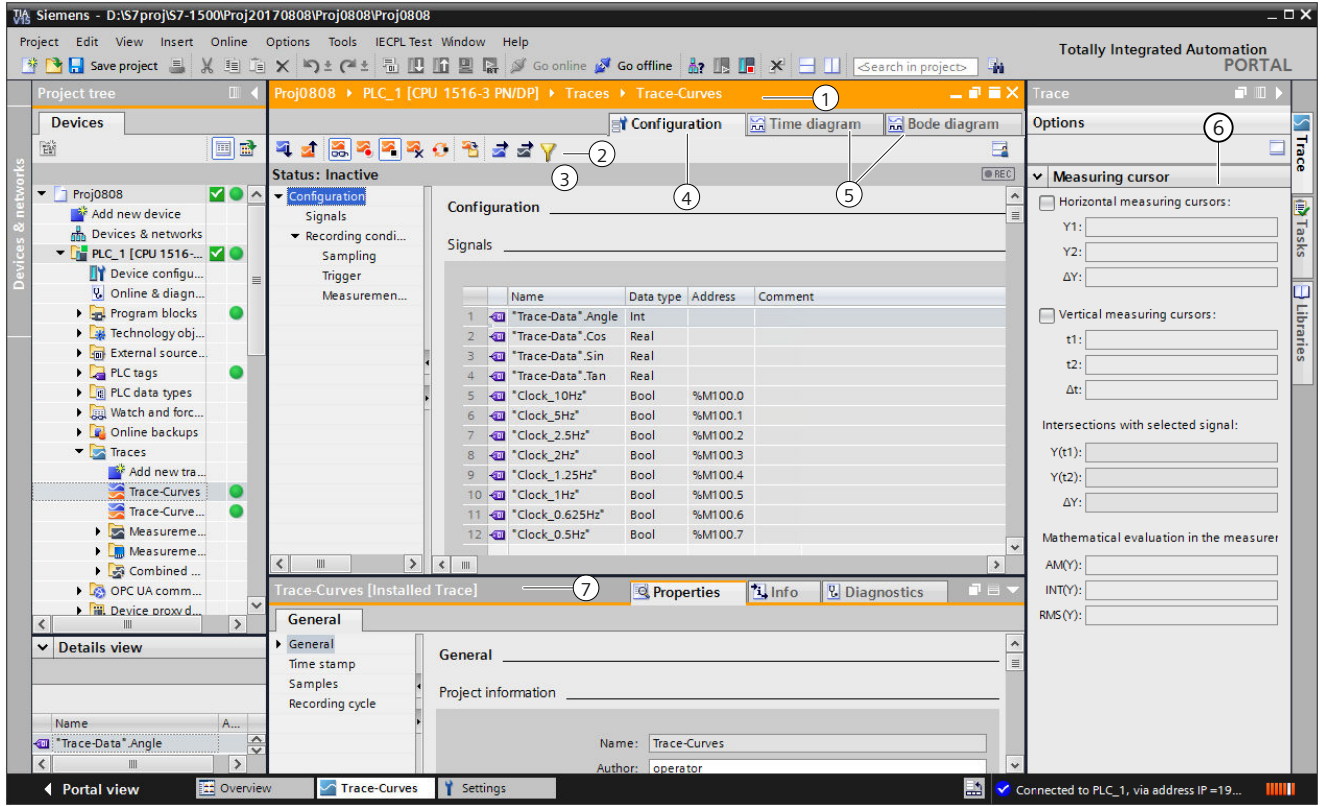

# **Project tree**

Management and creation of the trace and measurements directly in the project tree and via context menu commands.

**Working area**

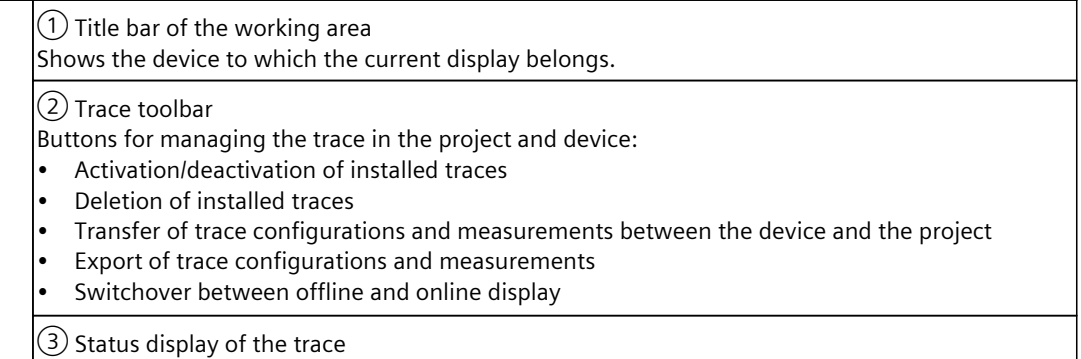

Display of the current status of the recording.

*4.1 Project tree*

<span id="page-28-0"></span>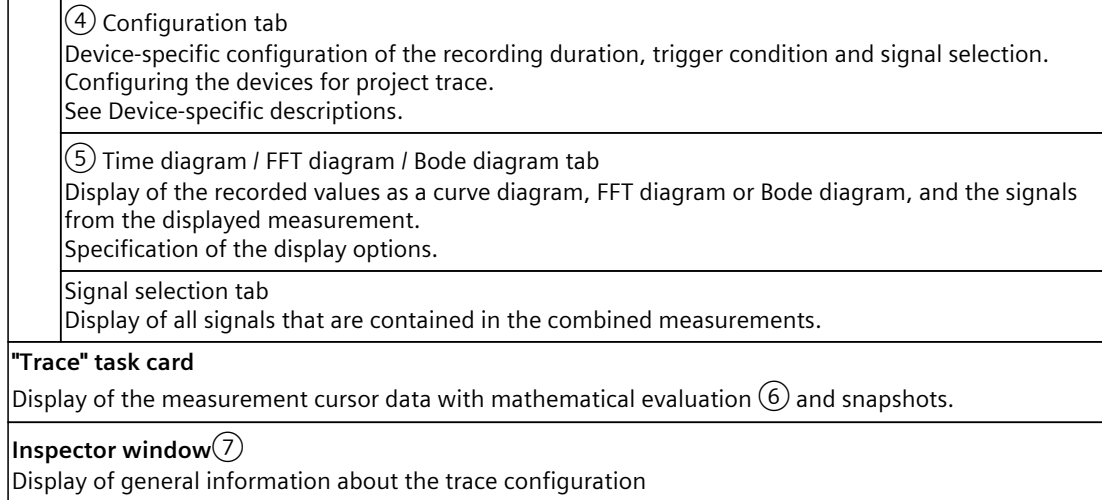

# **4.1 Project tree**

#### **4.1.1 User interface - "Traces" project tree folder**

Trace configurations and installed traces are displayed in the **T** "Traces" folder. More information about the "Traces" sub-folder is provided in the following sections. Double-click a trace to open the corresponding "Configuration" or "Time diagram" tab in the working area.

#### **Icons in the "Traces" folder**

The following table explains the icons in the  $\blacktriangleright$  "Traces" folder:

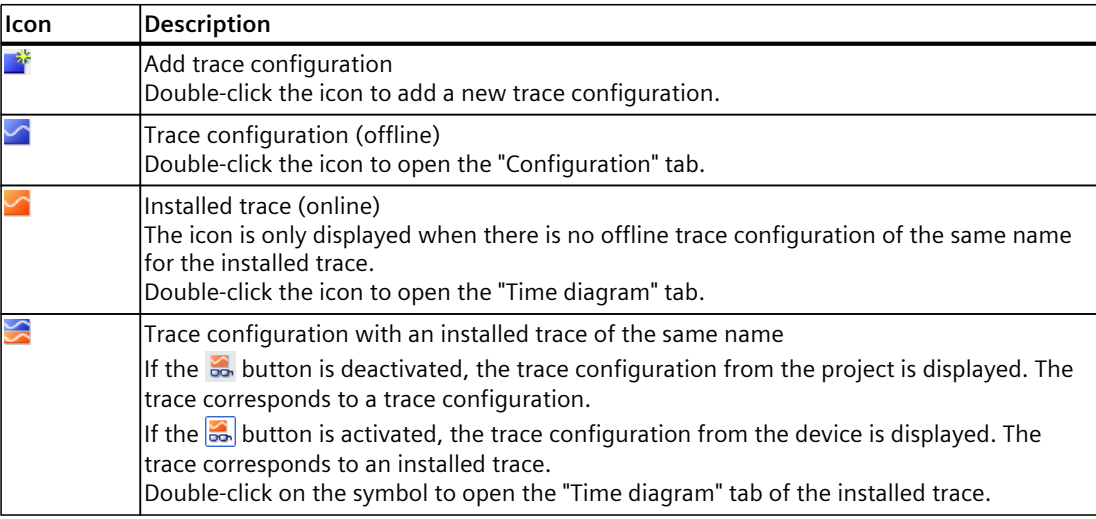

*4.1 Project tree*

#### **Status**

When there is an online connection, the status is displayed in the right-hand column of the project tree. The status is also displayed as tooltip above the respective icon. The following table shows the meaning of the icons:

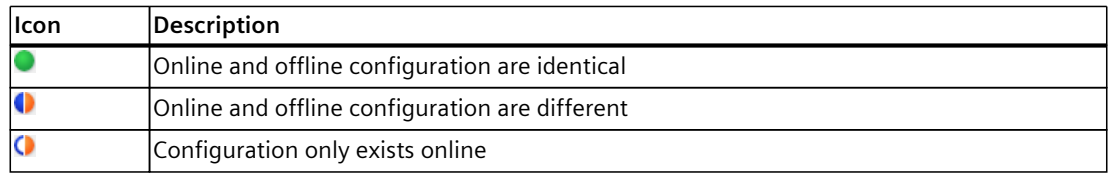

#### **Shortcut menu commands**

The following table shows the shortcut menu commands for the  $\blacksquare$  "Traces" system folder:

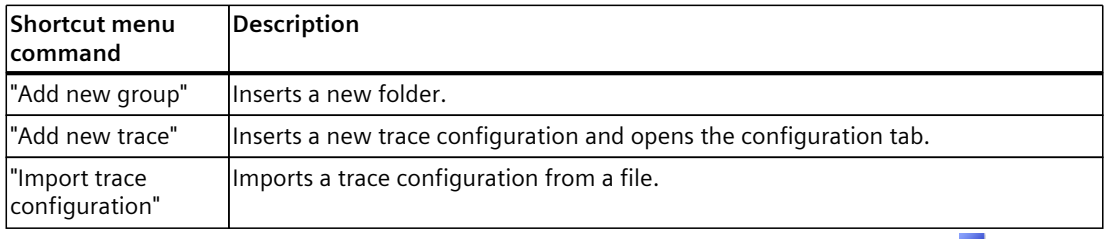

The following table shows the shortcut menu commands for trace configurations  $\blacksquare$  and installed traces  $\mathbb{Z}/\mathbb{Z}$ :

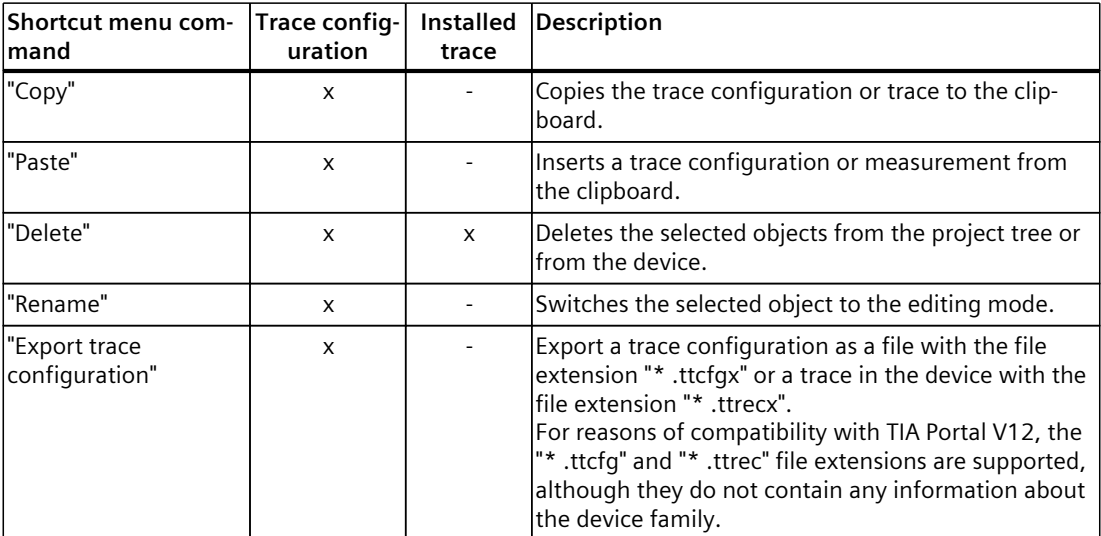

The trace configuration can also be copied across devices within the same device family.

#### <span id="page-30-0"></span>**4.1.2 User interface - "Measurements" project tree folder**

The  $\blacksquare$  "Measurements" folder shows the saved measurements.

#### **Icons in the "Measurements" folder**

The following table explains the icons in the  $\blacktriangleright$  "Measurements" folder:

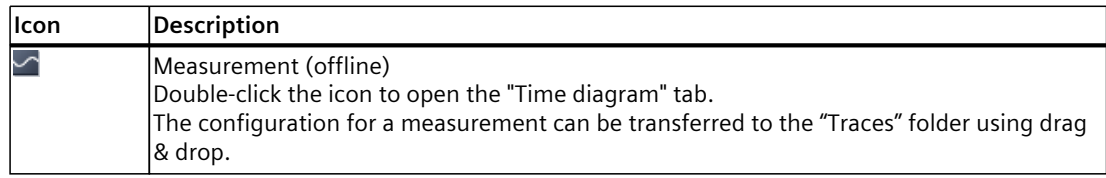

#### **Shortcut menu commands**

The following table shows the shortcut menu commands for the  $\blacksquare$  "Measurements" system folder:

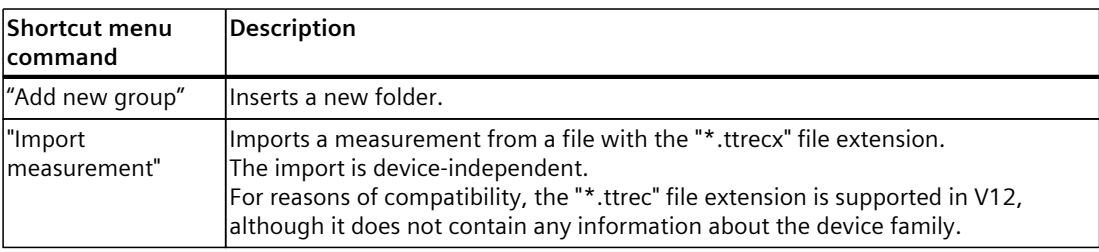

The following table shows the shortcut menu commands for measurements  $\sum$ :

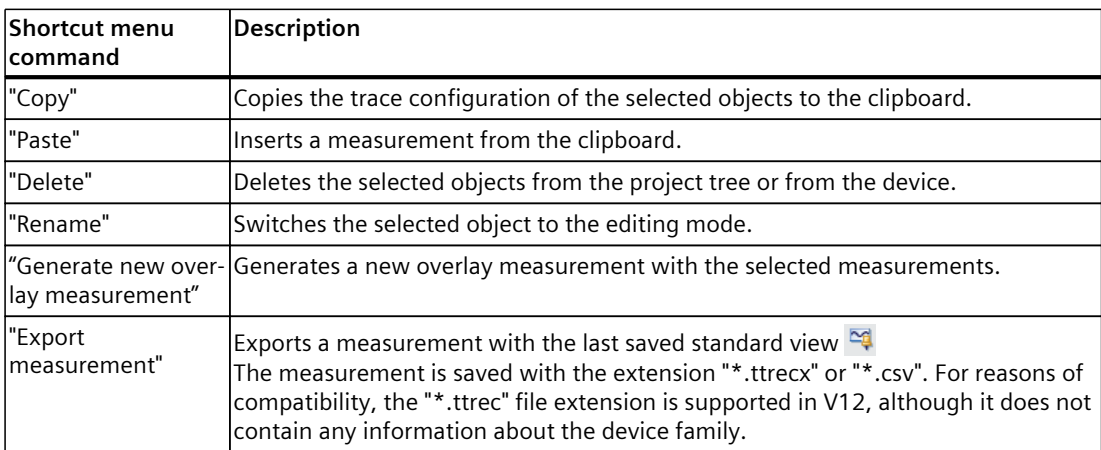

The measurements can also be copied independent of the device family.

<span id="page-31-0"></span>*4.1 Project tree*

#### **4.1.3 User interface - "Installed measurements (memory card)" project tree folder**

The "Measurements on device (memory card)" folder shows all measurements present on the memory card. The folder is only displayed when there is an online connection to the device.

Drag folders or measurements contained here to the "Measurements" system folder using drag & drop. This transfers the measurements to the project.

#### **NOTE**

**Transferring numerous and large trace measurements from the device (memory card)** Transferring trace measurements from the device to the project increases the memory requirement.

Avoid copying a large number of measurements with large amounts of data at the same time because this can lead to high memory consumption and extended periods needed for copying.

#### **Icons in the "Traces" folder**

The following table explains the icons in the system folder  $\Box$ :

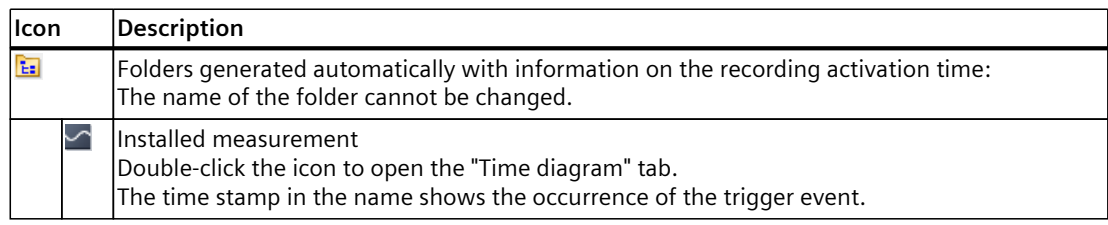

#### **Shortcut menu commands**

The following table shows the shortcut menu commands for the group folder  $\Xi$ :

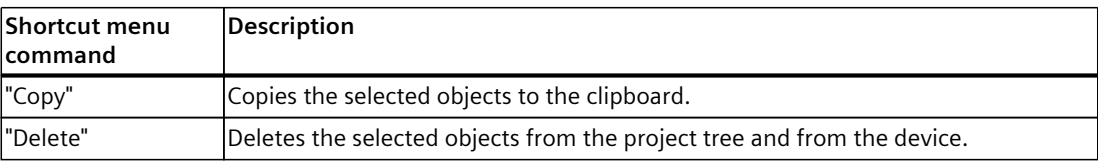

The following table shows the shortcut menu commands for measurements  $\leq$ :

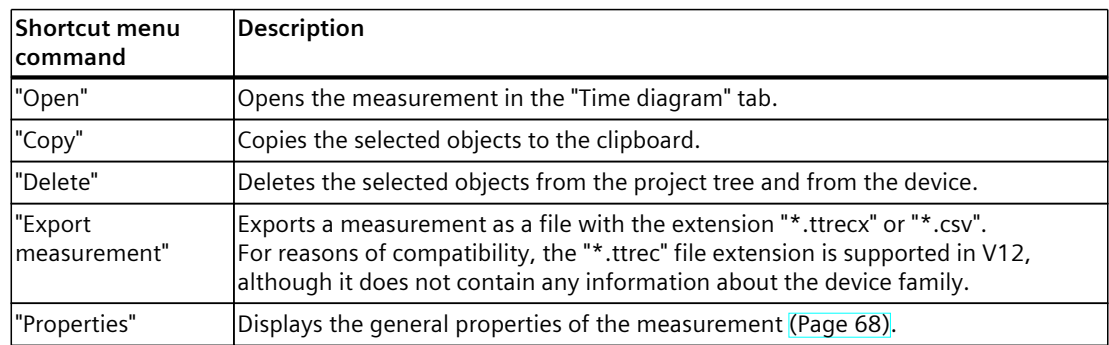

#### <span id="page-32-0"></span>**4.1.4 User interface - "Combined measurements" project tree folder**

The system folder "Combined measurements" shows the configured combined measurements.

#### **Icons in the "Combined measurements" folder**

The following table explains the icons in the system folder  $\blacksquare$  "Combined measurements":

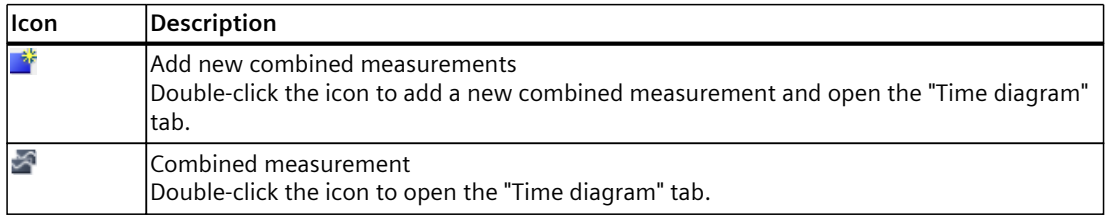

#### **Shortcut menu commands**

The following table shows the shortcut menu commands for the system folder  $\blacksquare$  "Combined measurements" or for a group folder contained within this  $\mathbf{E}$ :

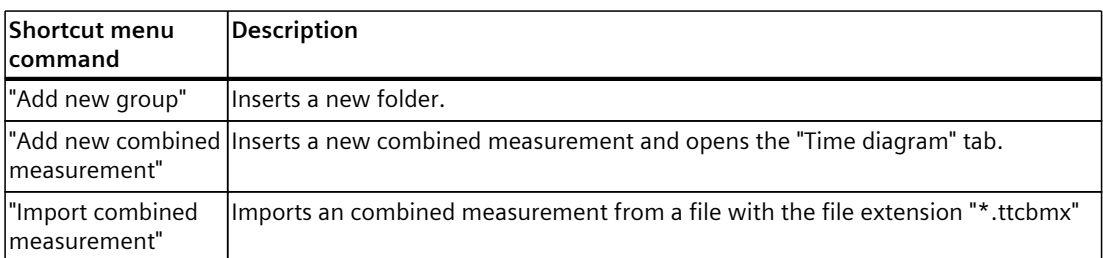

The following table shows the shortcut menu commands for combined measurements  $\mathbb{Z}$ :

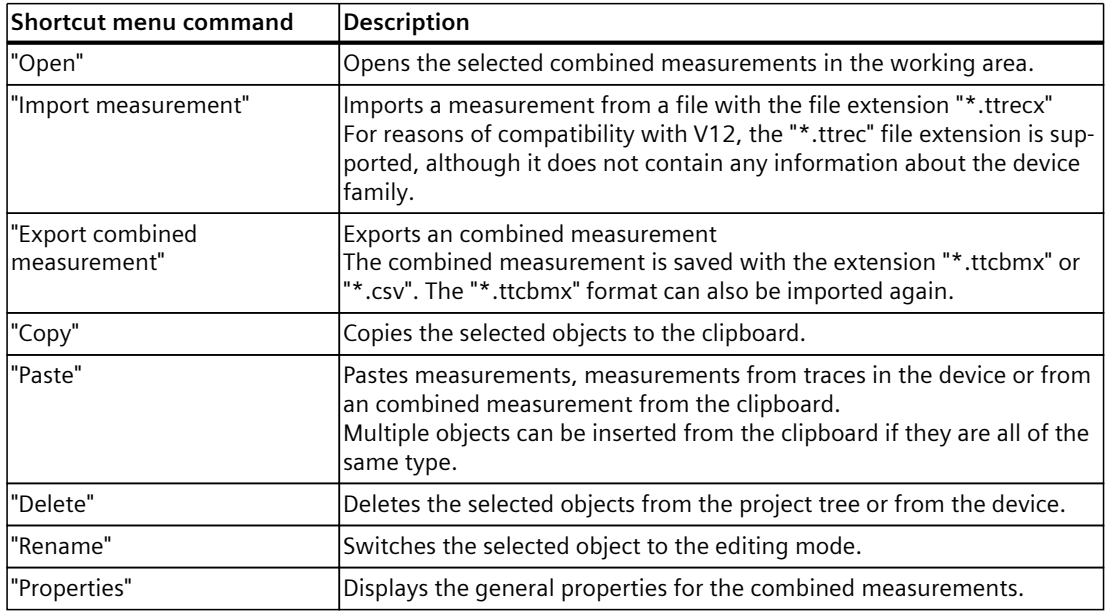

The combined measurements can also be copied device-wide.

<span id="page-33-0"></span>*4.1 Project tree*

#### **4.1.5 User interface - "Long-term traces" project tree folder**

Long-term trace configurations and installed long-term traces are displayed in the "Long-term traces" $\blacksquare$  folder.

Double-click a long-term trace to open the corresponding "Configuration" or "Time diagram" tab in the workspace.

#### **Icons in the "Long-term traces" folder**

The following table explains the icons in the  $\blacksquare$  "Long-term traces" folder:

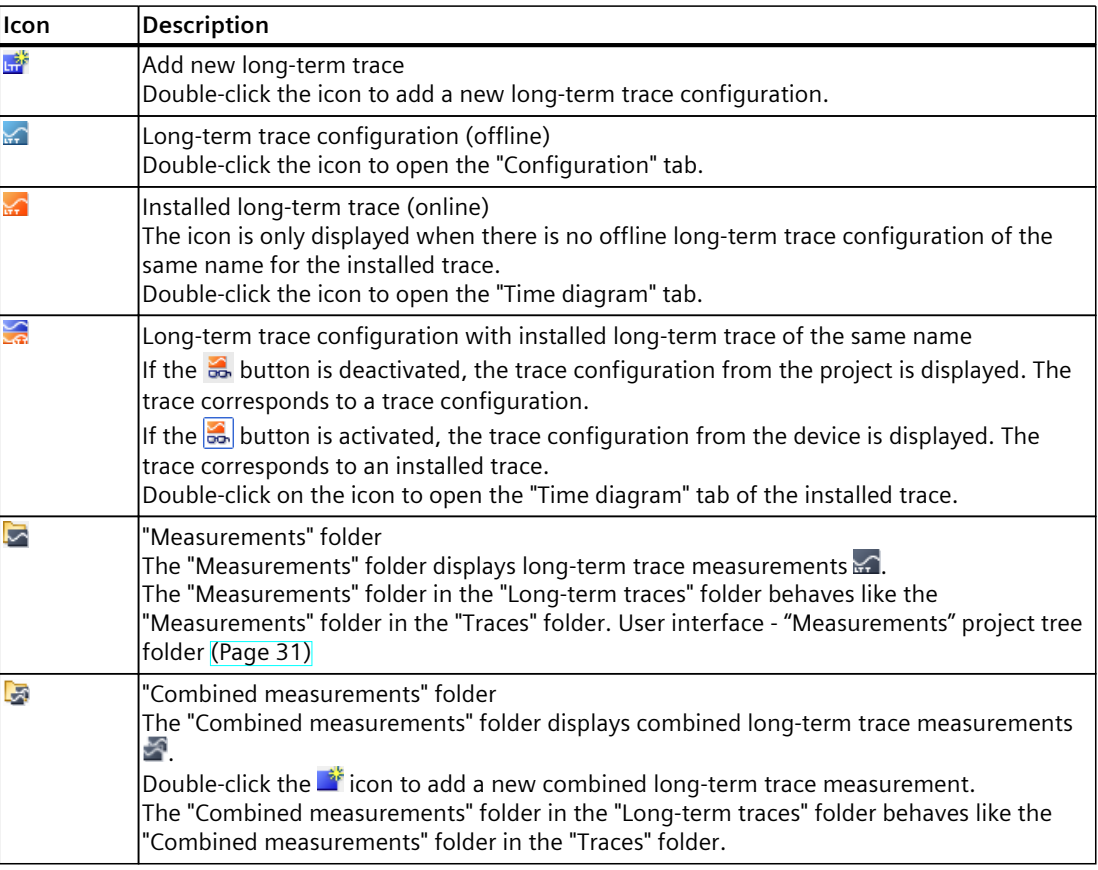

#### **Status**

When there is an online connection, the status is displayed in the right-hand column of the project tree. The status is also displayed as tooltip above the respective icon. The following table shows the meaning of the icons:

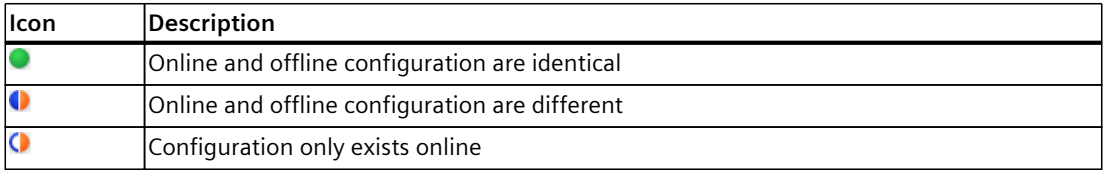

#### <span id="page-34-0"></span>**Shortcut menu commands**

The following table shows the shortcut menu commands for the "Long-term traces" $\blacktriangleright$  folder:

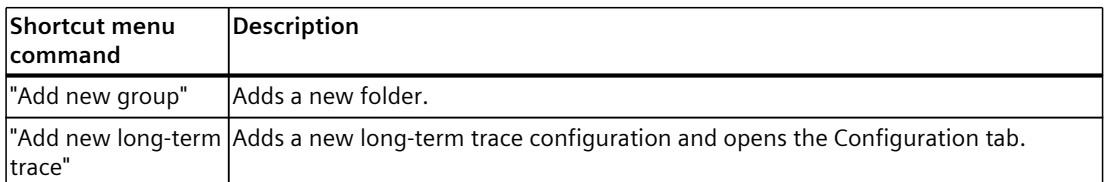

The following table shows the shortcut menu commands for long-term trace configurations  $\mathbb{R}$  and installed long-term traces  $\mathbb{R}$  /  $\mathbb{R}$ :

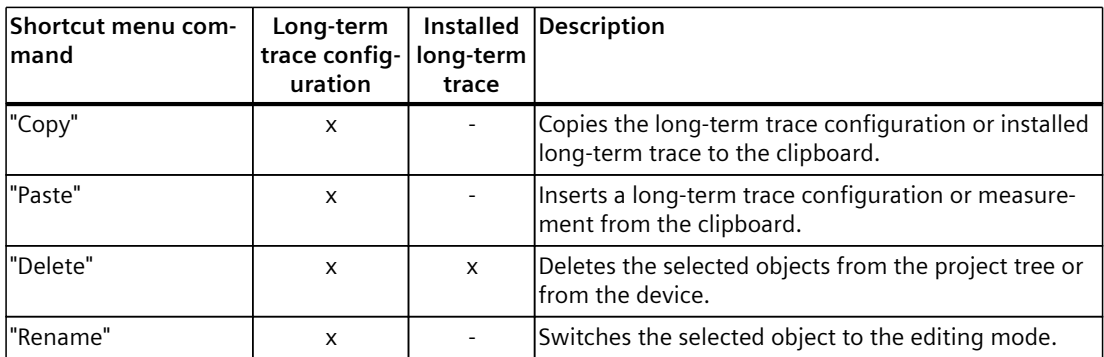

The long-term trace configuration can also be copied across devices within the same device family.

## **4.2 Working area**

#### **4.2.1 User interface - trace toolbar**

Tools are available for handling the trace via buttons. The following table shows the functions of the buttons:

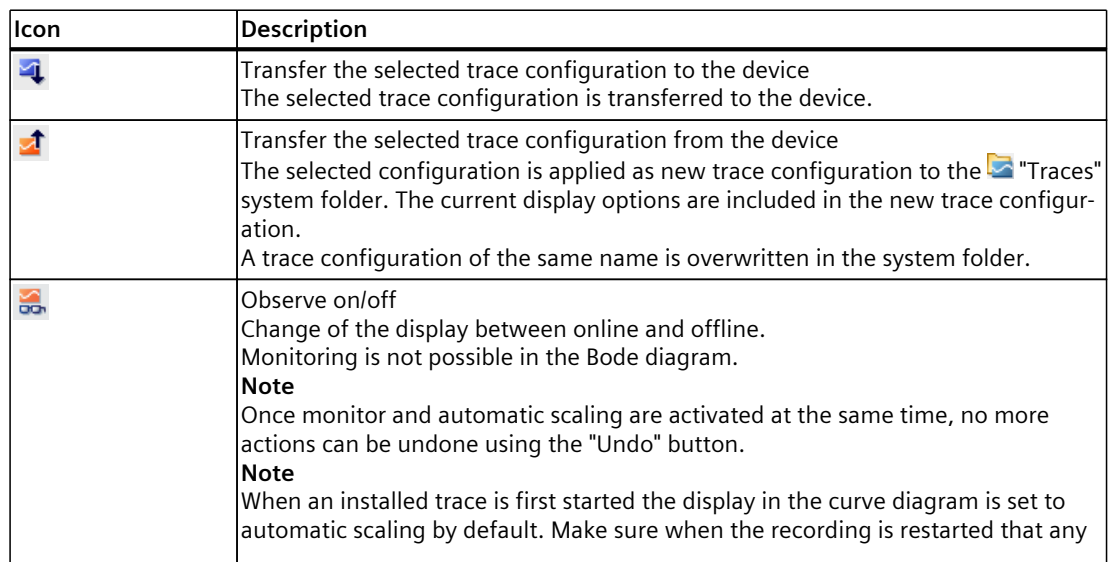

#### *4.2 Working area*

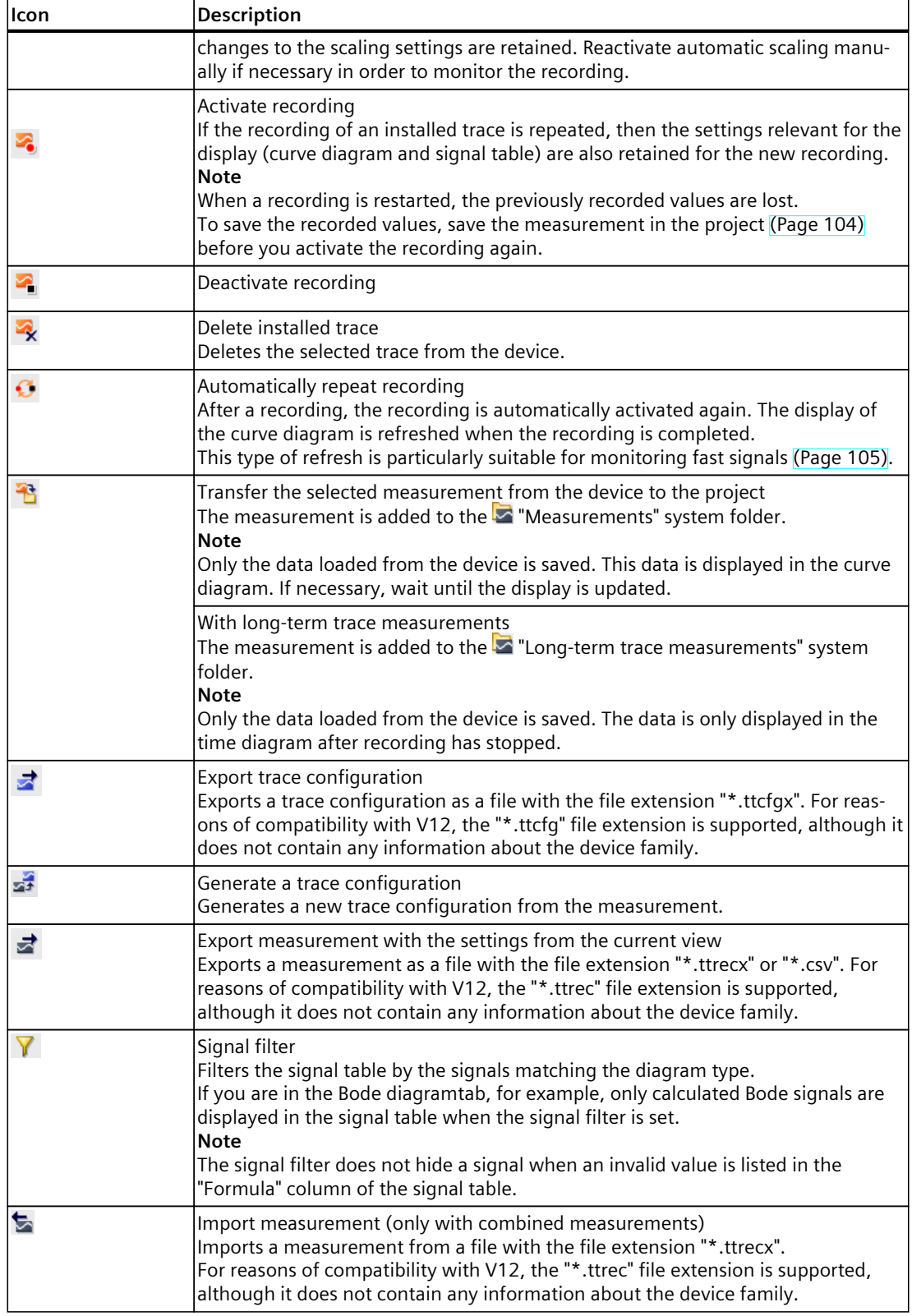
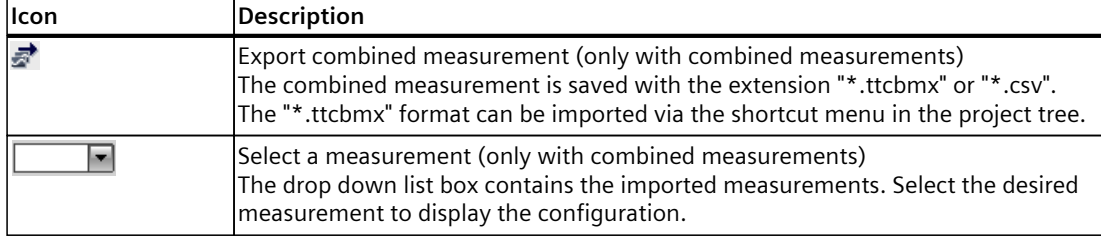

# <span id="page-37-0"></span>**4.2.2 User interface - Configuration tab**

#### **4.2.2.1 User interface - Configuration**

The trace configuration depends on the device and is described at the respective device.

## **4.2.3 User interface - Time diagram tab**

#### **4.2.3.1 User interface - curve diagram**

The curve diagram displays the selected signals of a recording. Analog signals are displayed in the upper curve diagram. Binary signals are displayed as bit track in the lower diagram. You can adjust the display of the signals in the signal table [\(Page](#page-44-0) 45) and with the toolbar of the curve diagram.

With project trace, the curve diagram displays a finished or canceled recording. Under the device you can monitor any recording.

#### **Setting options and displays in the curve diagram**

The following figure shows an example of the display:

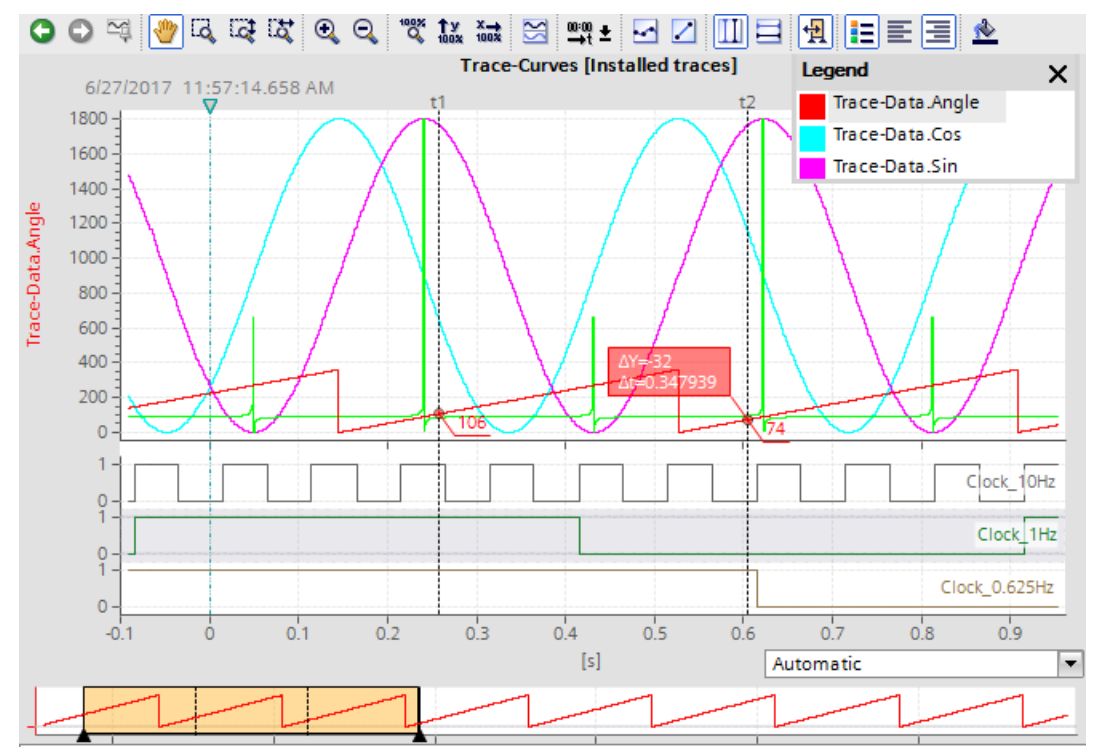

The scale in the diagram applies to the selected (highlighted in gray) signal in the legend. The legend can be moved and its size can be adjusted with the mouse. The  $\nabla$  icon shows the device trigger time with a vertical line.

A drop-down list for selecting the unit is available below the curve for the "Time (relative)" setting for the time axis. The "Automatic" setting automatically adjusts the unit based on the displayed time range.

#### **NOTE**

#### **Non-interpretable data types**

Some data types require a defined format, e.g. the S7 data type LTime of Day. If this format is not available, the data type is interpreted as INT.

#### **Functions using the mouse wheel**

The following table shows which functions are possible in the curve diagram using the mouse wheel:

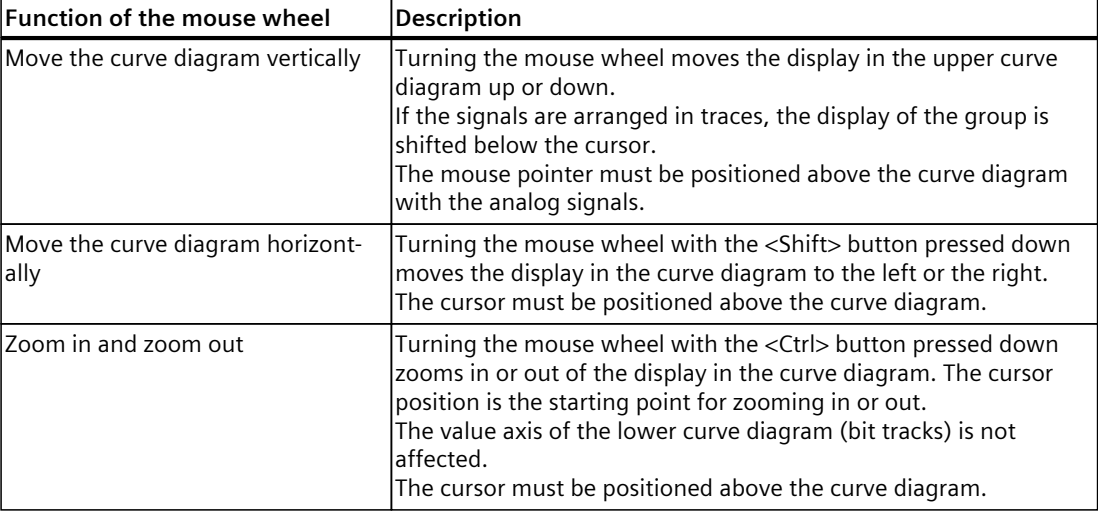

#### **Functions using the keyboard**

The following table shows which keyboard commands are possible with a focus on the curve diagram:

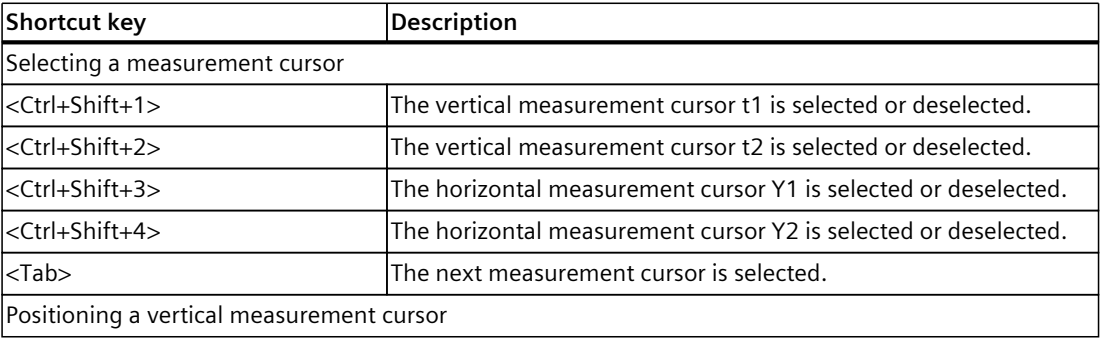

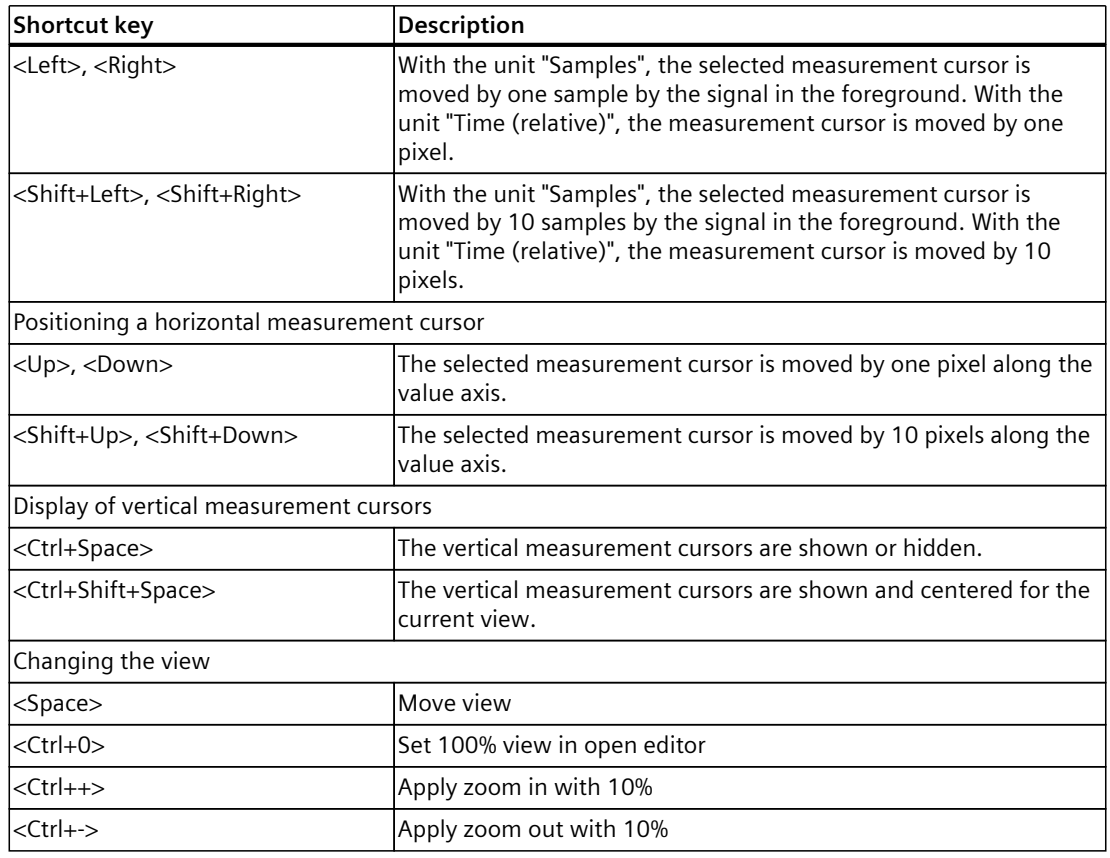

# **Toolbar of the curve diagram**

Tools are available for adapting the display via buttons. The following table shows the functions of the buttons:

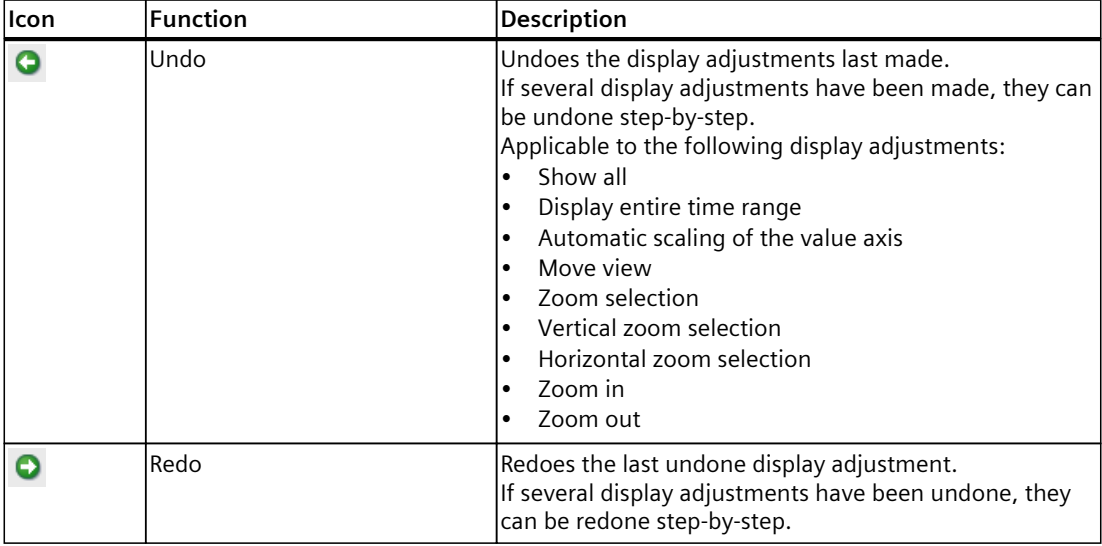

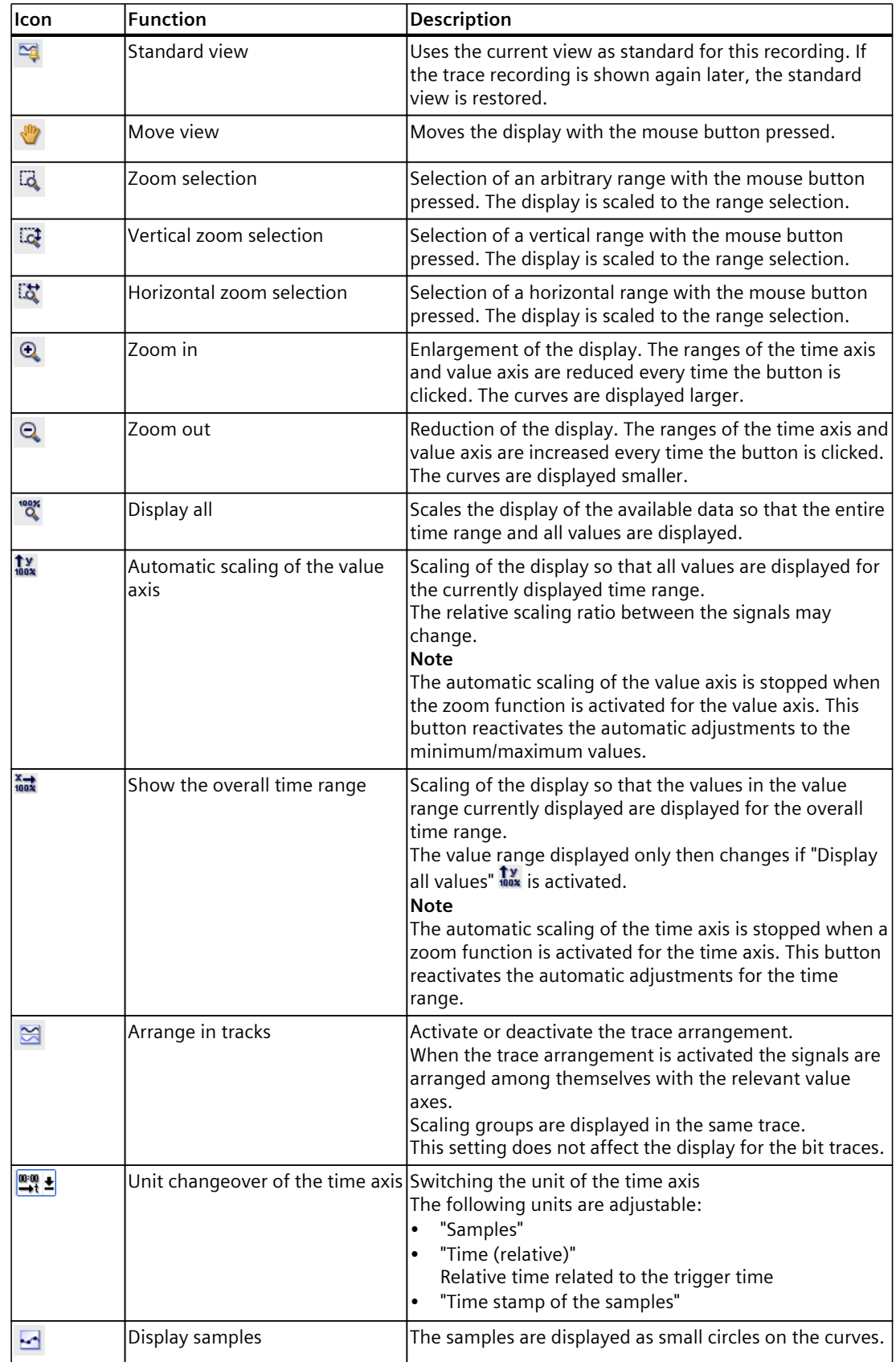

## *Trace software user interface*

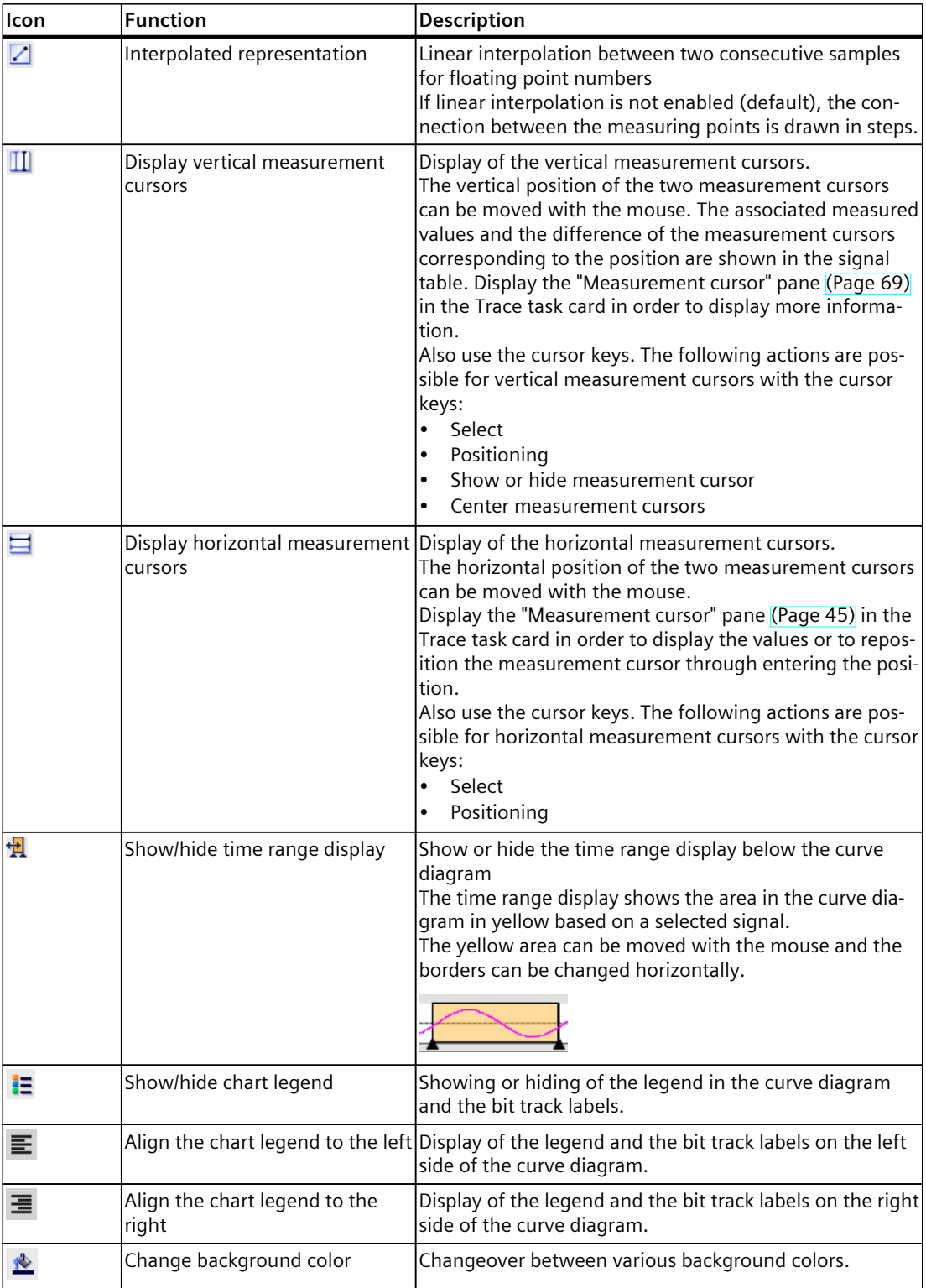

## **Shortcut menu commands**

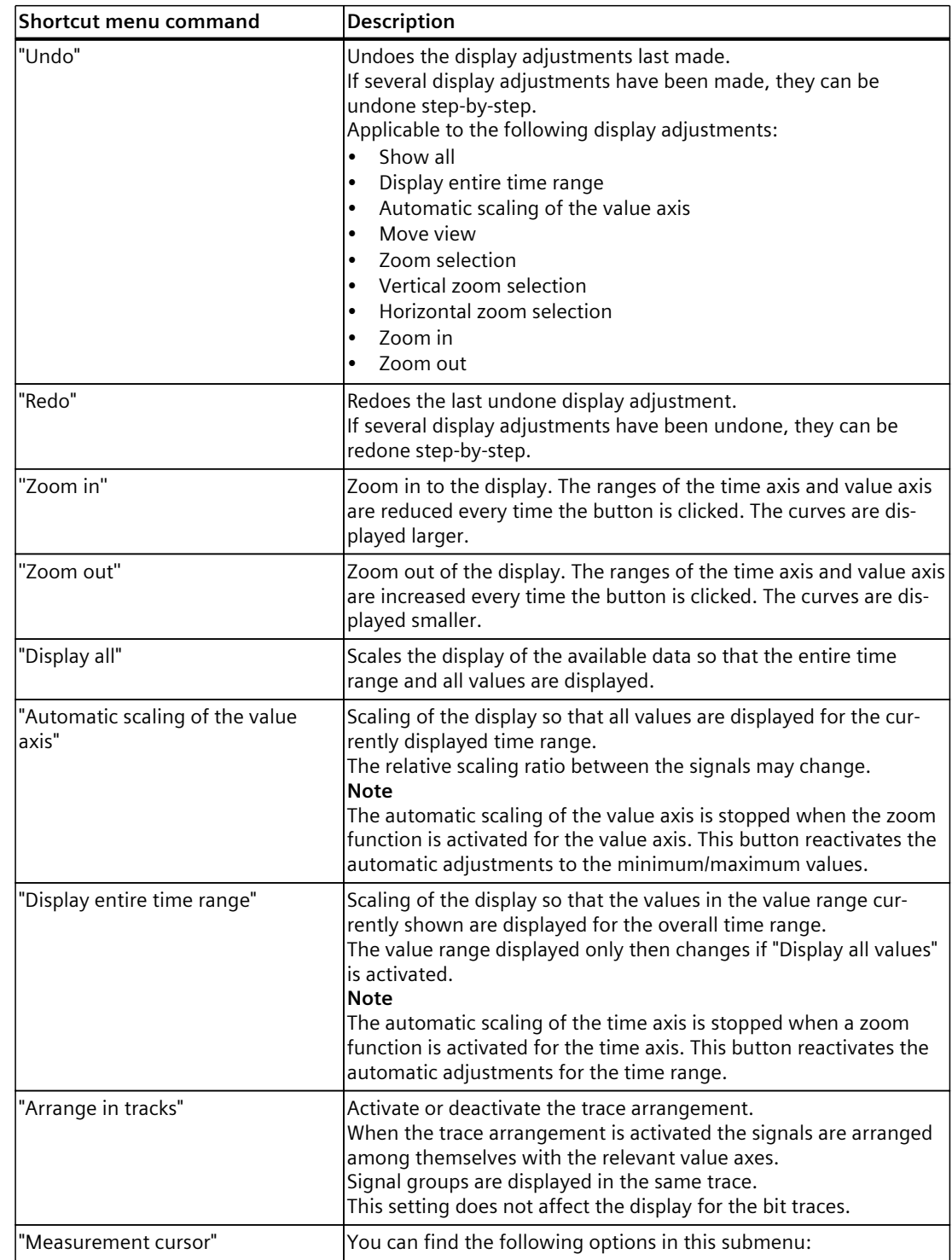

The following table shows the shortcut menu commands in the curve diagram:

## *Trace software user interface*

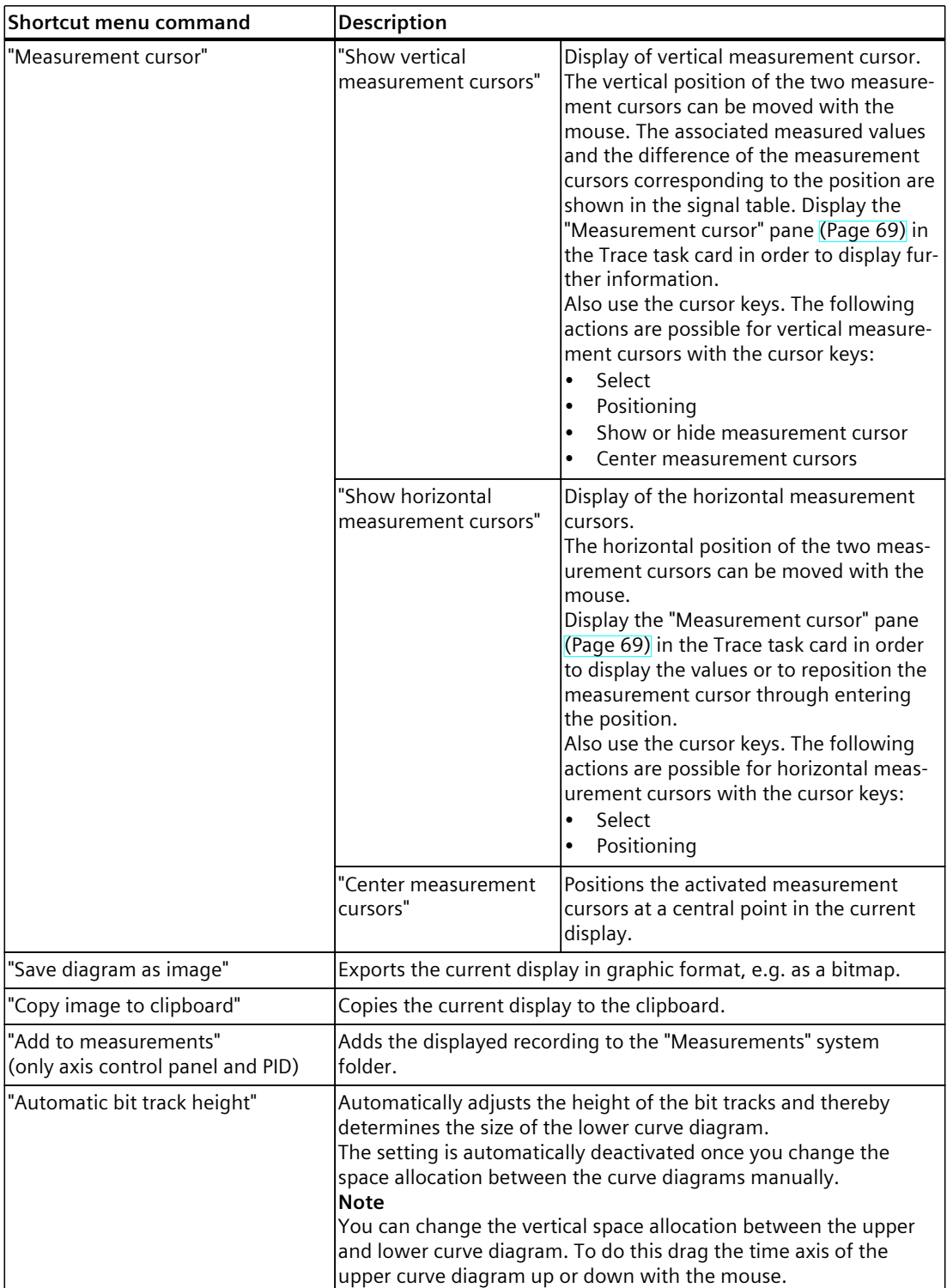

# <span id="page-44-0"></span>**4.2.3.2 User interface - signal table**

The signal table lists the signals of the selected measurement and provides setting options for some properties.

Trace settings can be changed on the device in online mode. The changes of the display options can be applied to the project using the  $\triangle$  button. Otherwise the changes are discarded during the switch to offline mode.

If the installed trace is added to the measurements, the current settings of the signal table are saved in the measurement.

The signals can be sorted using drag-and-drop. The bits of a signal can be resorted within a signal.

## **Setting options and displays in the signal table**

The following figure shows an example of the display:

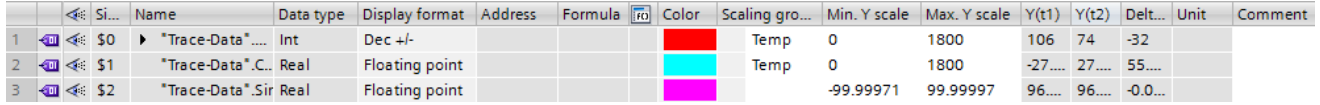

The following table shows the settings and displays of the recorded signals:

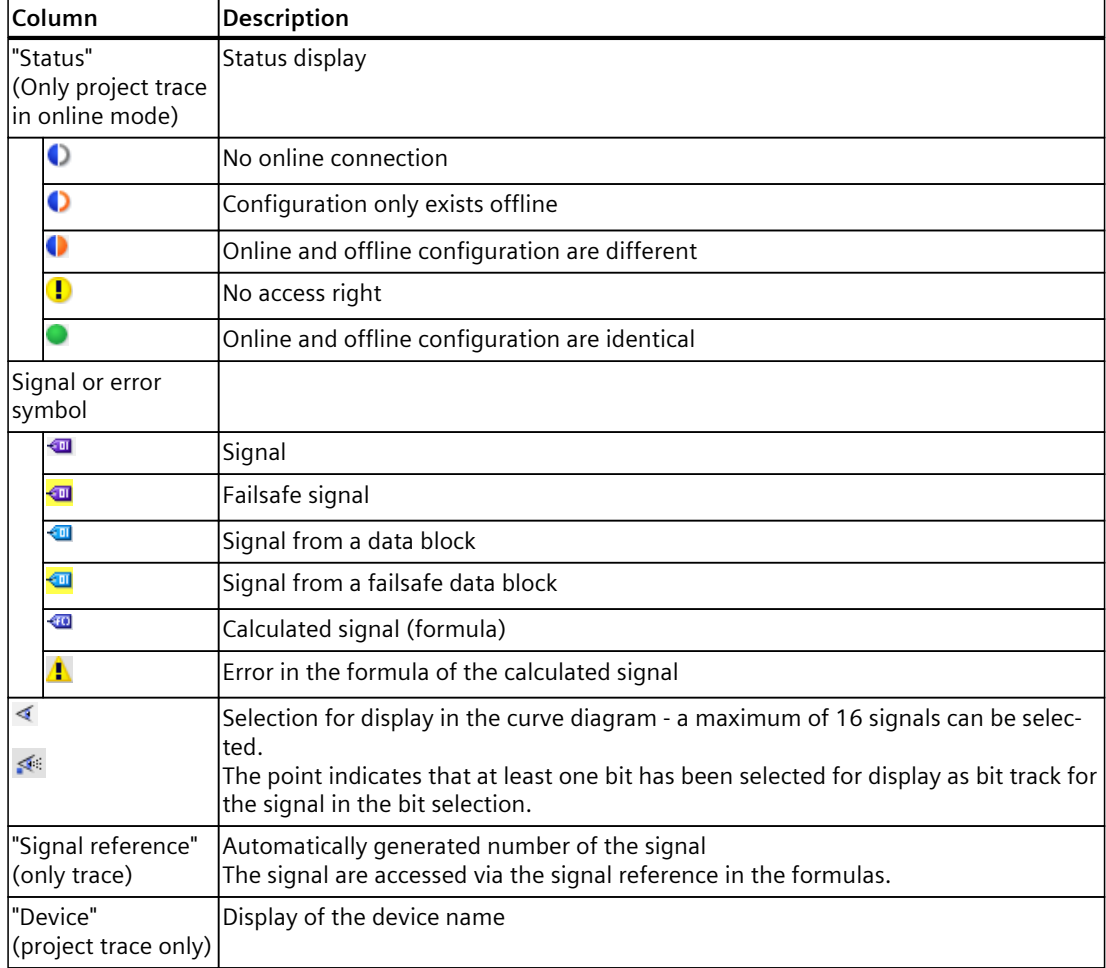

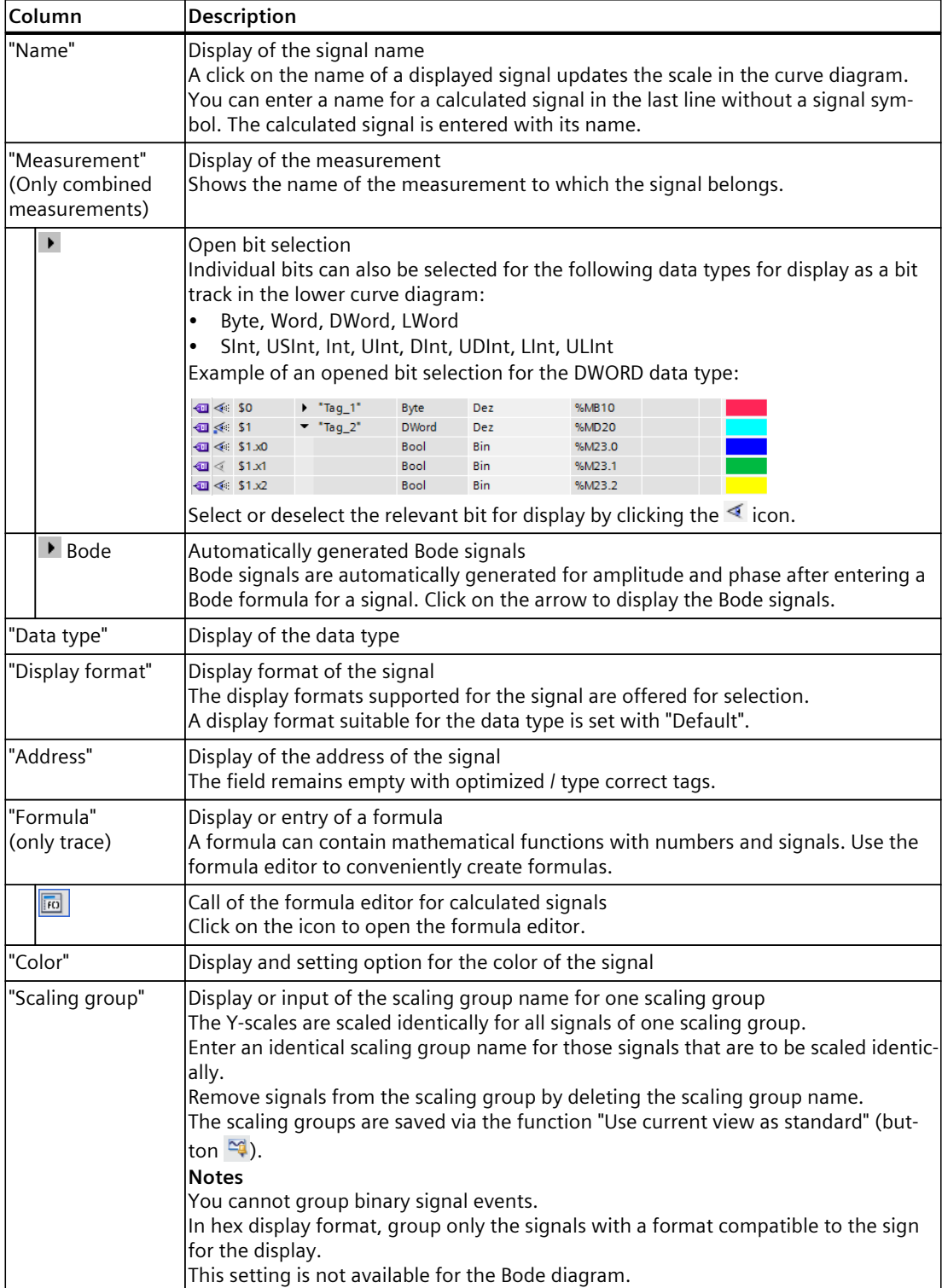

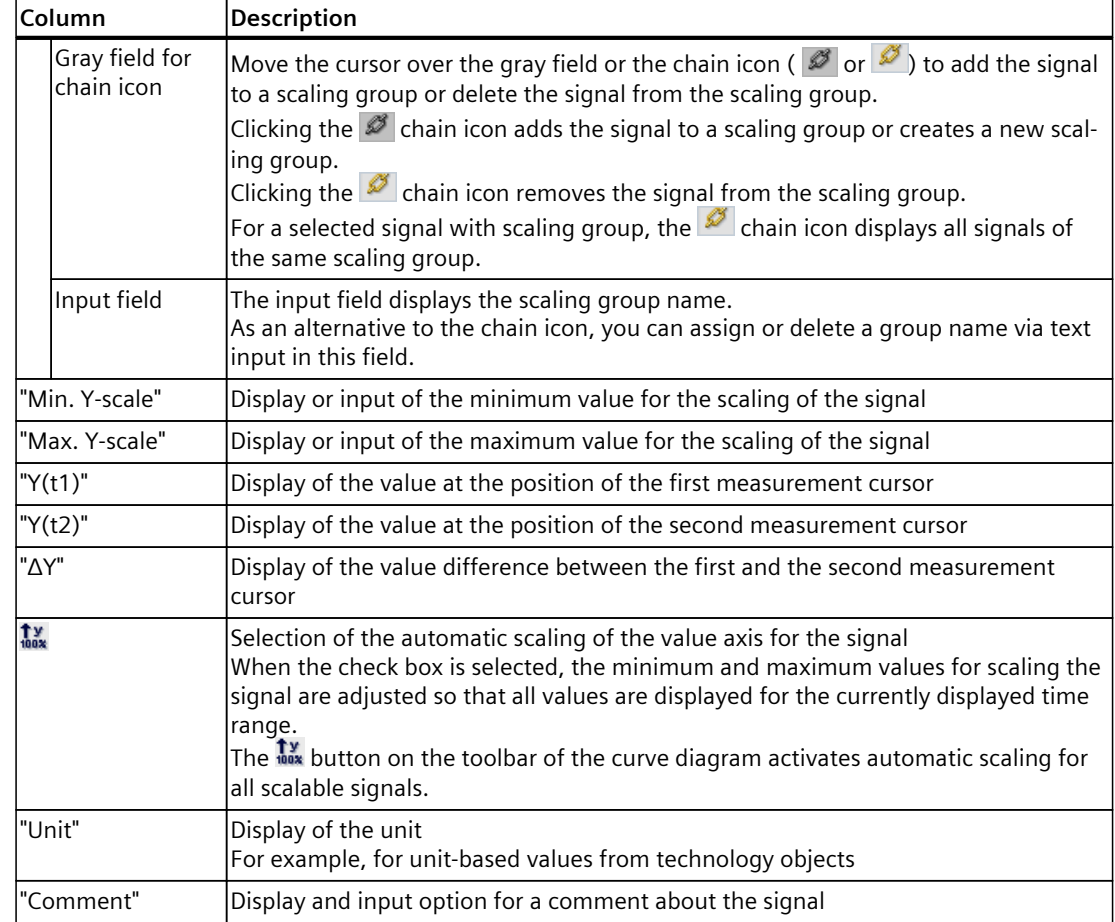

#### **Shortcut menu commands**

The following table shows the shortcut menu commands of the signal table:

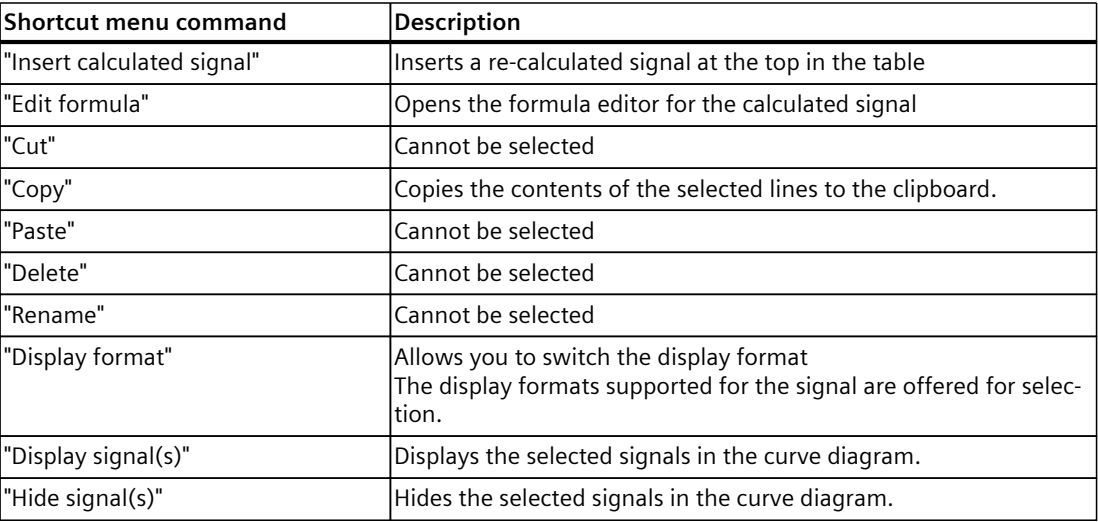

#### <span id="page-47-0"></span>**See also**

# Use of the [signal](#page-107-0) table (Page 108) Using the signal [group](#page-108-0) in the signal table (Page 109)

## **4.2.3.3 Interface - Formula editor**

The formula editor provides various mathematical functions for analyzing signals. Open the editor in the signal table by clicking  $\boxed{m}$ .

# **Configuration options and displays in the formula editor**

The following figure shows an example of the display:

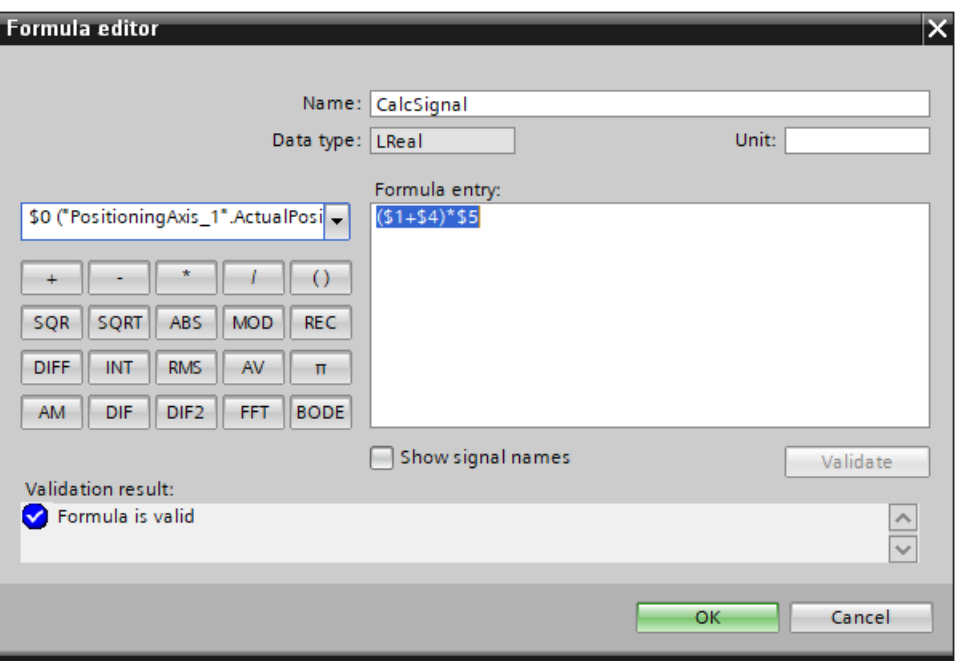

Figure 4-1 Formula editor

The following table shows the configuration options and displays of the formula editor:

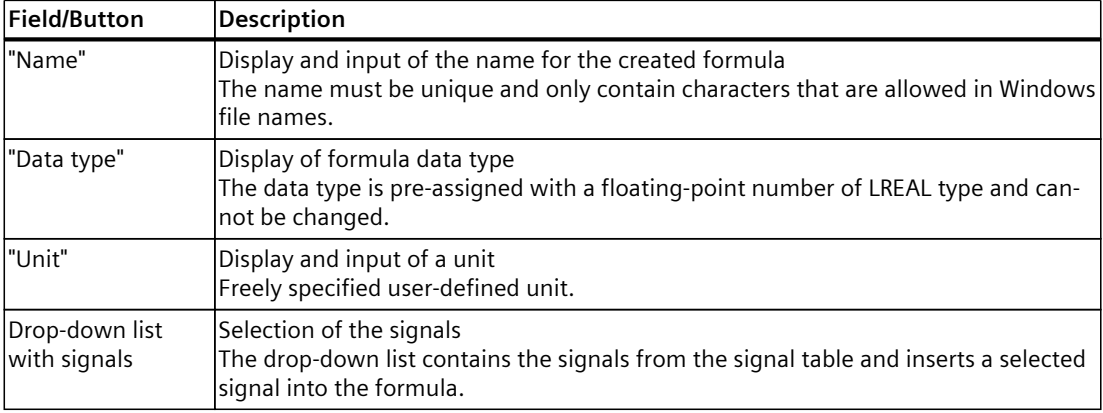

1) The constant

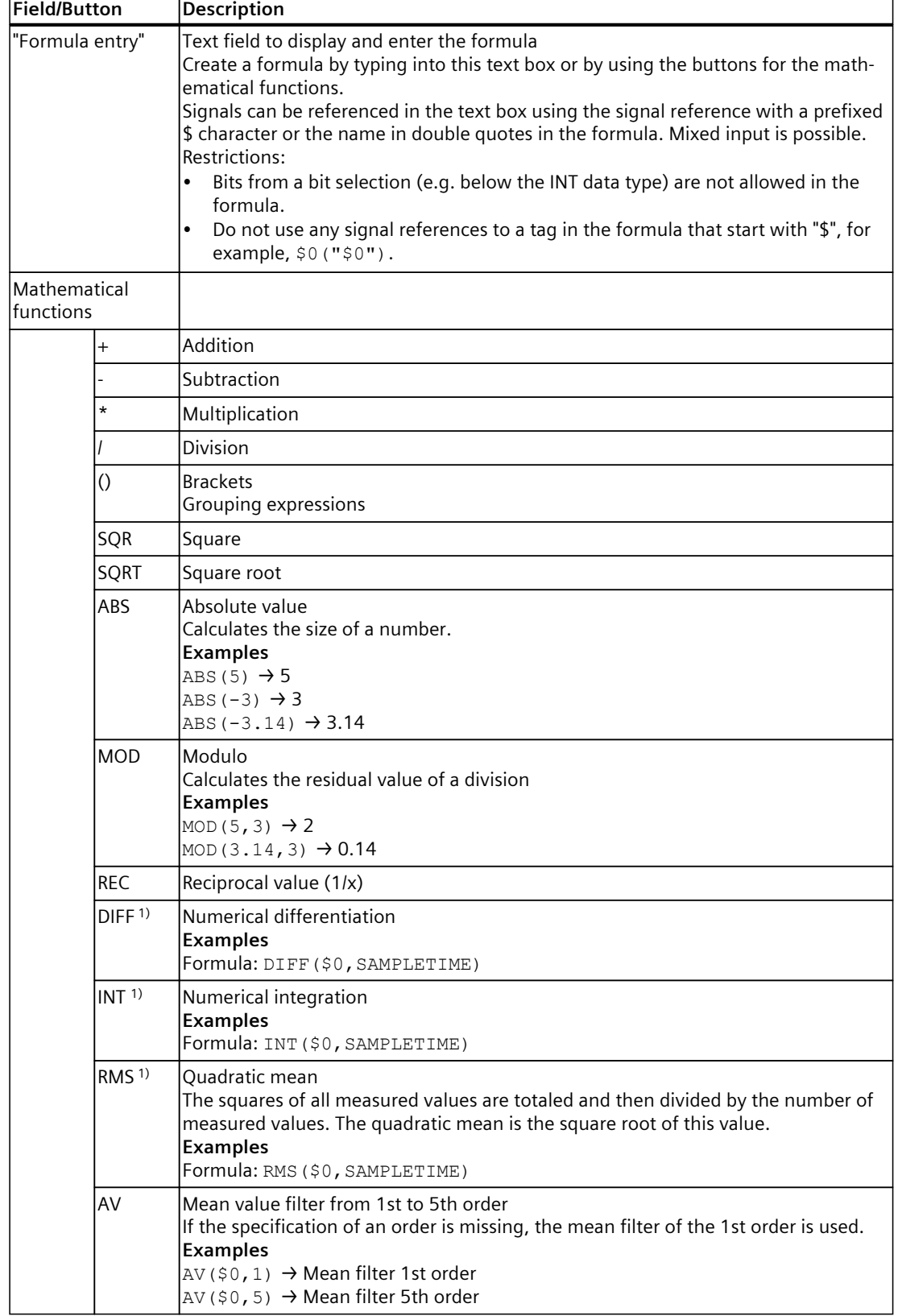

1) The constant

'n

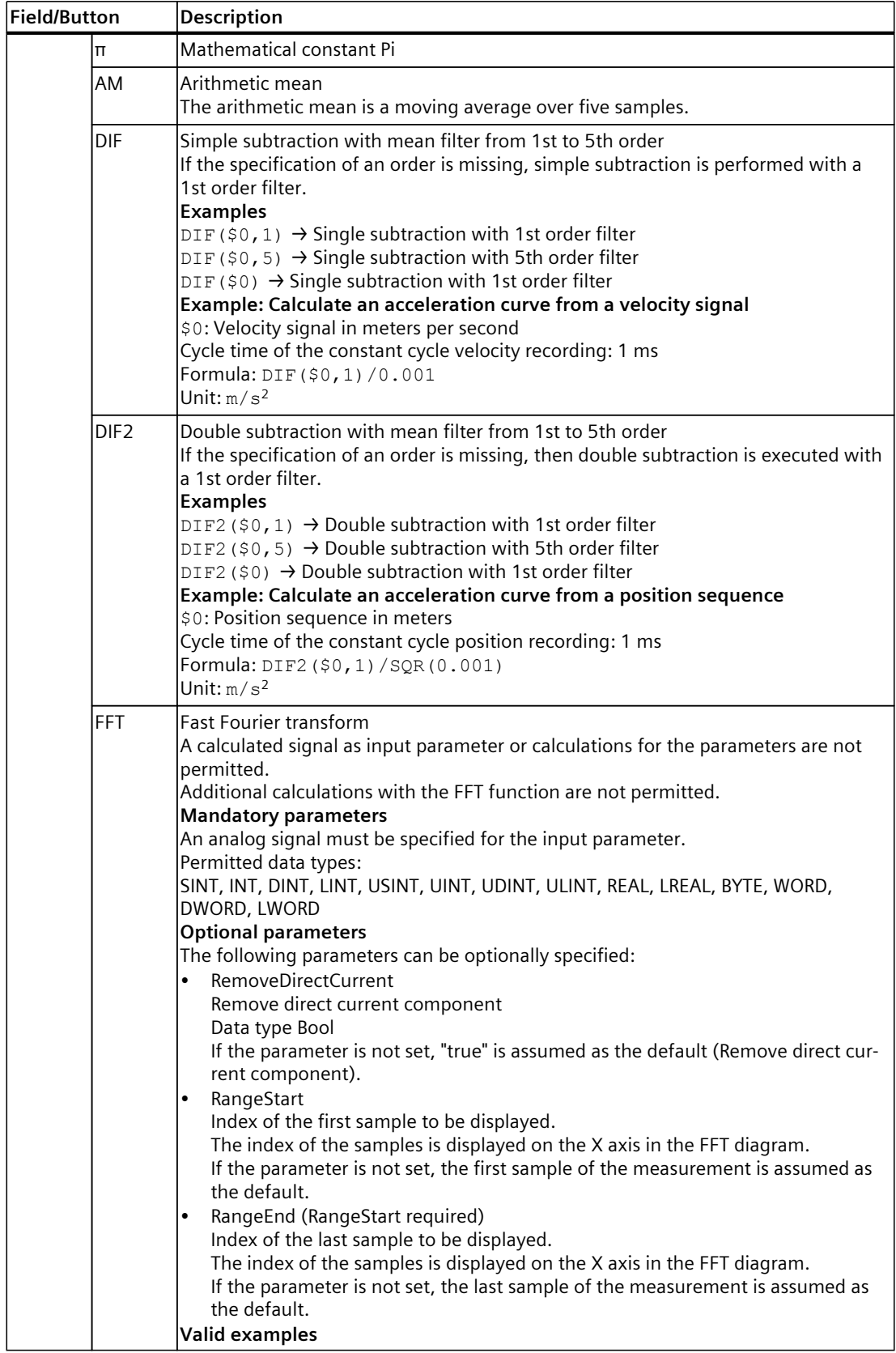

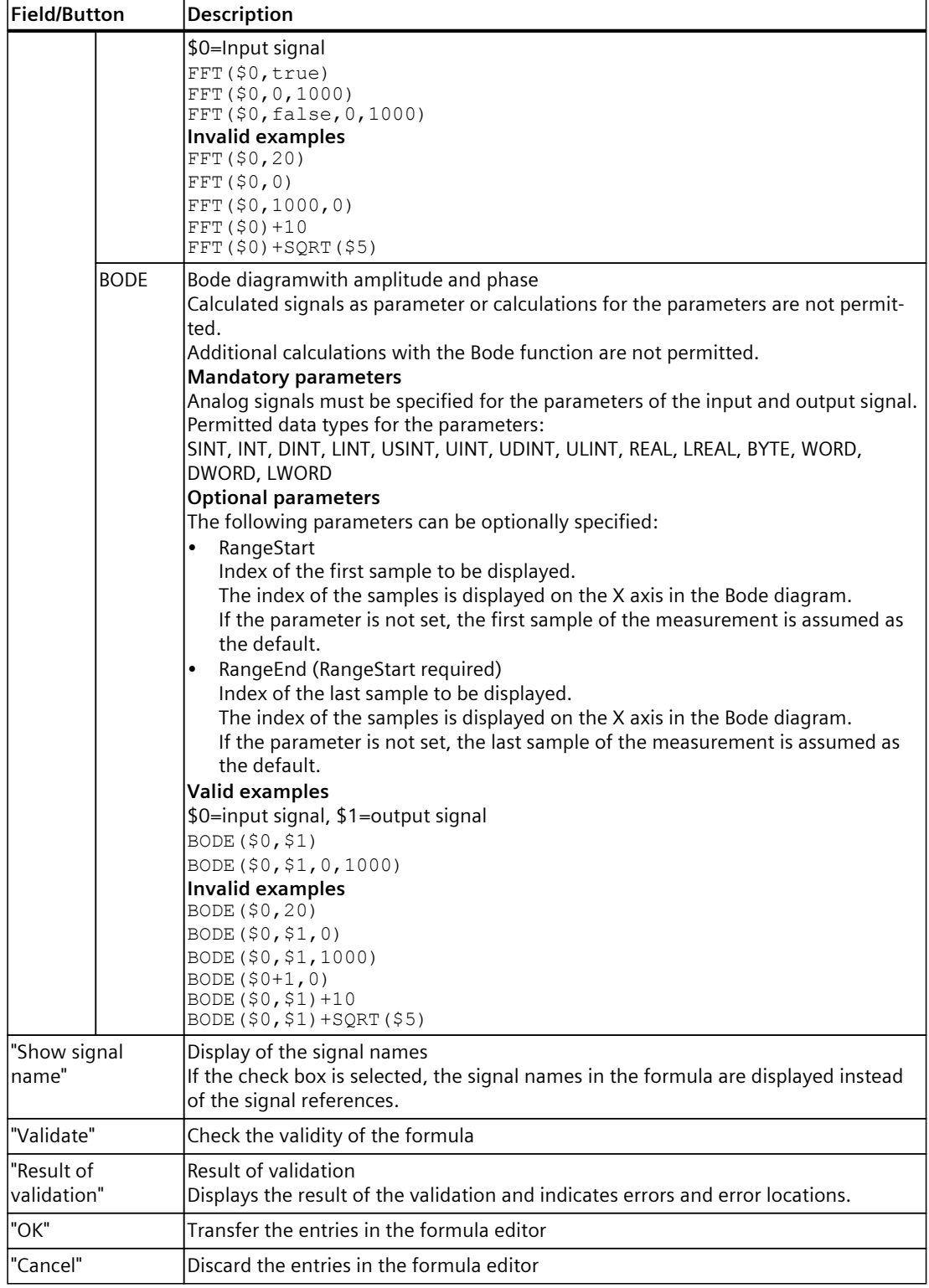

1) The constant

#### **NOTE**

The functions DIF, DIF2, DIFF, AM, RMS, AV and INT can only process one recorded signal as argument. Not all invalid formulas are marked as errors.

#### **4.2.3.4 User interface - Measurements (Combined measurements)**

The Measurements tab displays the individual measurements and among other things provides the setting options for synchronization.

#### **Setting options and displays in the Measurements tab**

The following figure shows an example of the display:

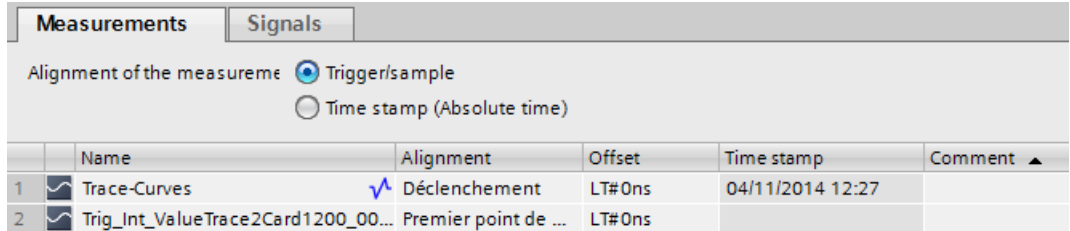

The following table shows the settings and displays for the measurements:

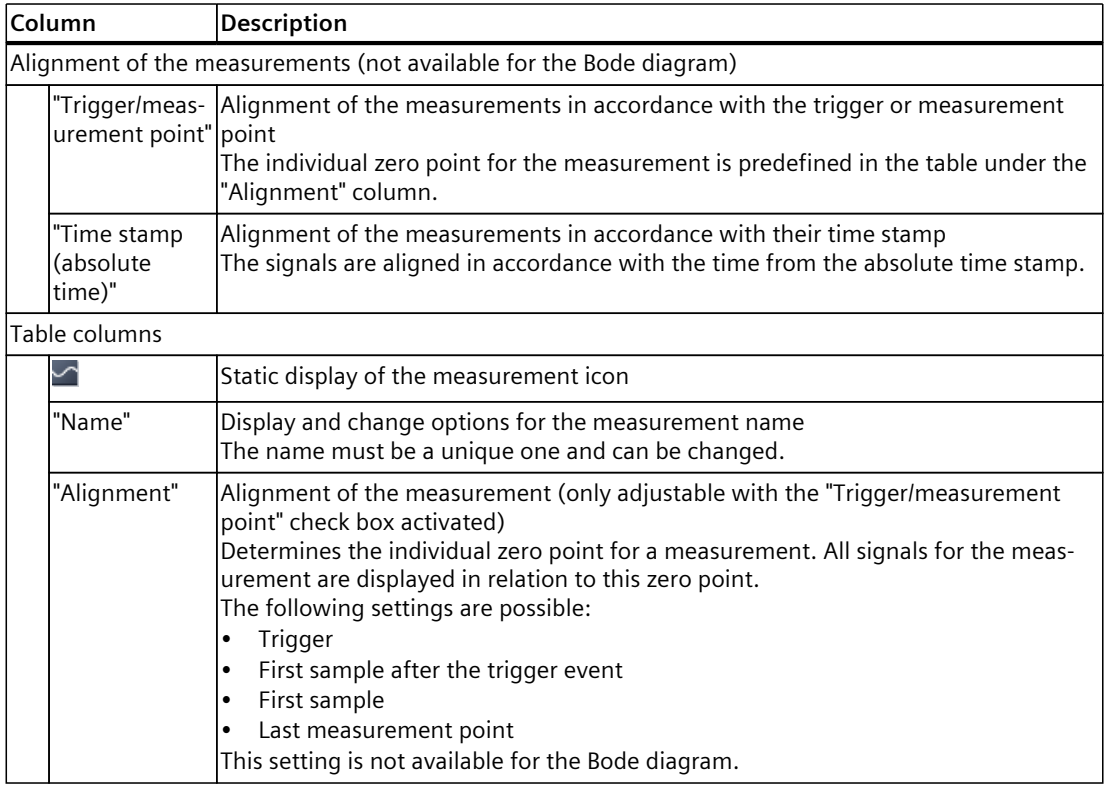

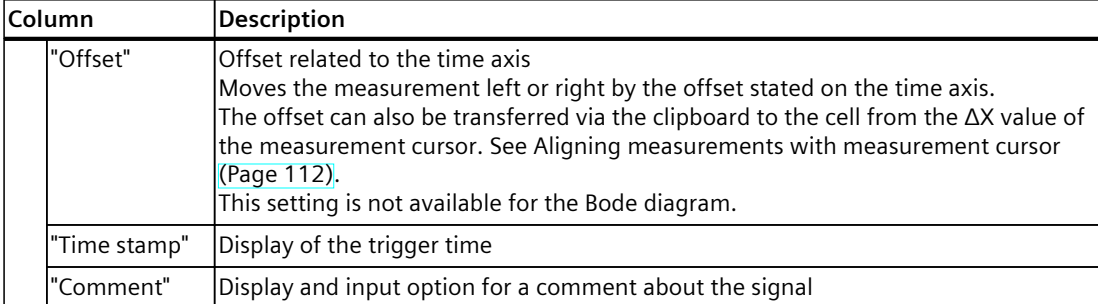

#### **Shortcut menu commands**

The following table shows the shortcut menu commands of the signal table:

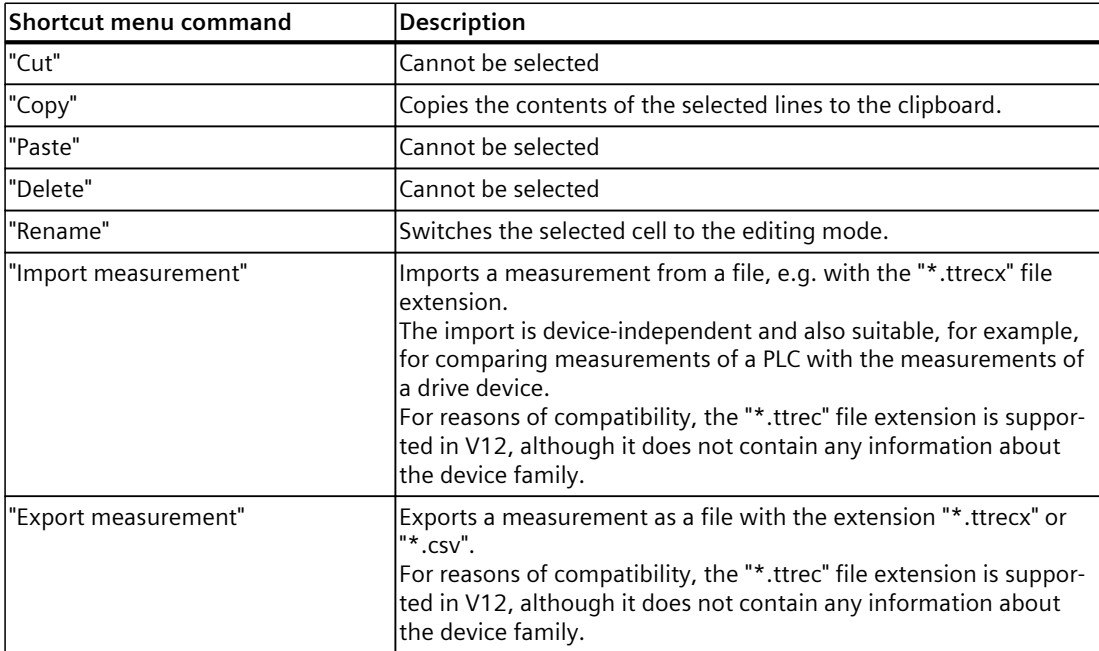

# **4.2.4 User interface - FFT diagram tab**

#### **4.2.4.1 User interface - curve diagram**

The FFT diagram shows the frequency spectra of measured signals calculated with the FFT formula.

The Y axis shows the amplitude. The display of values on the Y axis is linear.

The X axis represents the frequency in Hertz. You can set the display of values on the X axis as linear or logarithmic.

## **Setting options and displays in the curve diagram**

The following figure shows an example of the display:

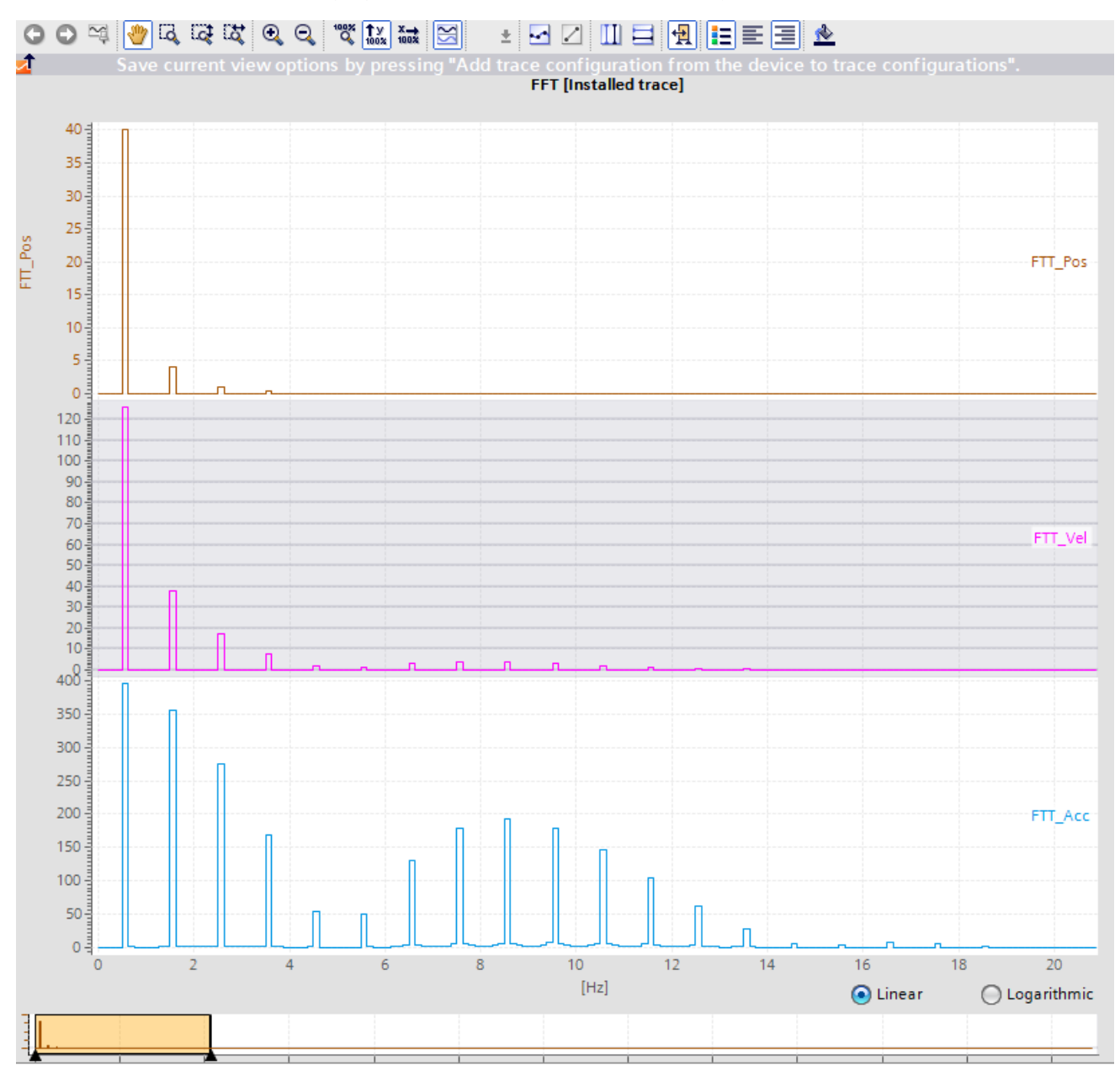

Below the curve diagram, you can change the partitioning of the X axis with the options "Linear" and "Logarithmic".

## **Functions using the mouse wheel**

The following table shows which functions are possible in the curve diagram using the mouse wheel:

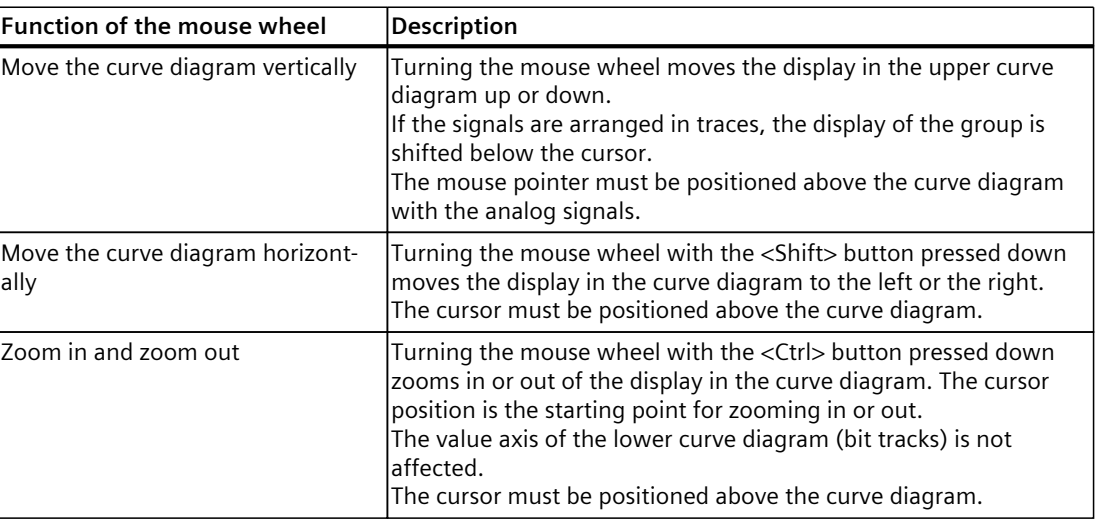

#### **Functions using the keyboard**

The following table shows which keyboard commands are possible with a focus on the curve diagram:

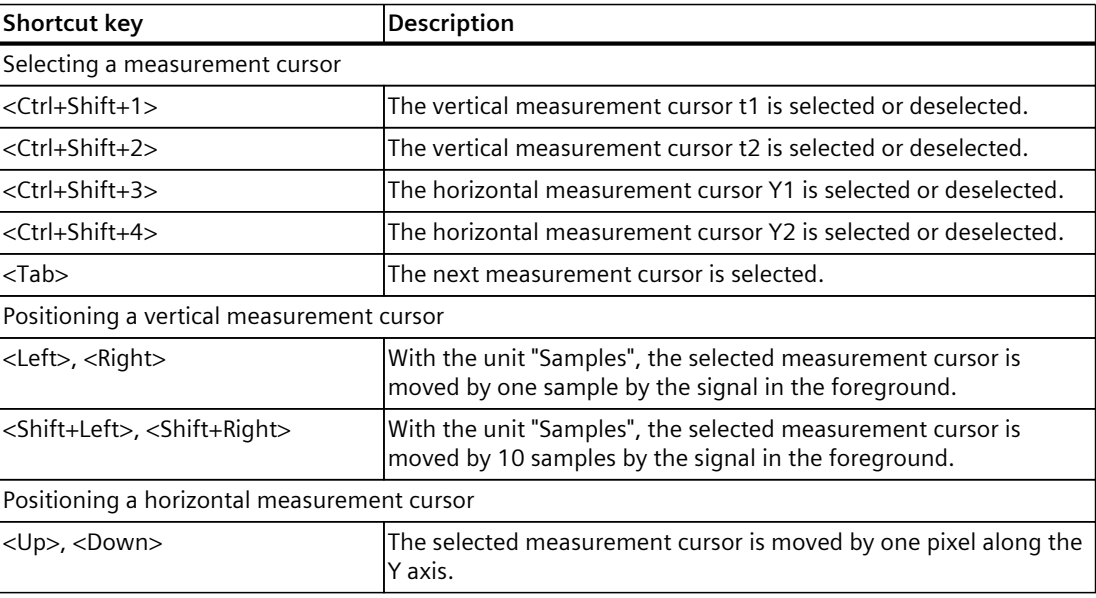

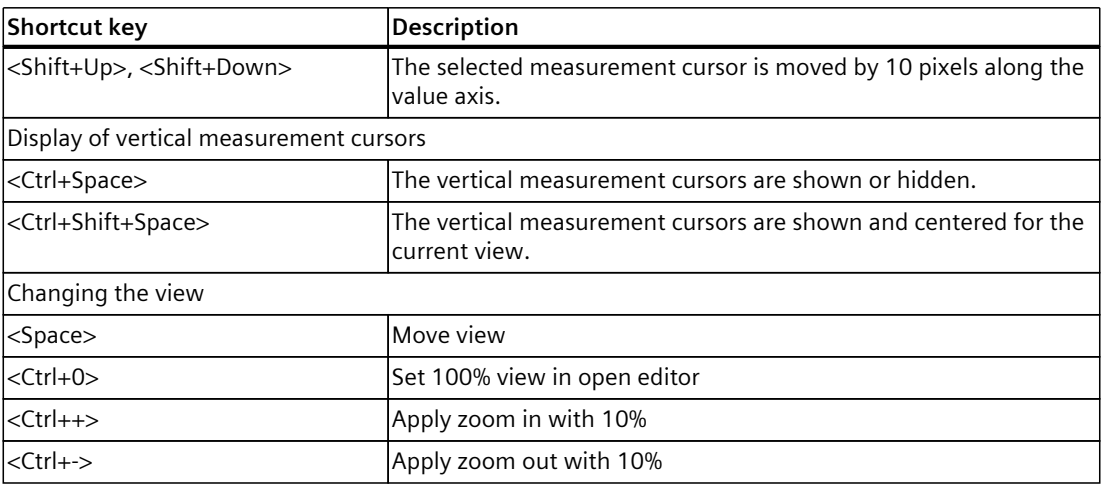

# **Toolbar of the curve diagram**

Tools are available for adapting the display via buttons. The following table shows the functions of the buttons:

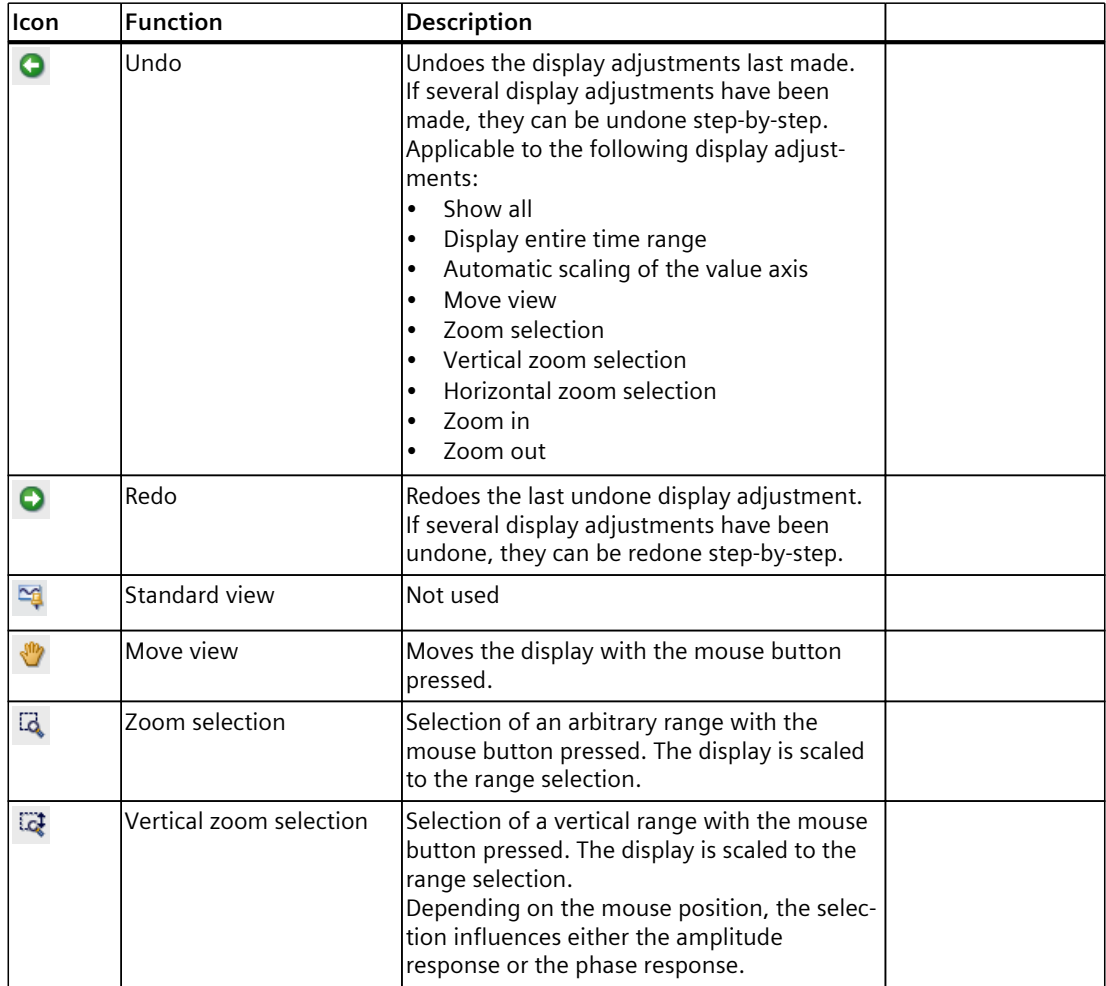

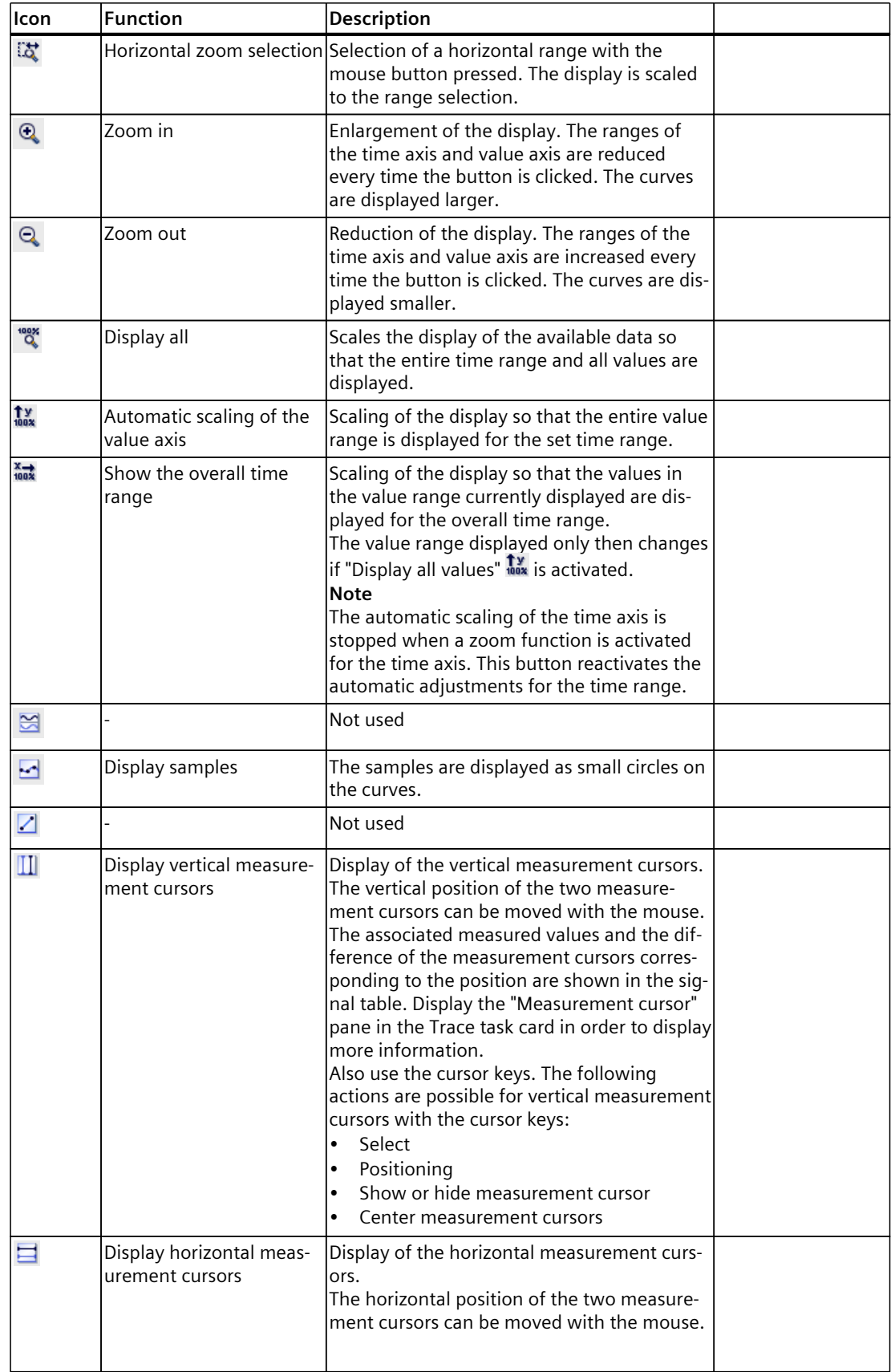

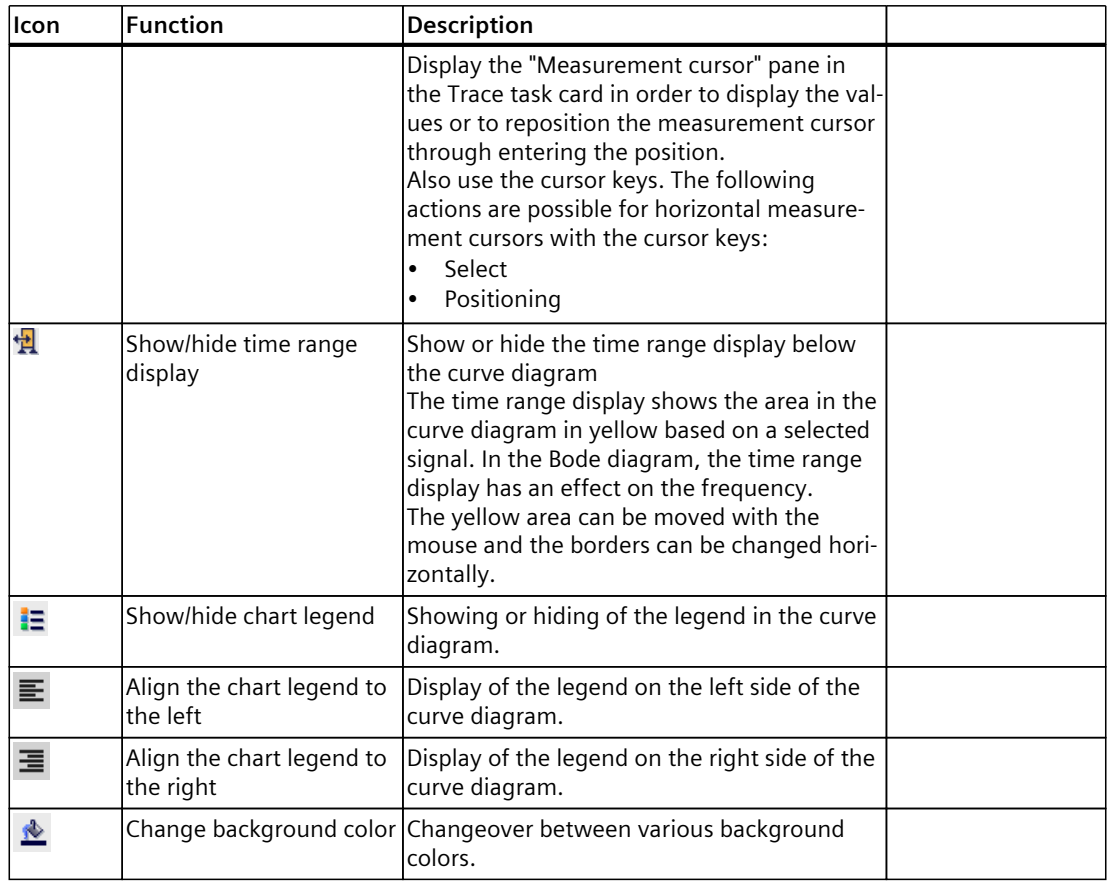

#### **Shortcut menu commands**

The following table shows the shortcut menu commands in the curve diagram:

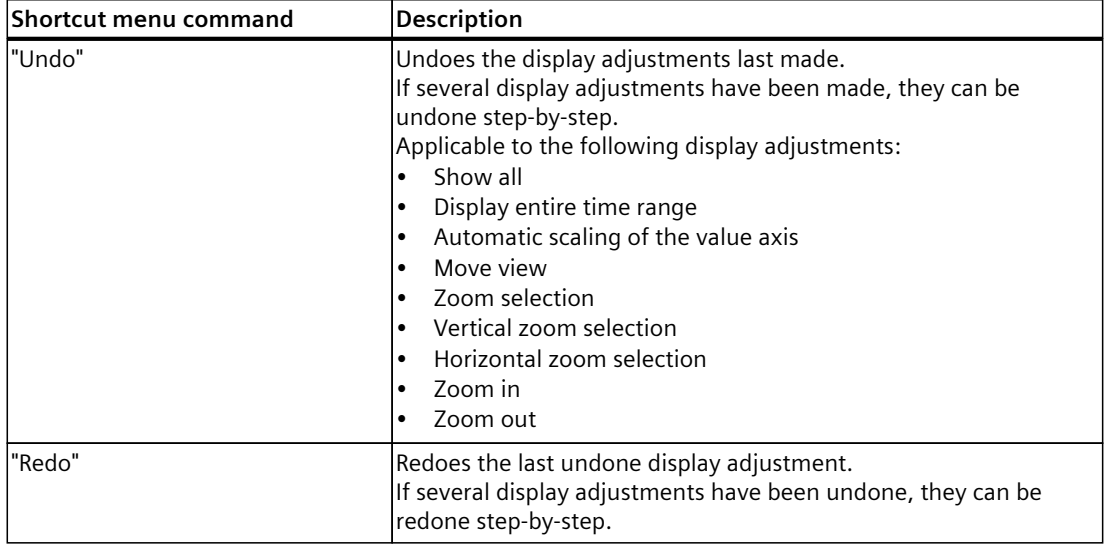

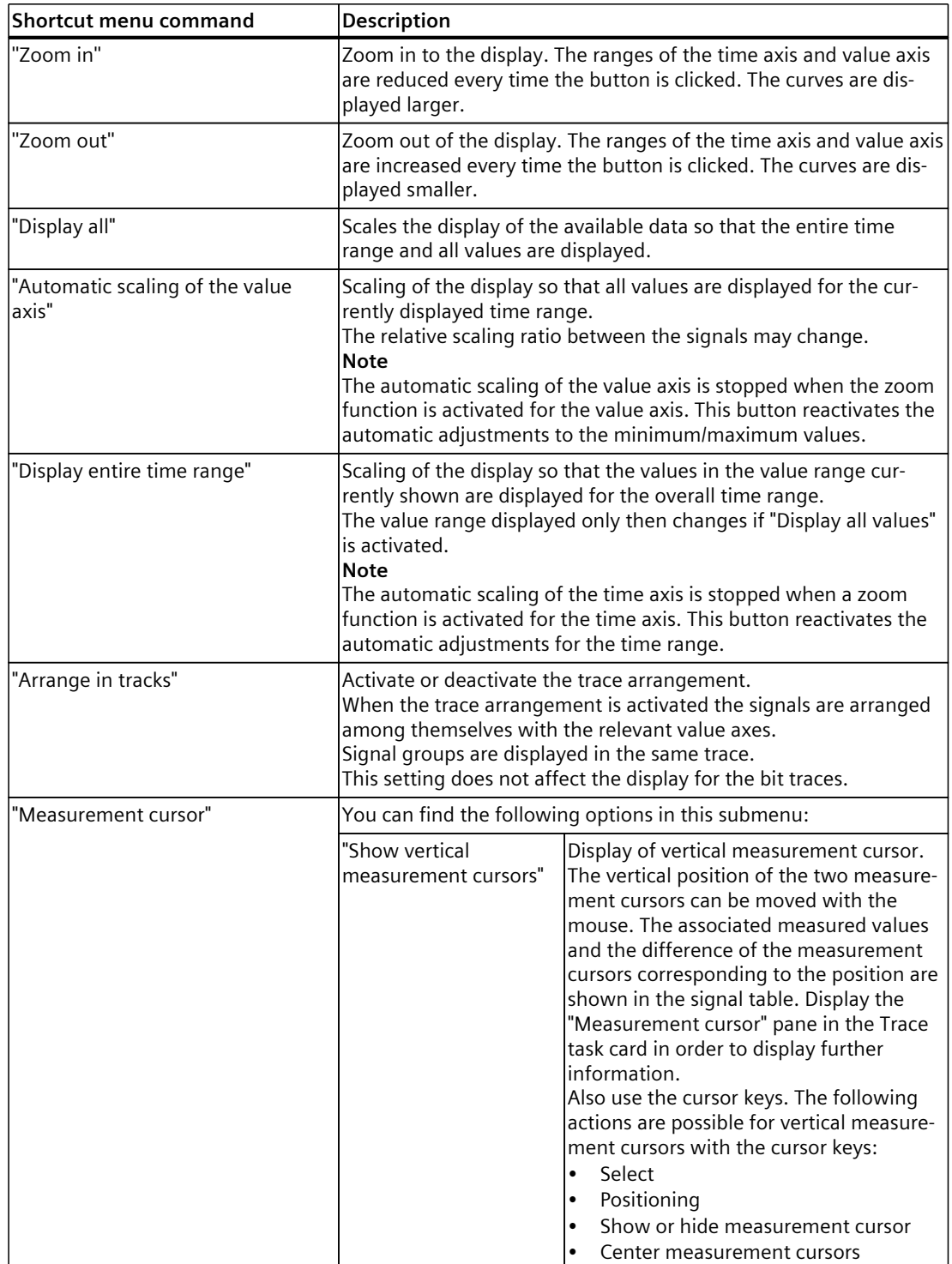

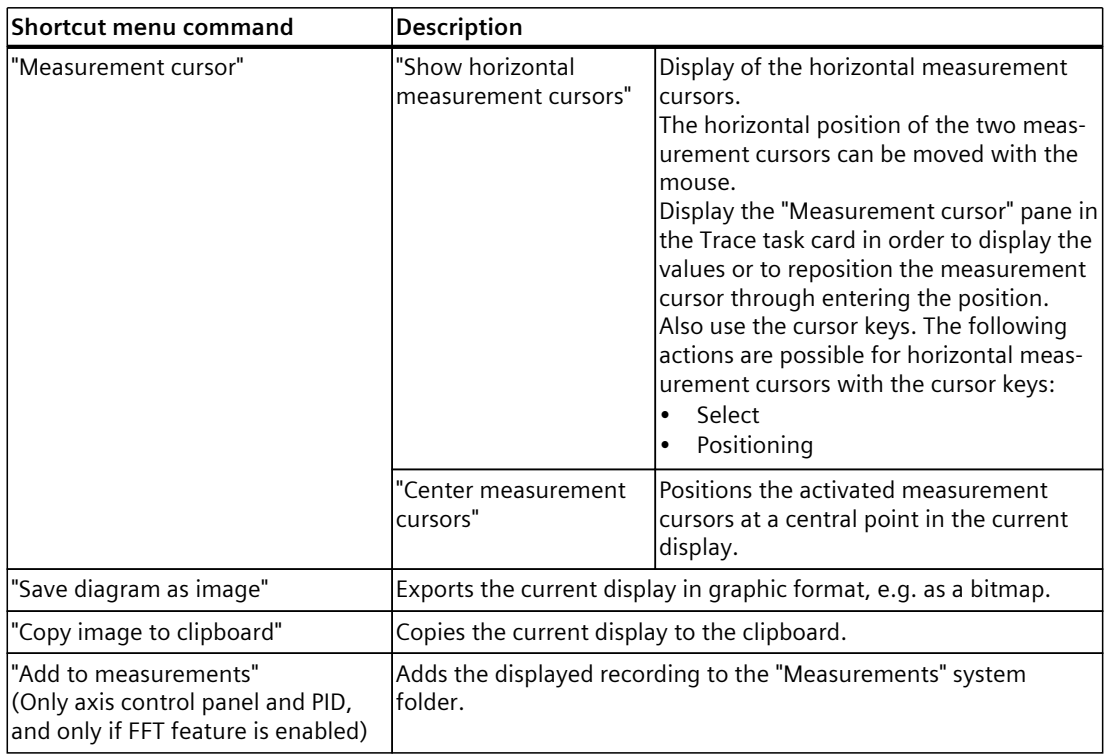

#### **4.2.4.2 User interface - signal table**

See User interface - signal table [\(Page](#page-44-0) 45) in the section User interface - Time diagram tab.

#### **4.2.4.3 Interface - Formula editor**

See Interface - Formula editor [\(Page](#page-47-0) 48) in the section User interface - Time diagram tab.

# **4.2.5 User interface - Bode diagram tab**

#### **4.2.5.1 User interface - curve diagram**

The Bode diagram shows the amplitude and phase of the transfer function as a function of the frequency. The X axis represents the frequency in Hertz. The Y axis shows the following values:

- Amplitude response in the top curve diagram, values linear in decibels
- Phase response in the bottom curve diagram, values linear in degrees

The following requirements must be met for the calculation and display of the Bode diagram:

- The recording cycle must be constant.
- The input signal must contain at least three samples.

The curve diagram is calculated using two measured signals with the Bode formula in the formula editor and displayed.

## **Setting options and displays in the curve diagram**

The following figure shows an example of the display:

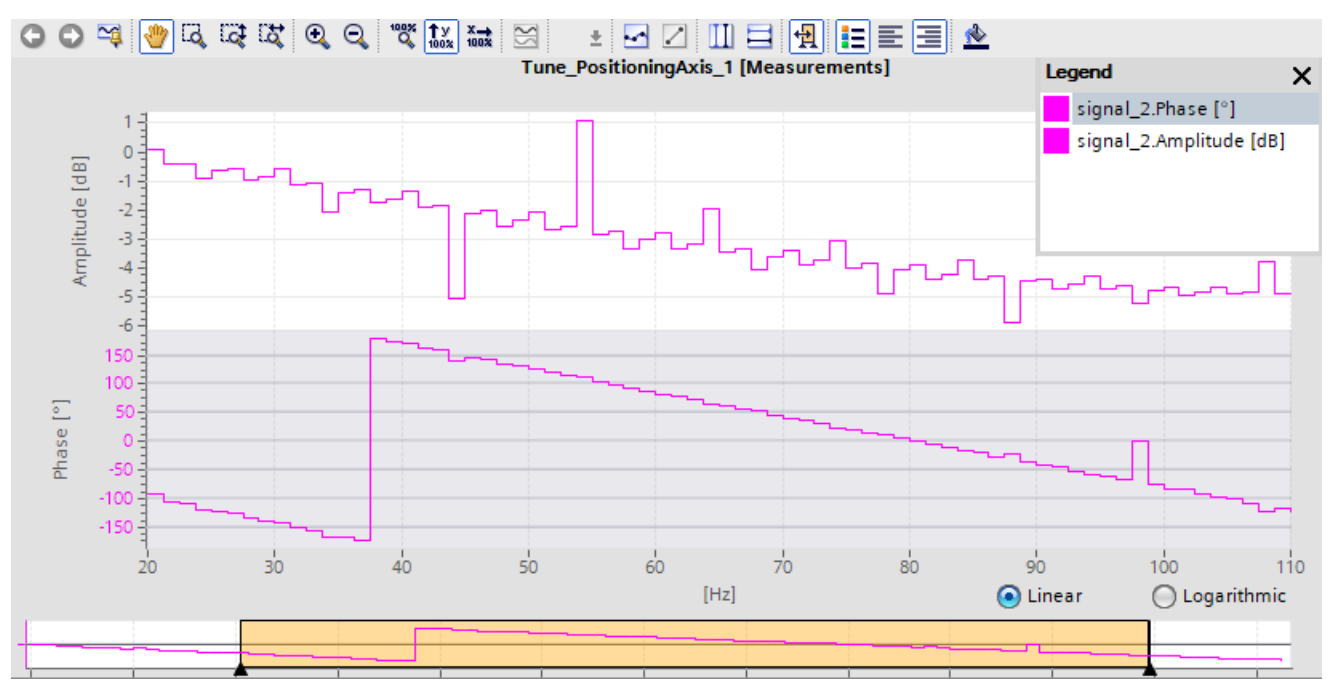

Below the curve diagram, you can change the partitioning of the X axis with the options "Linear" and "Logarithmic".

#### **Functions using the mouse wheel**

The following table shows which functions are possible in the curve diagram using the mouse wheel:

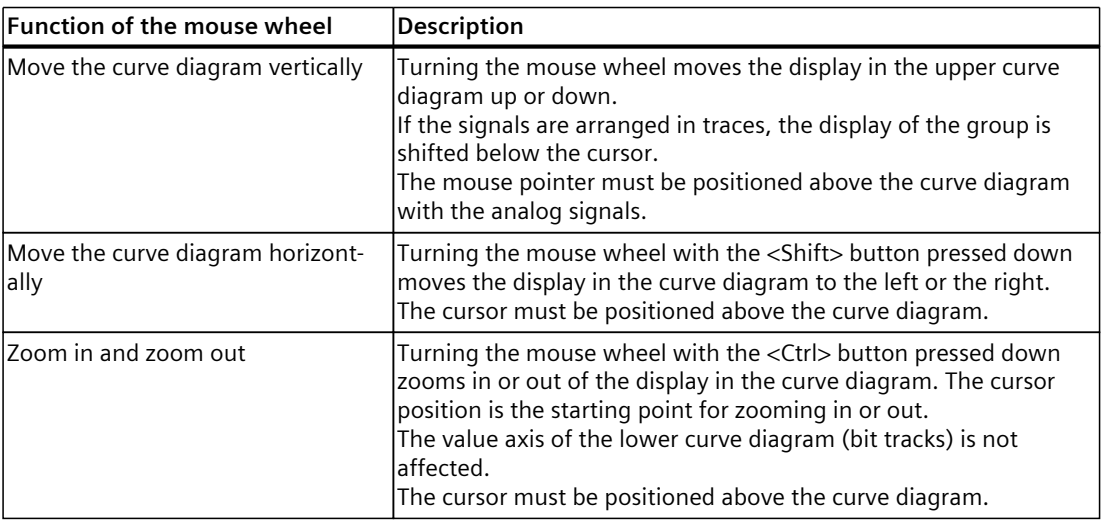

# **Functions using the keyboard**

The following table shows which keyboard commands are possible with a focus on the curve diagram:

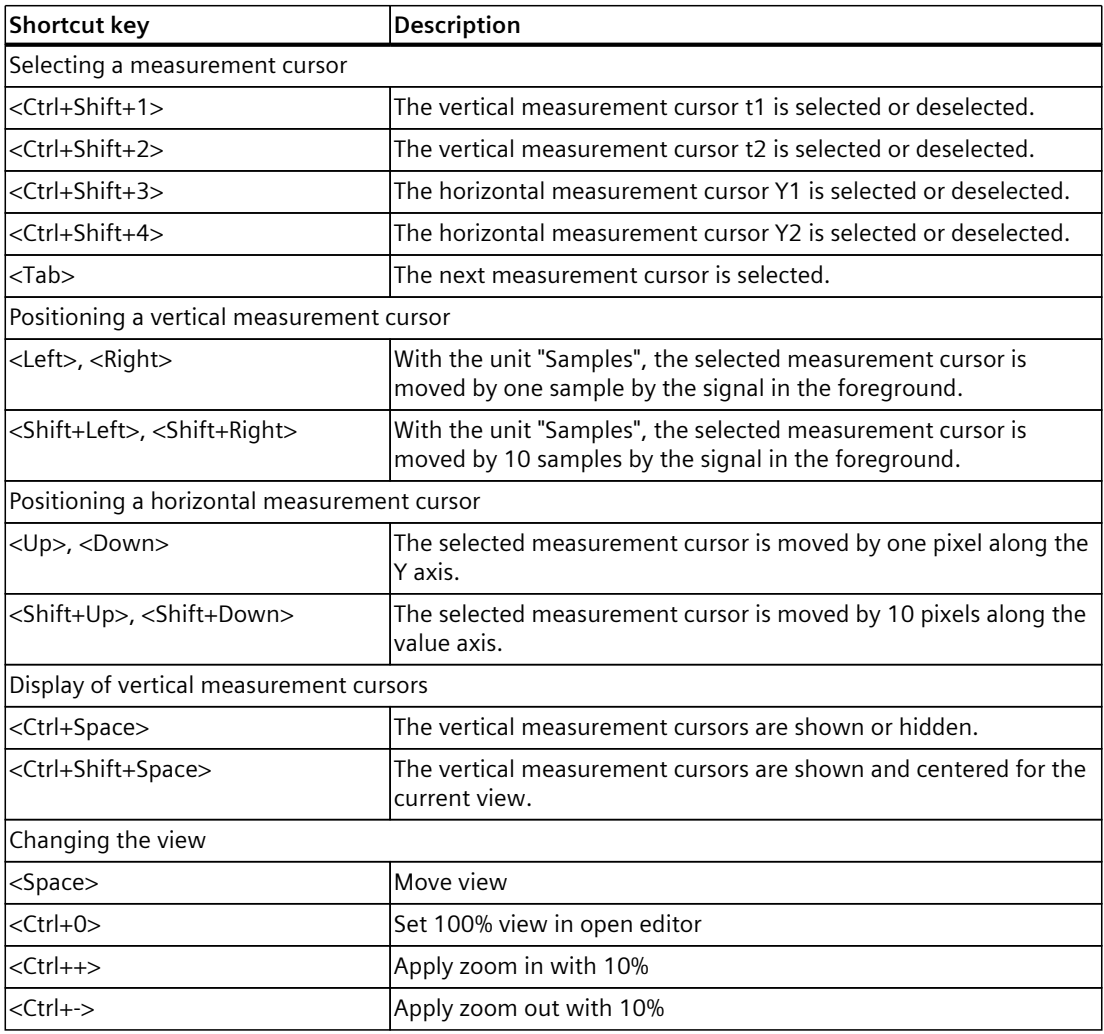

## **Toolbar of the curve diagram**

Tools are available for adapting the display via buttons. The following table shows the functions of the buttons:

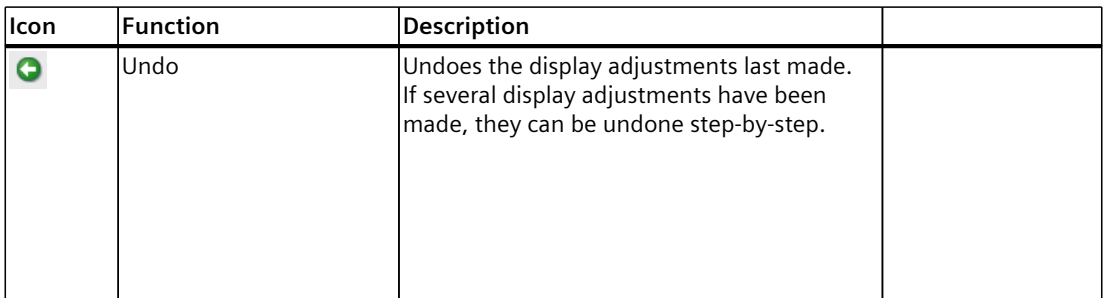

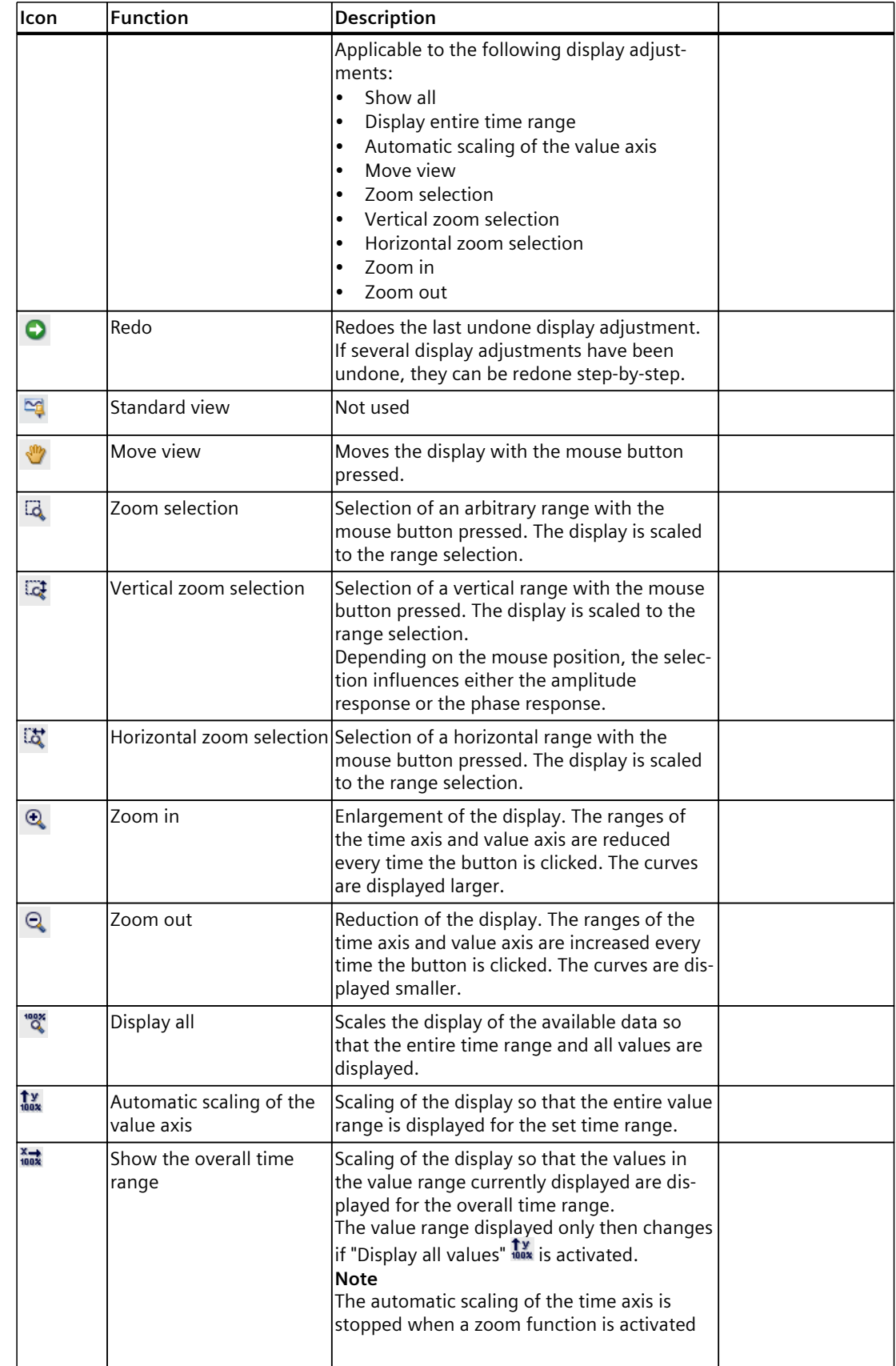

## *Trace software user interface*

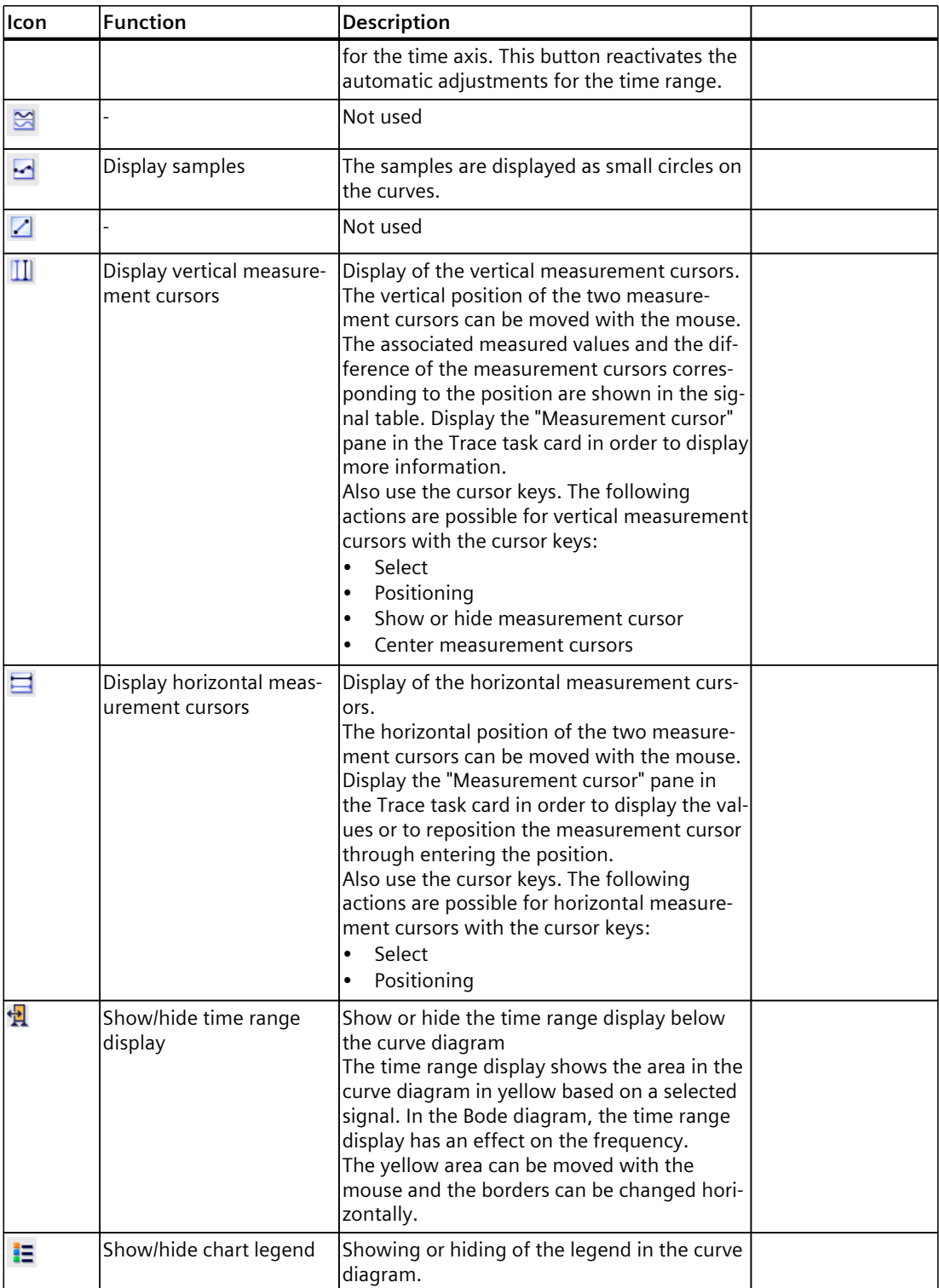

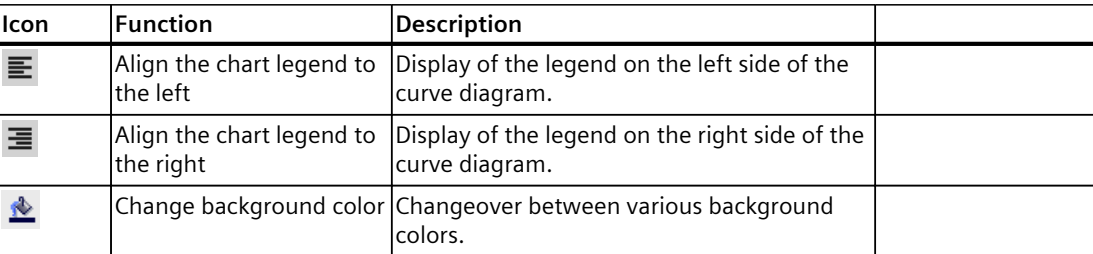

## **Shortcut menu commands**

The following table shows the shortcut menu commands in the curve diagram:

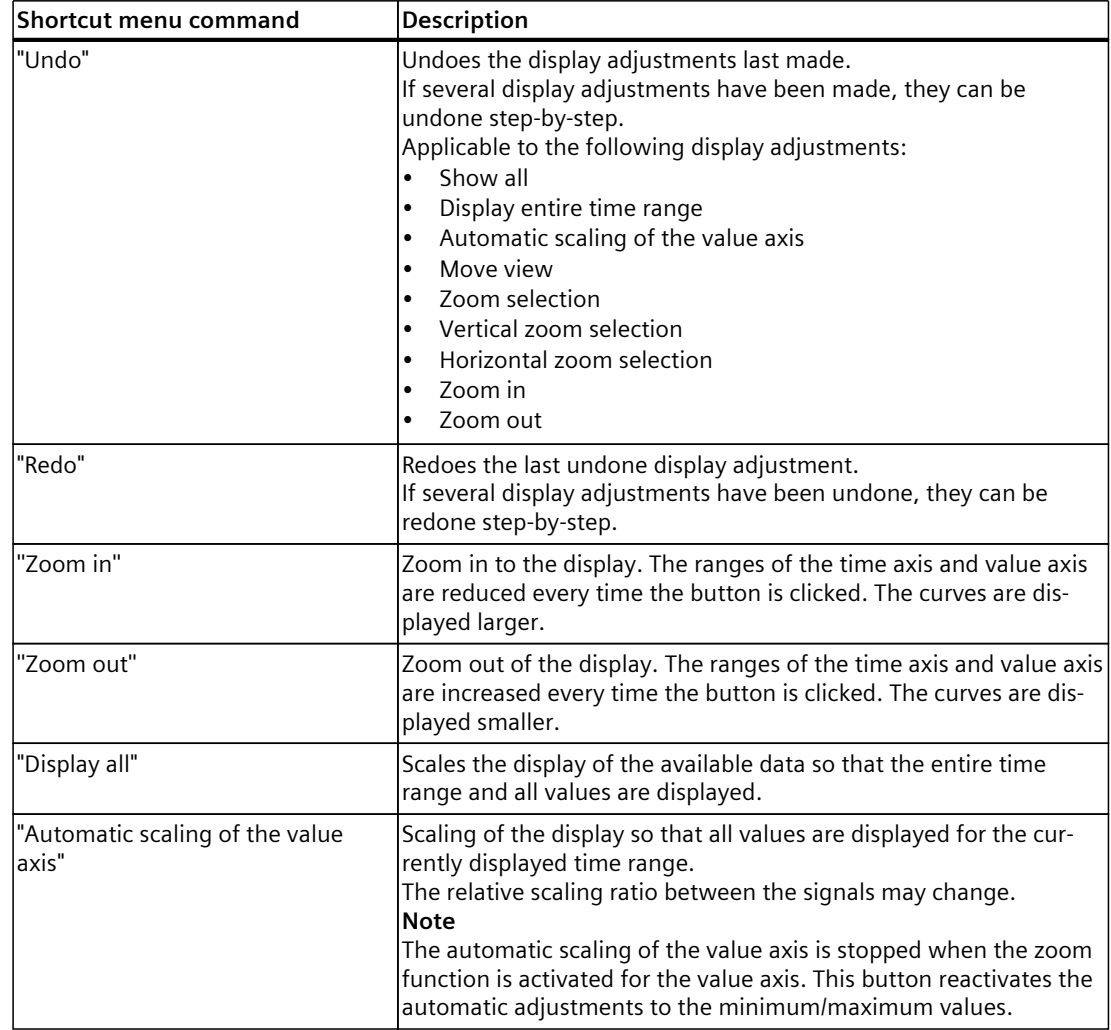

## *Trace software user interface*

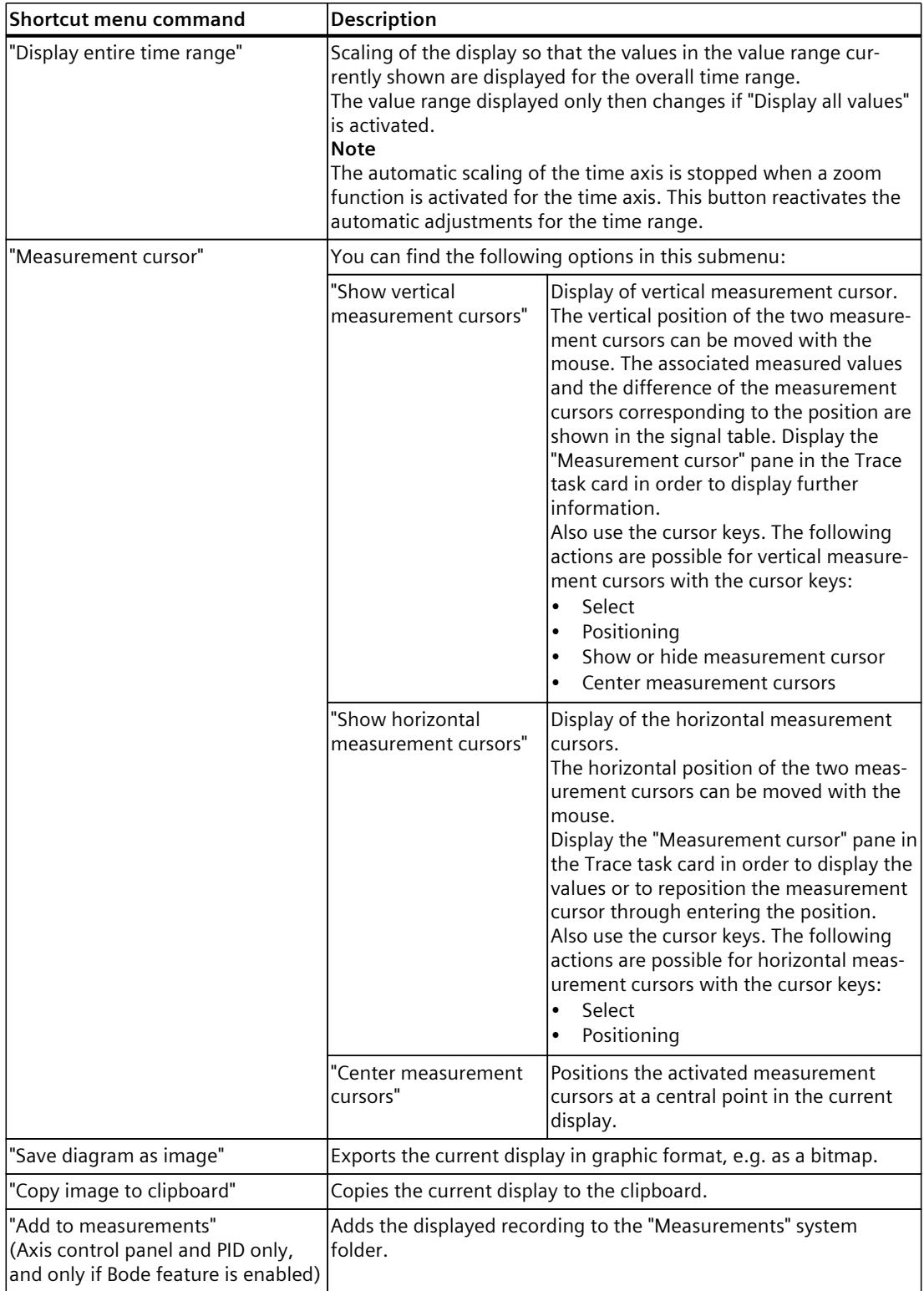

#### **4.2.5.2 User interface - signal table**

See User interface - signal table [\(Page](#page-44-0) 45) in the section User interface - Time diagram tab.

#### **4.2.5.3 Interface - Formula editor**

See Interface - Formula editor [\(Page](#page-47-0) 48) in the section User interface - Time diagram tab.

#### **4.2.6 User interface - Signal selection tab (Combined measurements)**

## **4.2.6.1 User interface - Signal selection (Combined measurements)**

The Signal selection tab shows the signals for all measurements and allows signals that are presented in the signal table of the diagram to be preselected.

#### **Setting options and displays in the Signal selection tab.**

The following figure shows an example of the display:

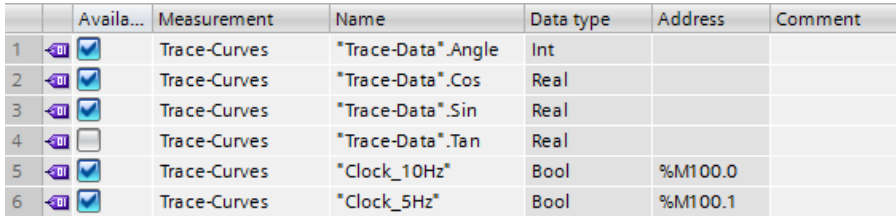

The following table shows the settings and displays for the table:

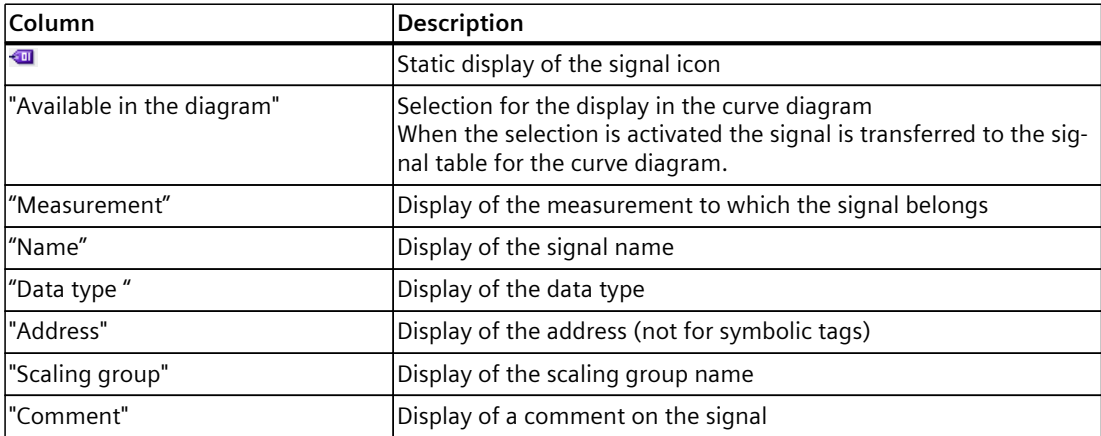

You will find further information on the specific settings in User interface - signal table [\(Page](#page-44-0) [45\).](#page-44-0)

*4.3 Inspector window*

#### **Shortcut menu commands**

The following table shows the shortcut menu commands for the signal selection:

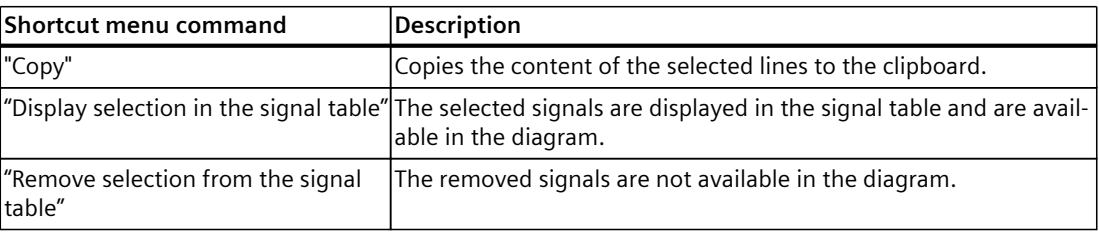

Several objects can be selected.

# **4.3 Inspector window**

#### **4.3.1 Interface - Inspector window**

The Inspector window displays general information about the trace. Additional information is available for measurements:

- Time stamp range The availability of the time stamps depends on the configured recording conditions.
- Measuring point range
- Cycle time range For equidistant cycle recordings, the time duration between two measurement points is displayed.

This time, for example, can be used in the formula editor.

#### **Sample time stamp**

The following figure shows the time stamps for a measurement:

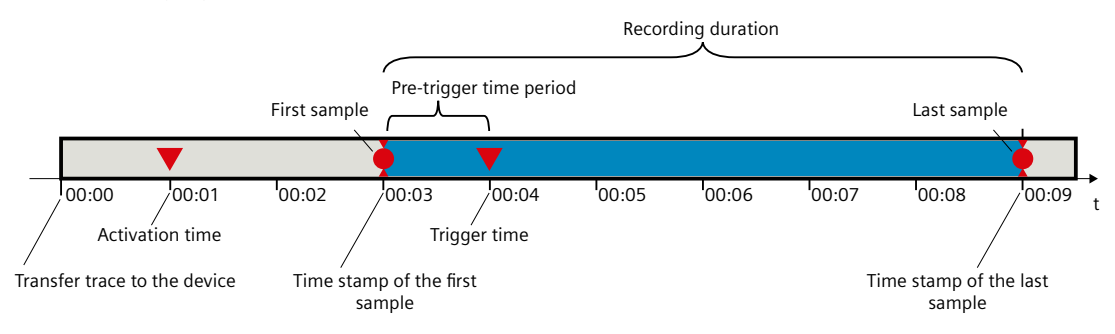

#### **NOTE**

#### **Analysis of measurements with sporadically occurring recording condition**

When evaluating your measurements, keep in mind that the recording condition between the activation time and the trigger time may not have been fulfilled.

# <span id="page-68-0"></span>**4.4 Trace task card**

# **4.4.1 User interface - Measurement cursor pane**

The "Measurement cursor" pane shows the position of the measurement cursor in the curve diagram and the values at the intersection points.

#### **Setting options and displays of the "Measurement cursor" pane**

The figure below shows the "Measurement cursor" pane:

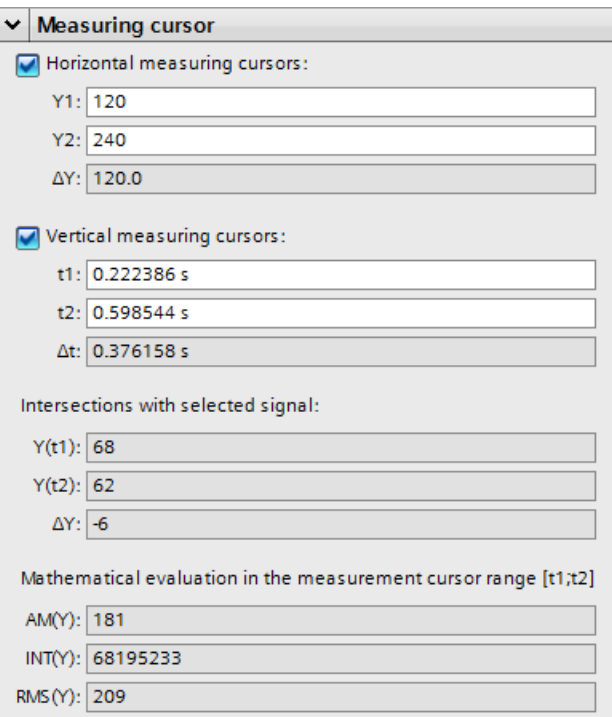

The following table describes the settings and displays:

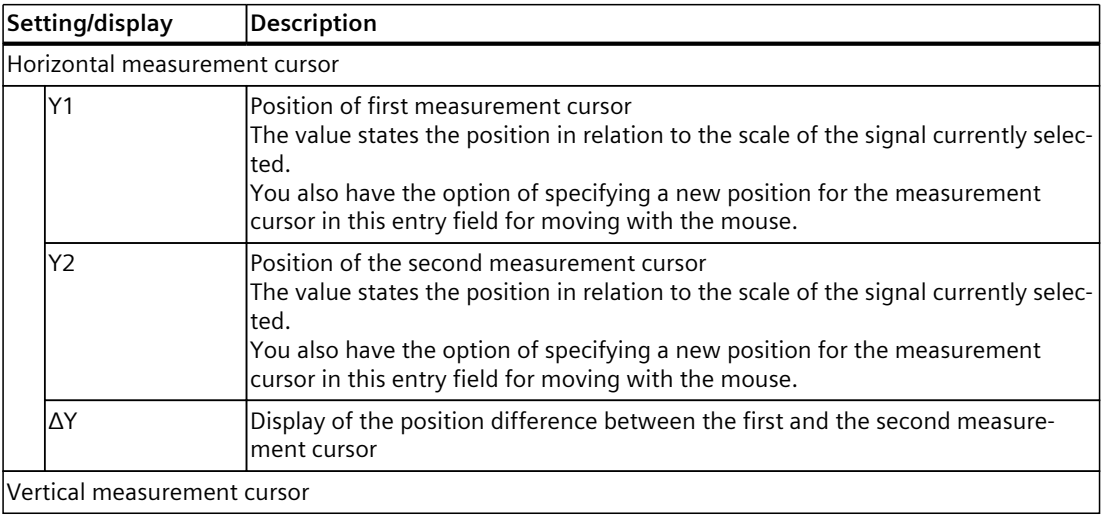

# *4.4 Trace task card*

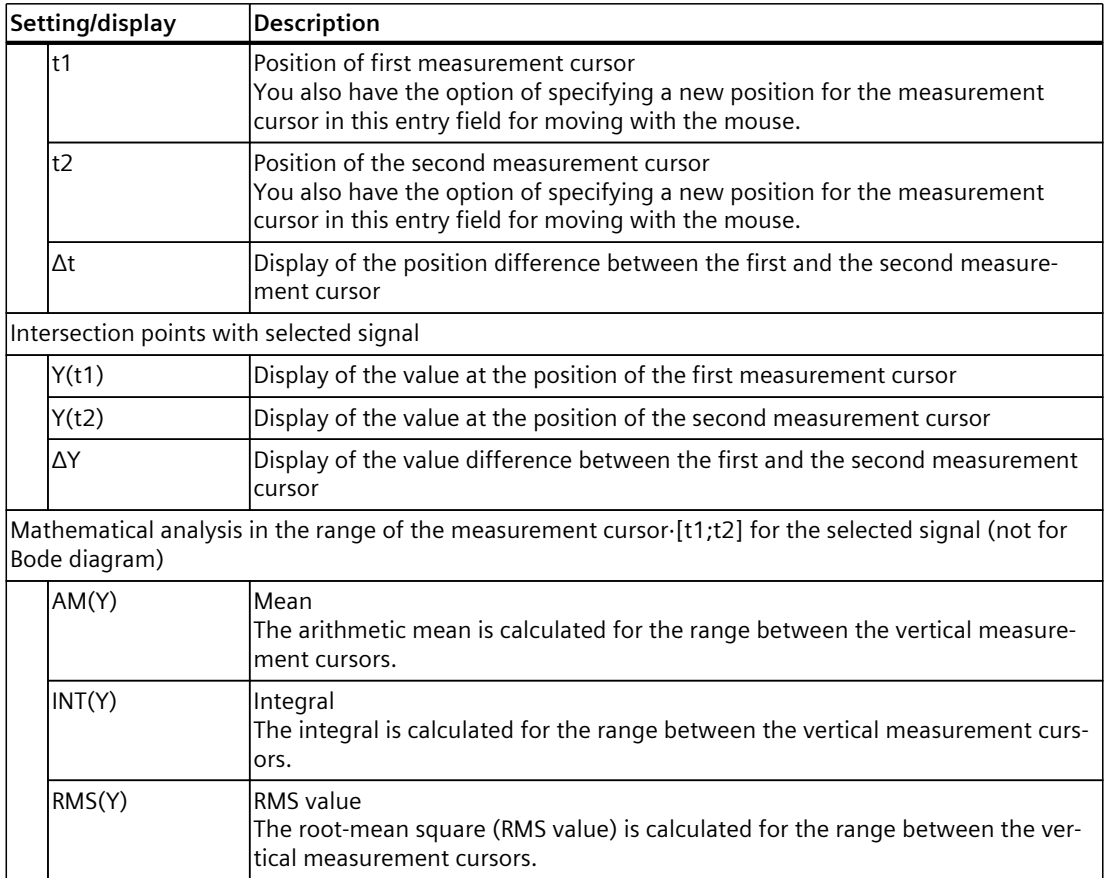

#### **See also**

User [interface](#page-37-0) - curve diagram (Page 38)

# **4.4.2 User interface - Snapshots pane**

The "Snapshots" pane allows the user to save and restore different views for a measurement. A snapshot is taken of the current view in the "Timing diagram" or "Bode diagram" tab. The snapshots are saved in the measurement with the project.

#### **Setting options and displays of the "Snapshots" pane**

The figure below shows the "Snapshots" pane:

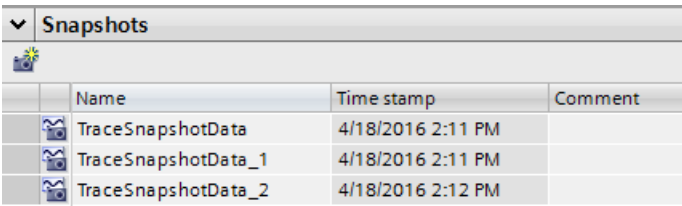

The following table shows the functions of the buttons:

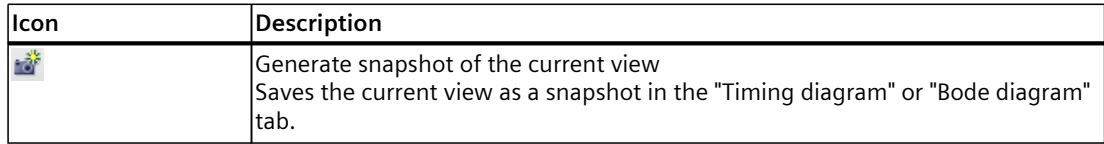

The following table shows the settings and displays:

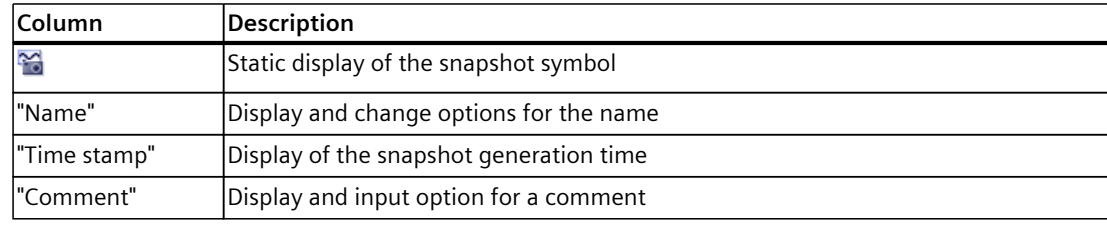

Several rows can be selected and deleted.

Double-clicking on a row opens the measurement with the saved view in the "Time diagram" or "Bode diagram" tab.

#### **Shortcut menu commands**

The following table shows the shortcut menu commands of the table:

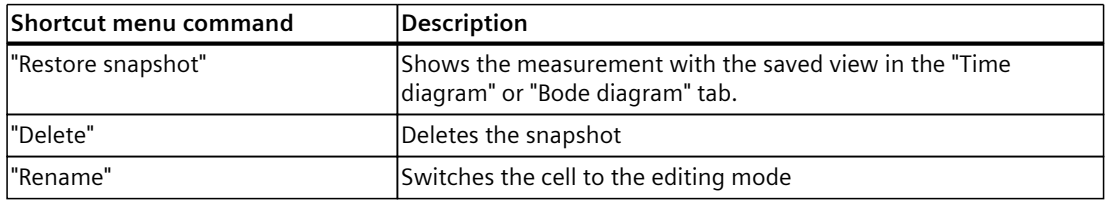

Several rows can be selected and deleted.

# **Project trace software user interface 5**

# **5.1 Structure of the user interface**

The user interface of the project trace consists of several combined areas. The figure below shows an example of the layout of the user interface:

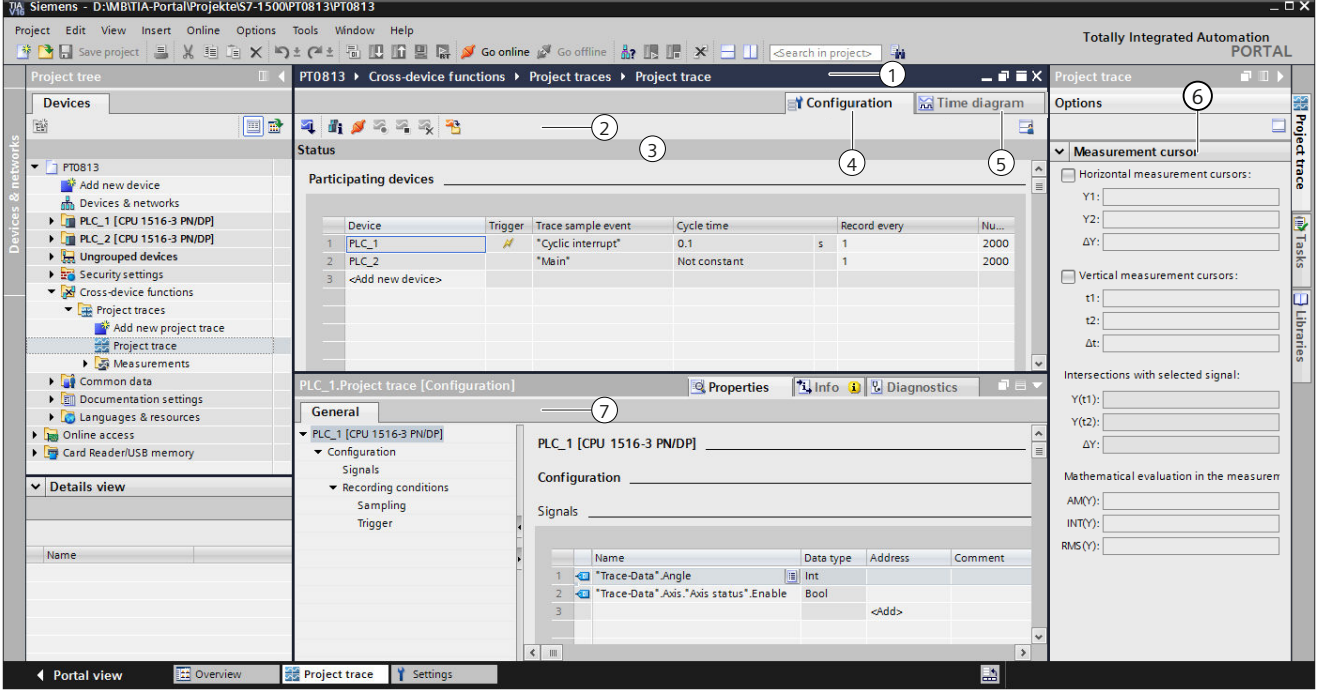

#### **Project tree**

Manage and create project traces and measurements directly in the project tree and via shortcut-menu commands.

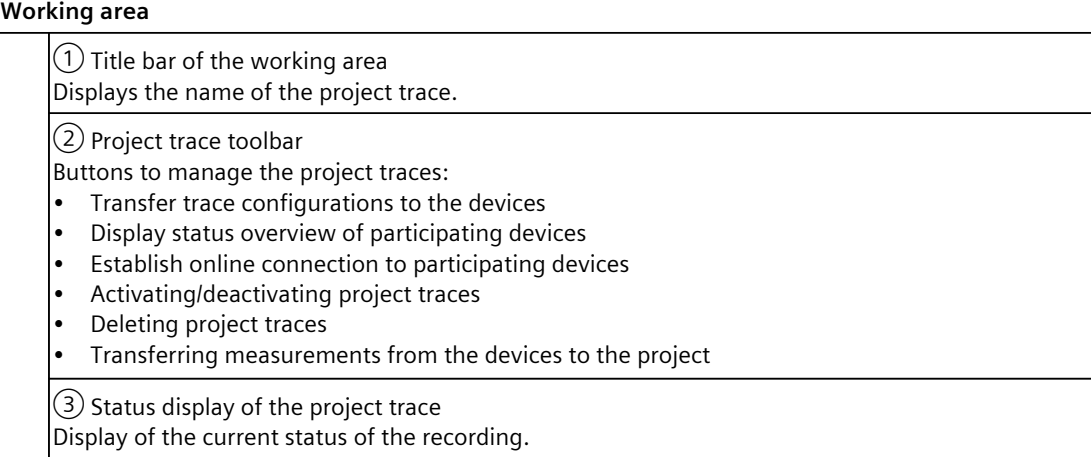
$\widehat{A}$ ) Configuration tab Configuration of the participating devices and signals for the project trace.  $(5)$  Time diagram tab Display of the recorded values as a curve diagram and the signals from the displayed measurement.

Specification of the display options.

**"Trace" task card**⑥

Display of the measurement cursor data with mathematical evaluation  $\odot$  and snapshots.

**Inspector window**⑦

Device-specific configuration of the recording duration, trigger condition and signal selection. Display of general information about the project trace.

# **5.2 Project tree**

# **5.2.1 User interface - Project tree folder "Cross-device functions" - "Project traces"**

Project trace configurations and measurements  $\triangle$  are shown in the system folder  $\triangleq$  "Project traces".

Double-click a project trace to open the corresponding "Configuration" or "Time diagram" tab in the working area.

#### **Symbols in the "Project traces" folder**

The following table explains the symbols in the folder  $\mathbb{R}$  "Project traces":

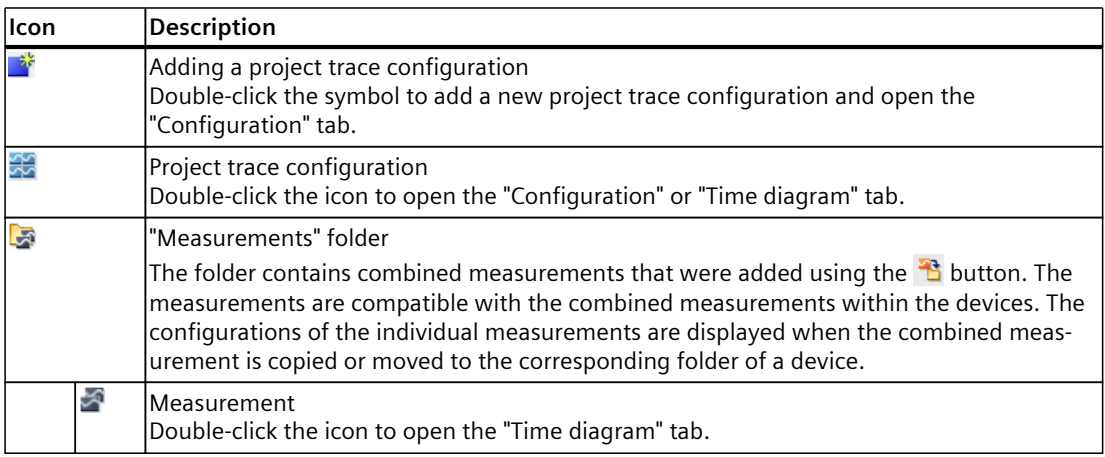

#### **Shortcut menu commands**

The following table shows the shortcut-menu commands for the system folder  $\overline{\mathbb{R}}$  "Project traces":

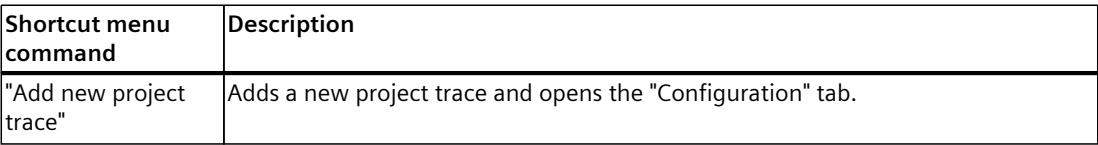

The following table shows the shortcut-menu commands for the project trace configuration :

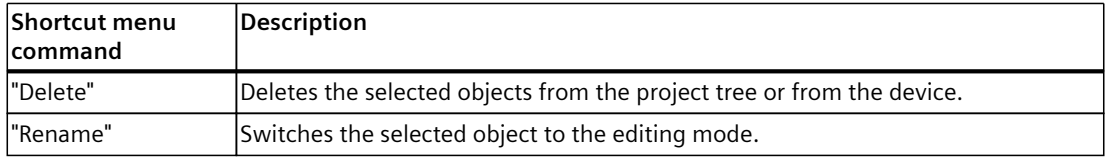

#### **NOTE**

#### **Shortcut menu commands for the "Measurements" system folder**

The shortcut commands are described in User interface - "Combined measurements" project tree folder [\(Page](#page-32-0) 33).

You can export measurements of the project trace as combined measurement and import them again under a device. For the import, use the shortcut menu of the system folder "Combined measurements" under the device.

# **5.3 Working area**

# **5.3.1 User interface - Project trace toolbar**

Buttons provide tools for handling the project trace. The following table shows the functions of the buttons:

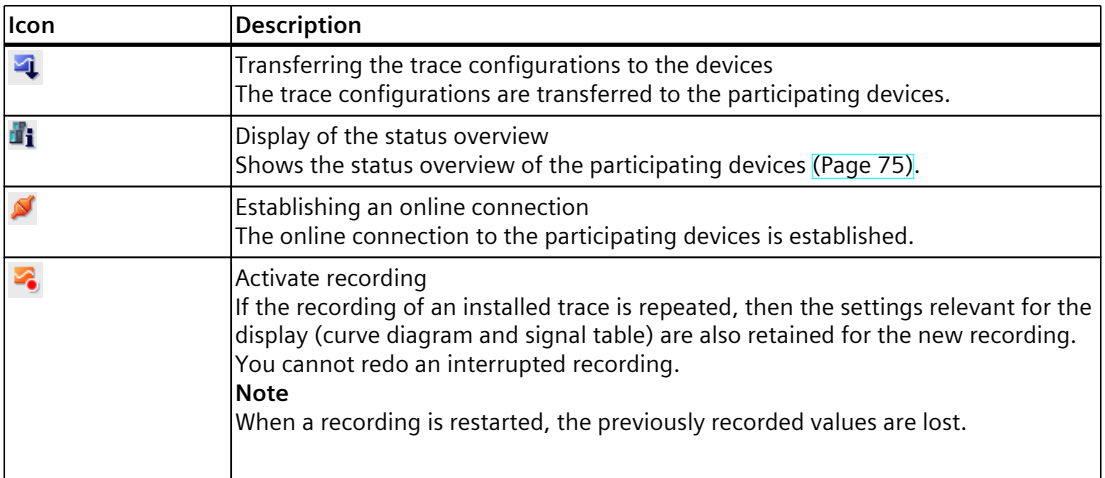

<span id="page-74-0"></span>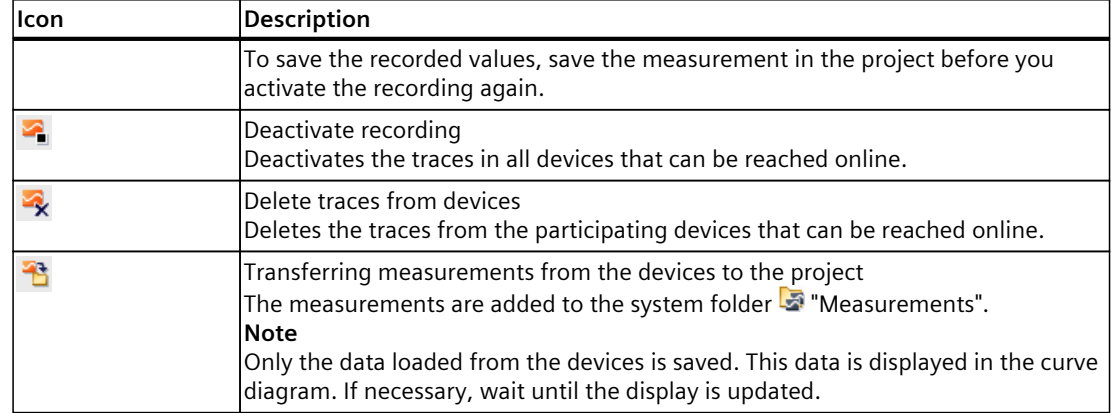

# **5.3.2 User interface - status overview of the participating devices**

The dialog shows status information about the participating devices. For participating devices with status without error, you can apply trace configurations to the devices.

#### **Display in the status overview table**

The following table shows the displays of the status overview:

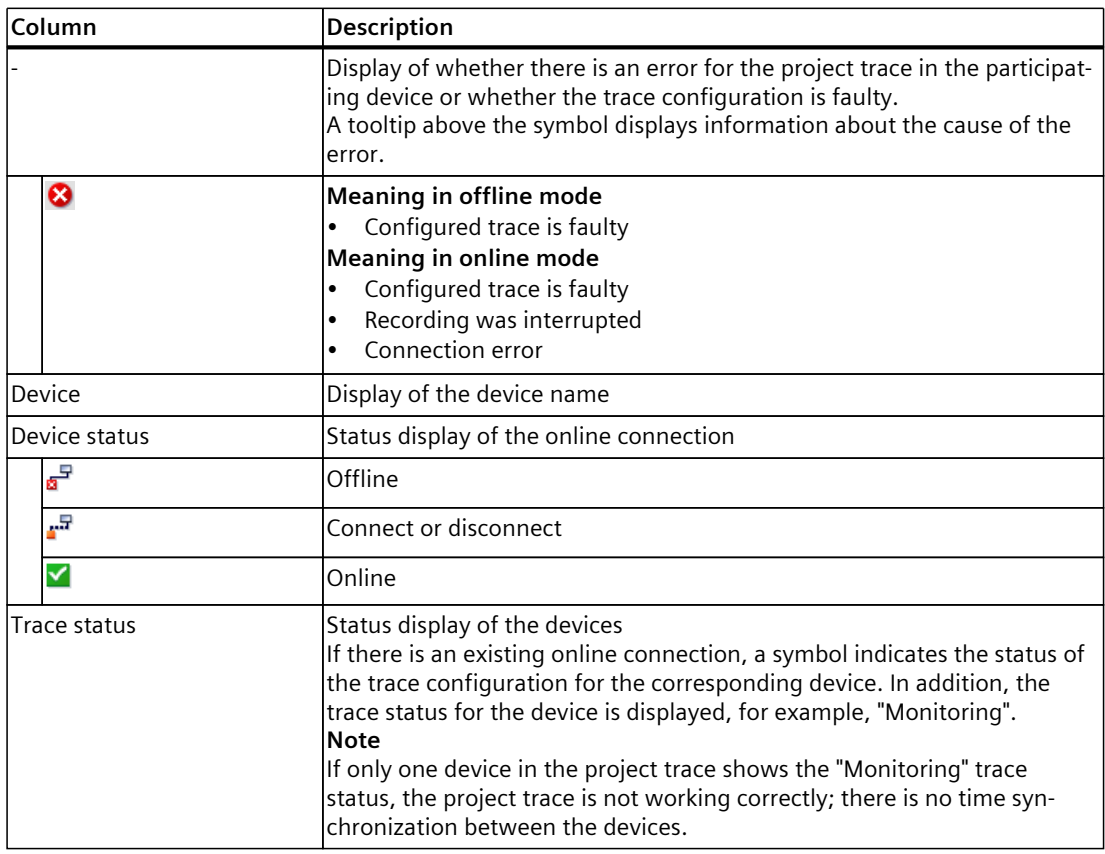

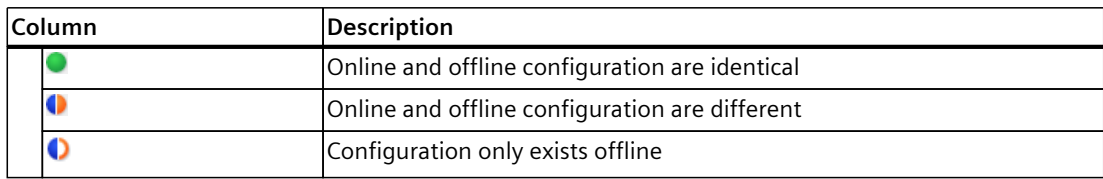

#### **Remedy for errors**

The following list shows possible sources of error and the remedy.

- Firmware With the devices it is described if and from which firmware a device supports the project trace.
- Trace configuration Check the settings for the respective device in the "Properties" tab of the Inspector window.
- Canceled recording You can restart an interrupted recording by transferring the trace configurations again.
- Project trace requirements Check that the general requirements for the project trace [\(Page](#page-22-0) 23) are met.

# **5.3.3 User interface - Configuration tab**

#### **5.3.3.1 User interface - Configuration**

The "Configuration" tab is used to define the participating devices for the project trace. You configure the device-dependent trace configuration and the properties of the project trace in the Inspector window [\(Page](#page-77-0) 78).

The displayed trace configuration is always the offline configuration, even with an existing online connection. Transfer changes of the trace configurations to the devices using the  $\ddot{\mathbf{u}}$ button.

#### **Setting options and displays in the overview of the participating devices**

The figure below shows an example of the display of the overviews table:

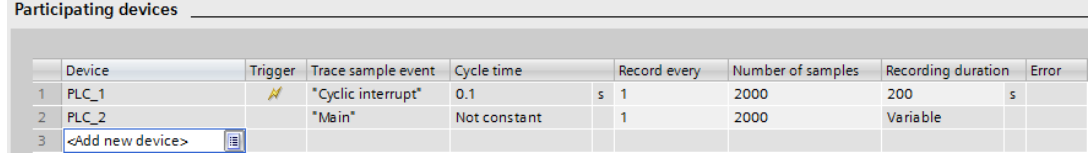

The following table shows the settings and displays of the participating devices:

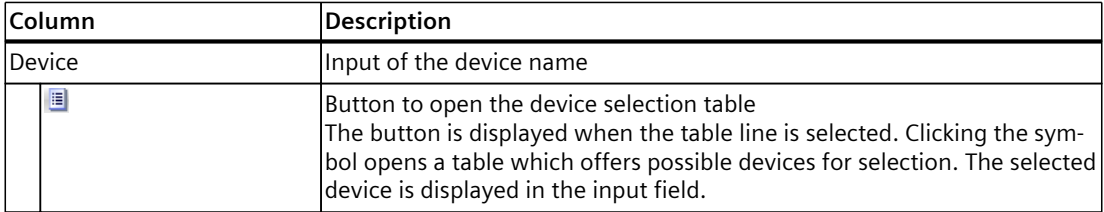

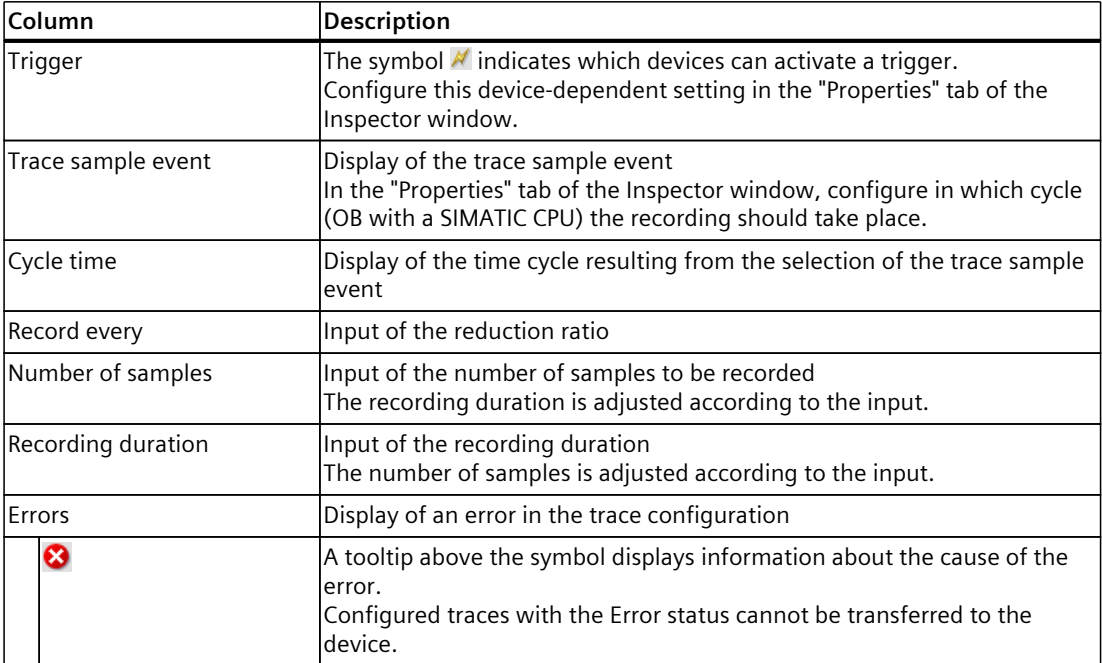

# <span id="page-77-0"></span>**5.3.4 User interface - Time diagram tab**

The "Time diagram" tab of the project trace behaves in the same way as the trace and is described in the section User interface - Time diagram tab [\(Page](#page-37-0) 38).

# **5.4 Inspector window**

#### **5.4.1 Interface - Inspector window**

The display in the "Properties" tab of the Inspector window depends on the current selection in the working area.

If no table row with a device is selected in the working area, general information about the project trace is displayed. If a table row with a device is selected, the device-dependent trace configuration is displayed, which is described for the respective device.

#### **General information in the "Properties" tab.**

The following figure shows an example of the display:

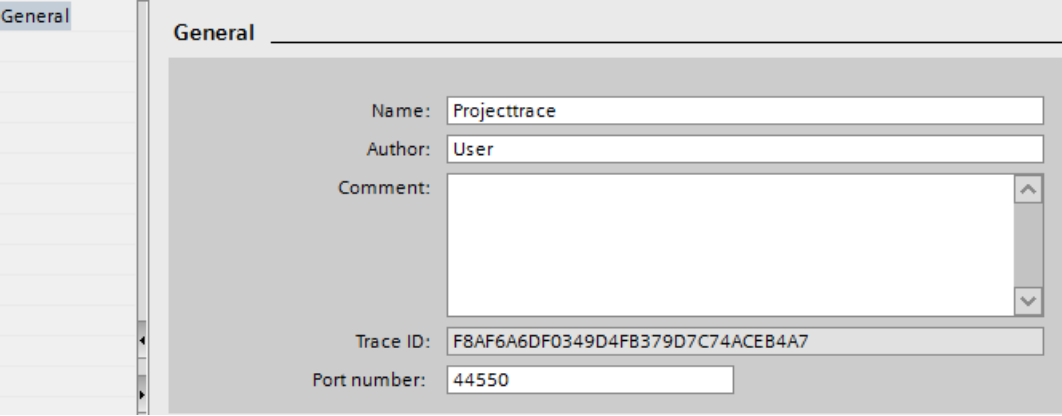

The following table shows the settings and displays of the recorded signals:

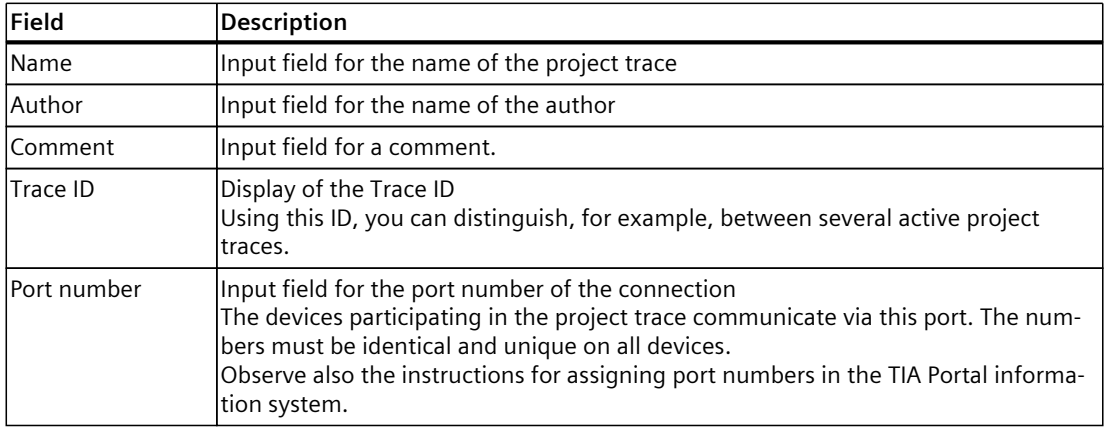

# **5.5 Trace task card**

The displayed panes are described in the section "Trace task card [\(Page](#page-68-0) 69)".

# **Long-term project trace software user interface 6**

# **6.1 Structure of the user interface**

The user interface of the long-term project trace consists of several combined areas. The figure below shows an example of the layout of the user interface:

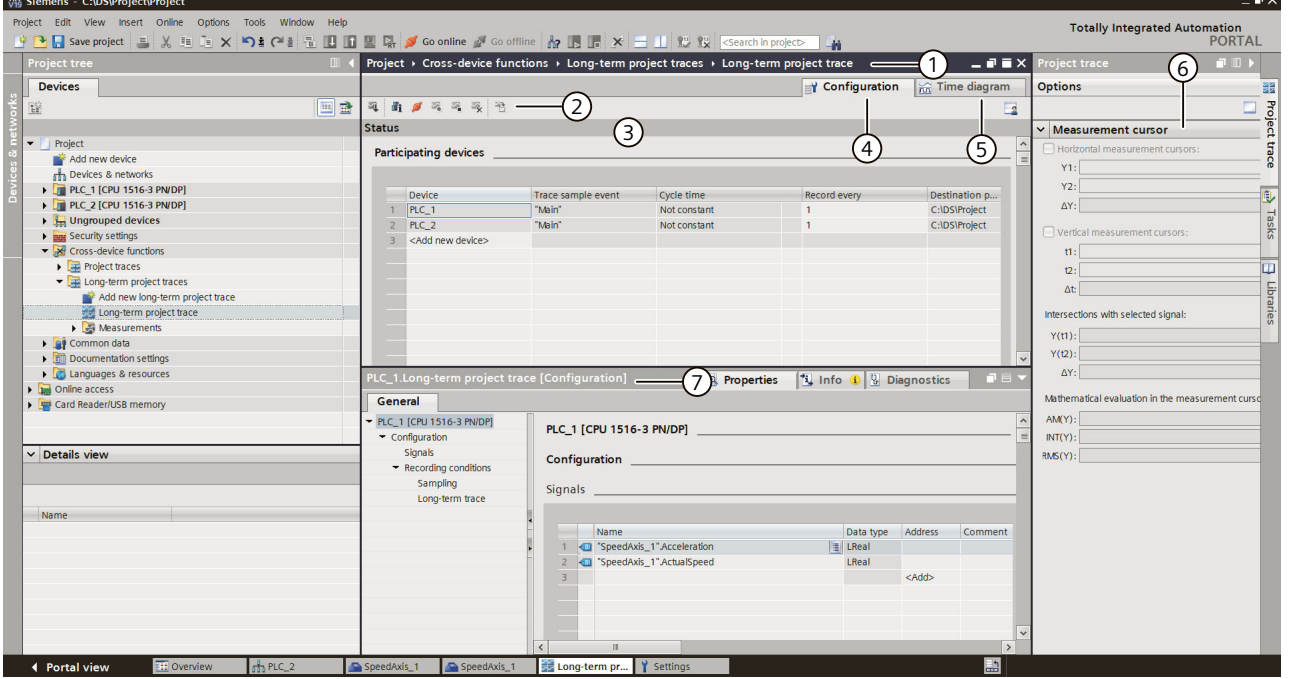

#### **Project tree**

Manage and create long-term project traces and measurements directly in the project tree and via shortcut-menu commands.

**Workspace**

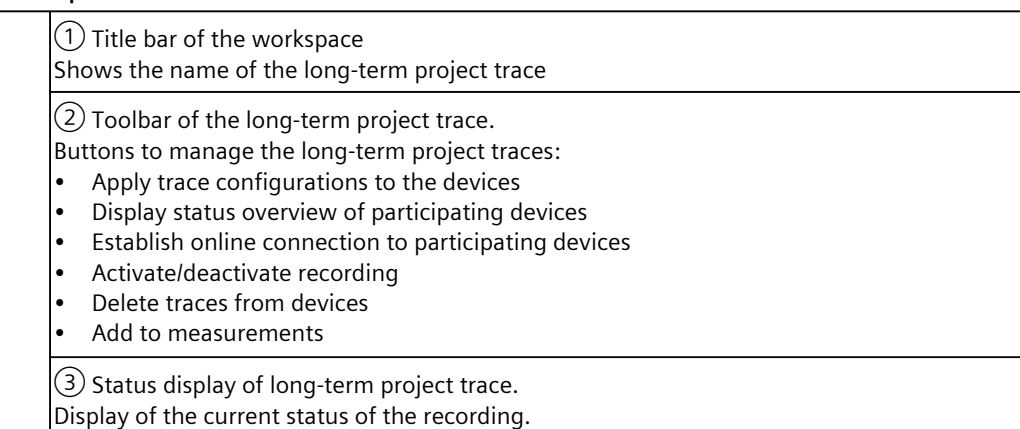

*6.2 Project tree*

④ Configuration tab Configuration of the participating devices and signals for the long-term project trace. ⑤ Time diagram tab Display the recorded values as a curve diagram and the signals from the displayed measurement. Specify the display options.

**"Trace" task card**⑥ Display of the measurement cursor data with mathematical evaluation

**Inspector window**⑦ Device-specific configuration Display of general information for the long-term project trace

# **6.2 Project tree**

#### **6.2.1 User interface - Project tree folder "Cross-device functions" - "Long-term project traces"**

Long-term project traces configurations and measurements  $\blacksquare$  are shown in the system folder **E** "Long-term project traces".

Double-click on a long-term project trace to open the corresponding "Configuration" or "Time diagram" tab in the workspace.

#### **Icons in the "Long-term project traces" folder**

The following table explains the icons in the  $\overline{\mathbb{H}}$  "Long-term project traces" folder:

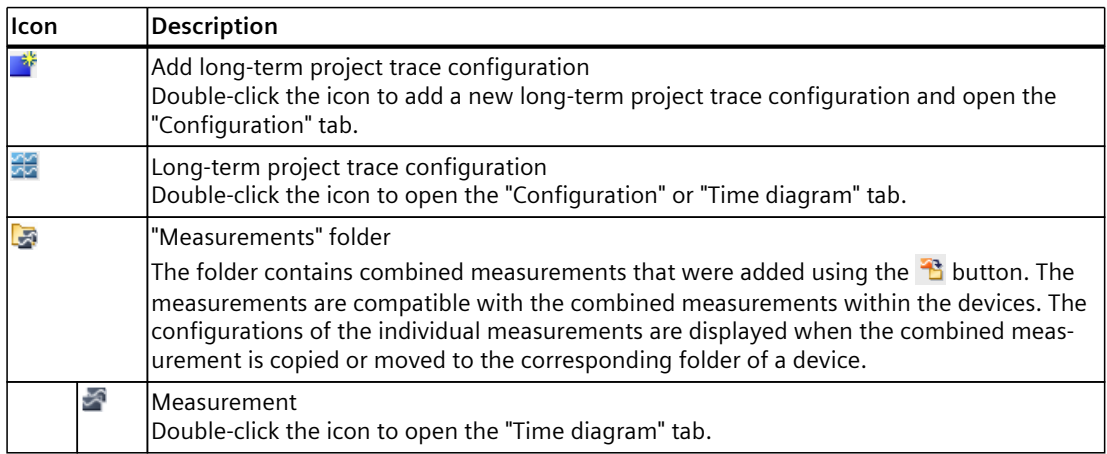

#### *6.3 Workspace*

#### **Shortcut menu commands**

The following table shows the shortcut-menu commands for the system folder  $\mathbb{E}$  "Long-term project traces":

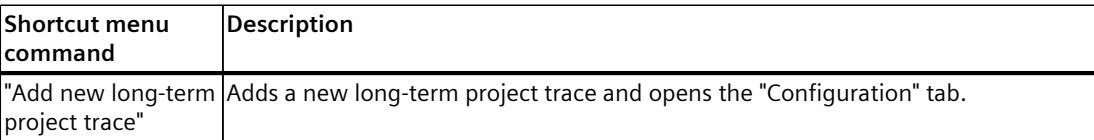

The following table shows the shortcut-menu commands for the long-term project trace configuration  $\mathbb{E}$ :

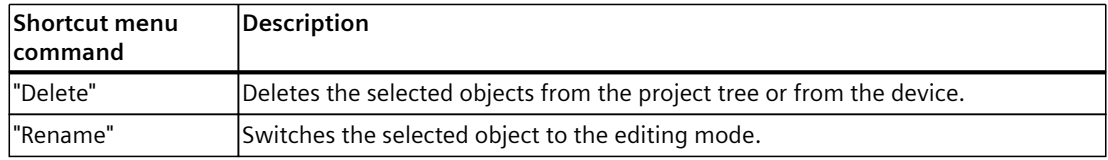

#### **NOTE**

#### **Shortcut menu commands for the "Measurements" system folder**

The shortcut commands are described in User interface - "Combined measurements" project tree folder [\(Page](#page-32-0) 33).

# **6.3 Workspace**

# **6.3.1 User interface - Long-term project trace toolbar**

Tools for handling the long-term project trace are available via buttons. The following table shows the functions of the buttons:

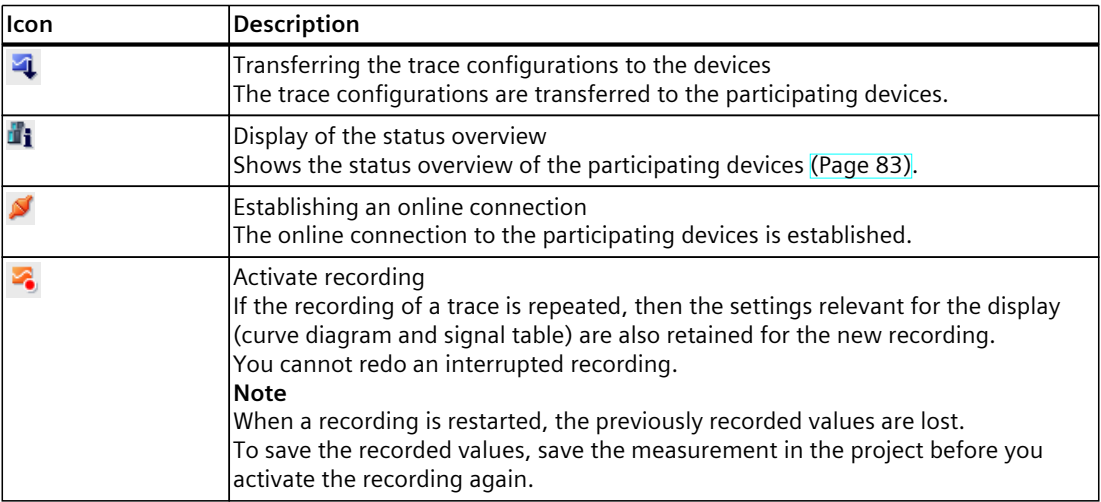

<span id="page-82-0"></span>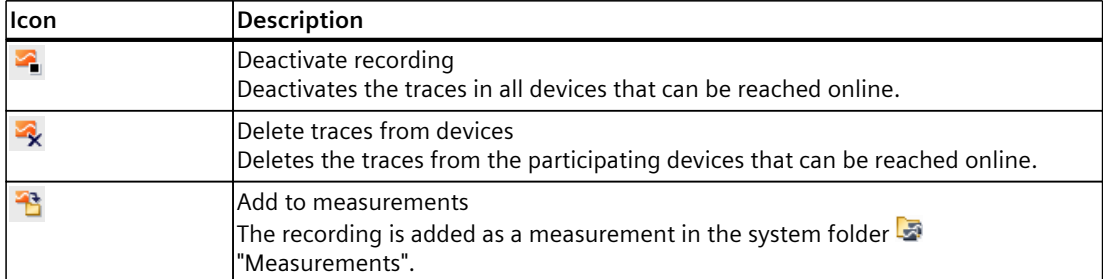

# **6.3.2 User interface - status overview of the participating devices**

The dialog shows status information about the participating devices. For participating devices with status without error, you can apply trace configurations to the devices.

#### **Display in the status overview table**

The following table shows the displays of the status overview:

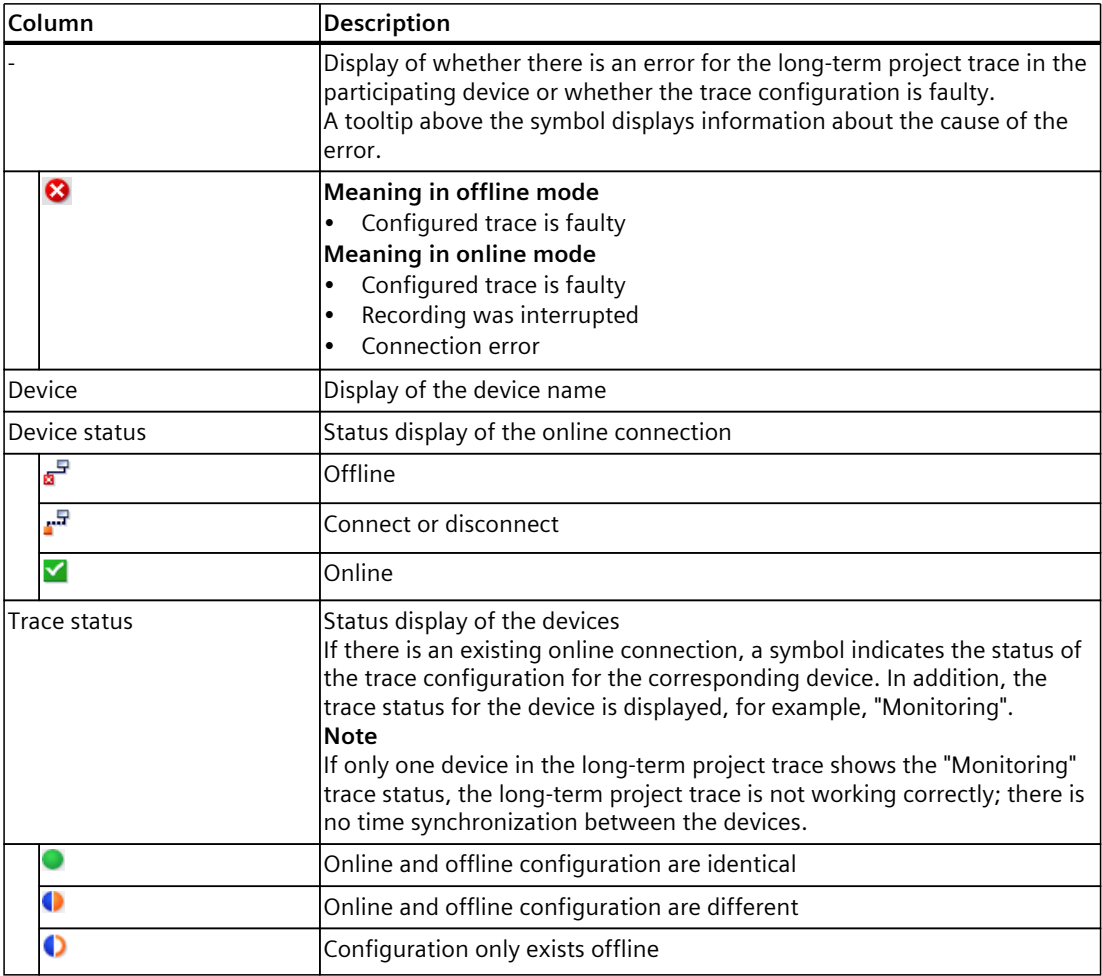

*6.3 Workspace*

#### **Remedy for errors**

The following list shows possible sources of error and the remedy.

- Firmware With the devices it is described if and from which firmware a device supports the longterm project trace.
- Trace configuration Check the settings for the respective device in the "Properties" tab of the Inspector window.
- Canceled recording You can restart an interrupted recording by transferring the trace configurations again.
- Project trace requirements Check that the general requirements for the long-term project trace are fulfilled.

# **6.3.3 User interface - Configuration tab**

#### **6.3.3.1 User interface - Configuration**

The "Configuration" tab is used to define the participating devices for the long-term project trace. You configure the device-dependent trace configuration and the properties of the longterm project trace in the Inspector window [\(Page](#page-84-0) 85).

The displayed trace configuration is always the offline configuration, even with an existing online connection. Transfer changes of the trace configurations to the devices using the button.

# **Setting options and displays in the overview of the participating devices**

The figure below shows an example of the display of the overviews table:

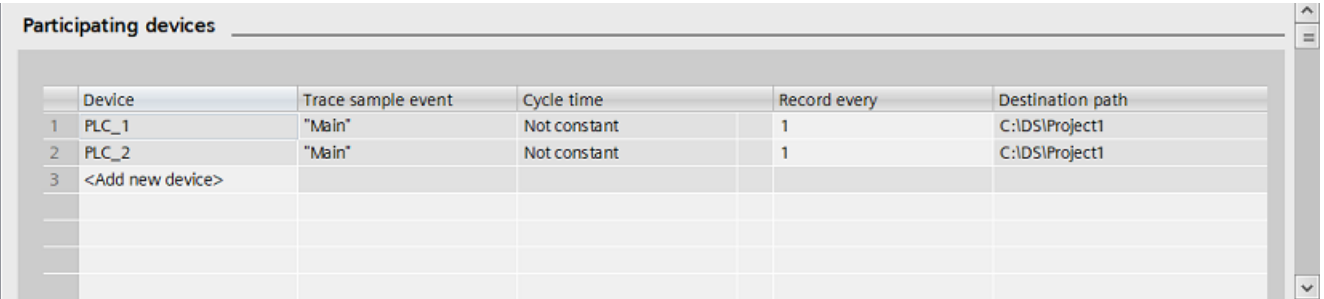

The following table shows the settings and displays of the participating devices:

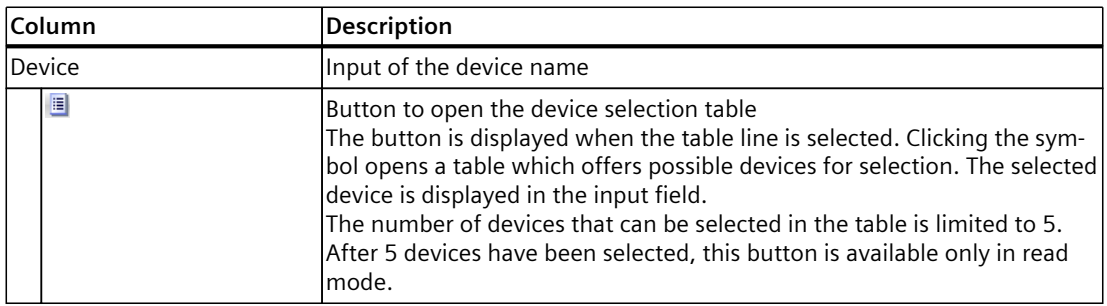

<span id="page-84-0"></span>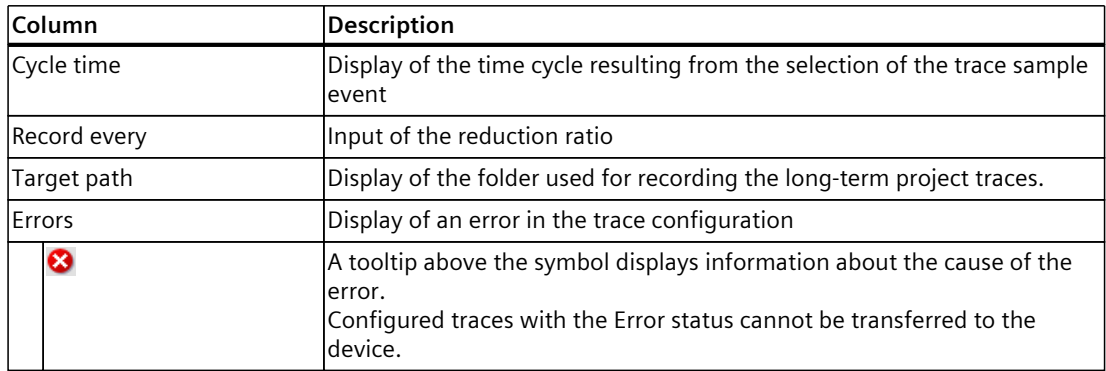

# **6.3.4 User interface - Time diagram tab**

The "Time diagram" tab of the long-term project trace behaves in the same way as the trace and is described in the section User interface - Time diagram tab [\(Page](#page-37-0) 38).

# **6.4 Inspector window**

#### **6.4.1 Interface - Inspector window**

The display in the "Properties" tab of the Inspector window depends on the current selection in the workspace.

If no table row with a device is selected in the workspace, general information about the long-term project trace is displayed. If a table row with a device is selected, the devicedependent trace configuration is displayed, which is described for the respective device [\(Page](#page-113-0)  $114$ ).

#### **General information in the "Properties" tab.**

The following figure shows an example of the display:

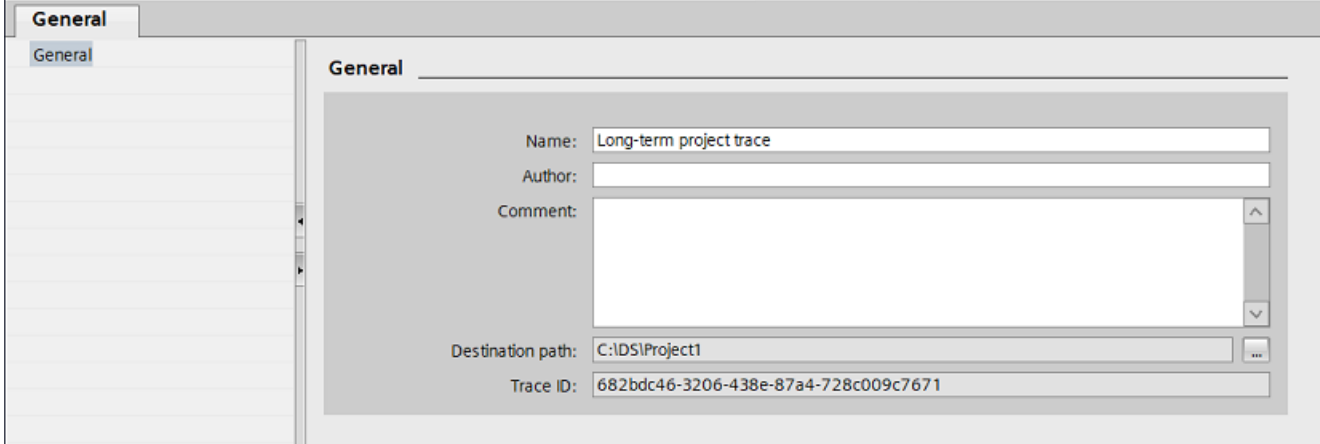

*6.5 Trace task card*

The following table shows the settings and displays of the recorded signals:

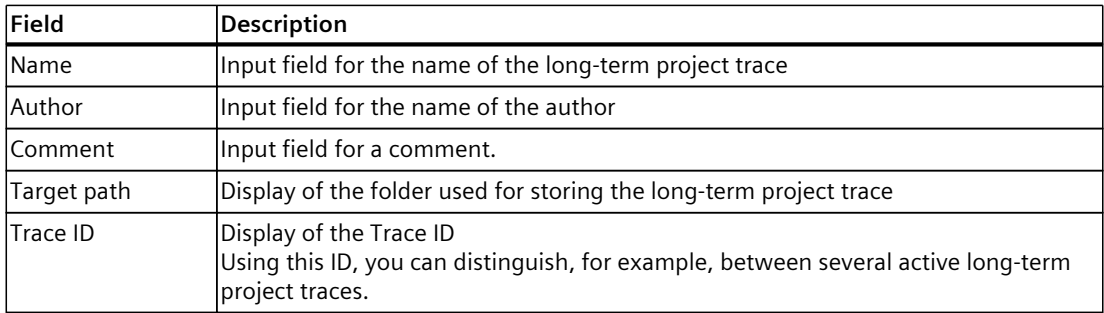

# **6.5 Trace task card**

The displayed panes are described in the section Trace task card [\(Page](#page-68-0) 69).

# **Operation**

# **7.1 Quick start**

# **7.1.1 Trace quick start**

This description shows the steps for a recording of the S7-1500 CPU as an example. The displayed settings can differ depending on the device.

#### **Requirement**

A device is configured that supports the trace and logic analyzer function.

#### **Creating a trace**

The following figure shows the project tree with the  $\blacksquare$  "Traces" system folder below the device:

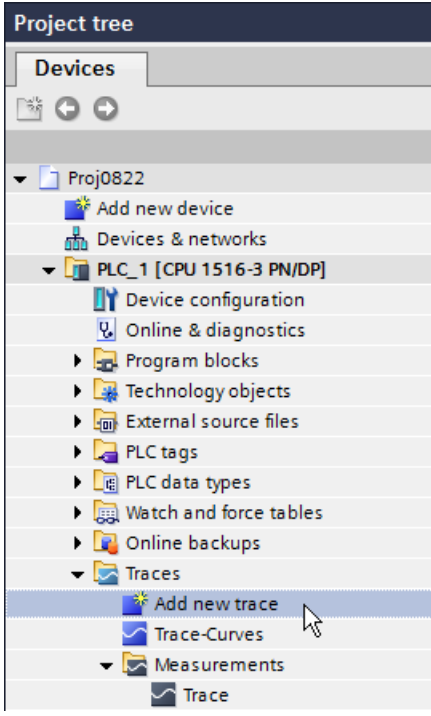

Procedure:

area.

- 1. Double-click the "Add new trace" entry. A new trace configuration  $\triangle$  is created and the "Configuration" tab opens in the working
- 2. Adapt the name of the trace configuration by clicking the text.

*7.1 Quick start*

#### **Selecting signals**

The following figure shows the configuration of the signals:

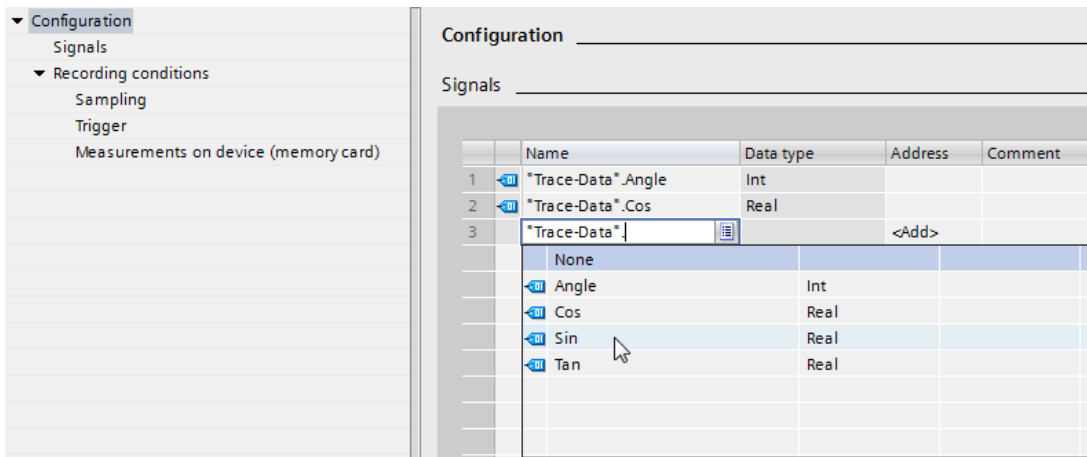

Procedure:

1. Select the signals to be recorded in the "Signals" area.

Or:

2. Drag one or more signals, e.g. from a tag table, and drop them in the signal table.

#### **Configuring the recording cycle**

The following figure shows the configuration of the sampling:

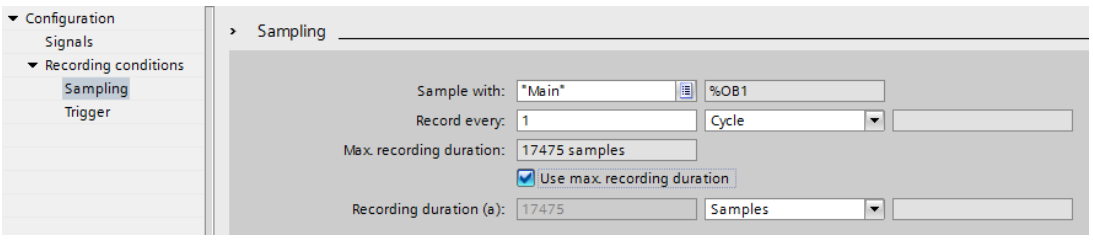

Procedure:

1. Under "Sampling", configure the recording conditions for the measurement.

### **Configuring the trigger**

The following figure shows the configuration of the trigger:

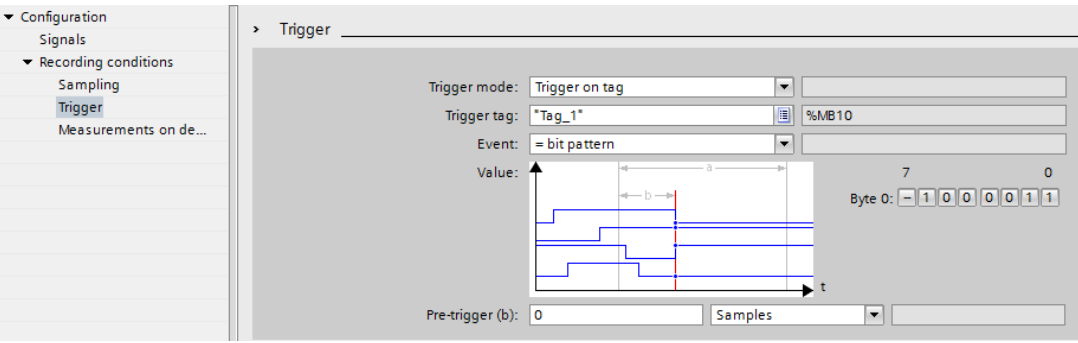

Procedure:

1. Configure the trigger mode and the condition for the selected trigger.

#### **Configuring display options (optional)**

The following figure shows the configuration of the display options:

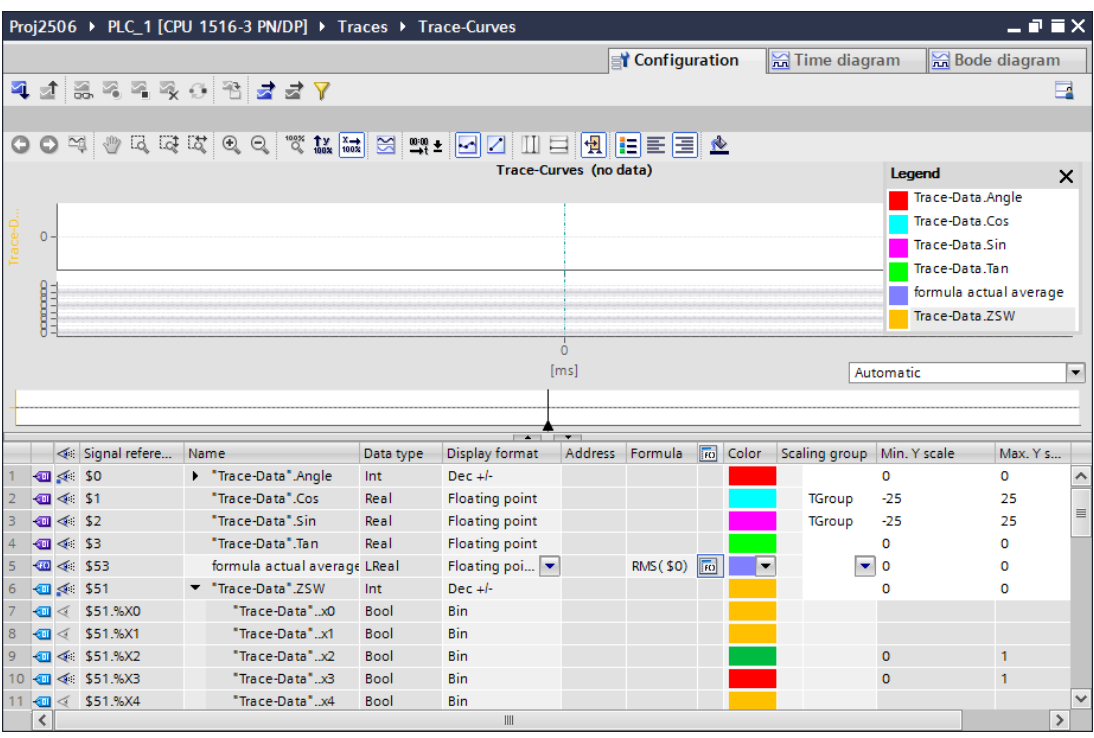

Procedure:

- 1. Switch to the "Time diagram" tab.
- 2. Set the desired display options in the curve diagram and in the signal table.

*7.1 Quick start*

#### **Transferring the trace configuration to the device**

#### Procedure:

- 1. Transfer the trace configuration to the device with the  $\mathbb{R}$  button. The following functions are executed:
	- An online connection is established to the device.
	- The trace configuration is transferred to the device.
	- The monitoring is activated.
	- The display switches to the "Time diagram" tab.

#### **Activating a recording**

Procedure:

1. Click  $\frac{1}{2}$ .

#### **Displaying the recording**

The following figure shows the curve diagram with a recording:

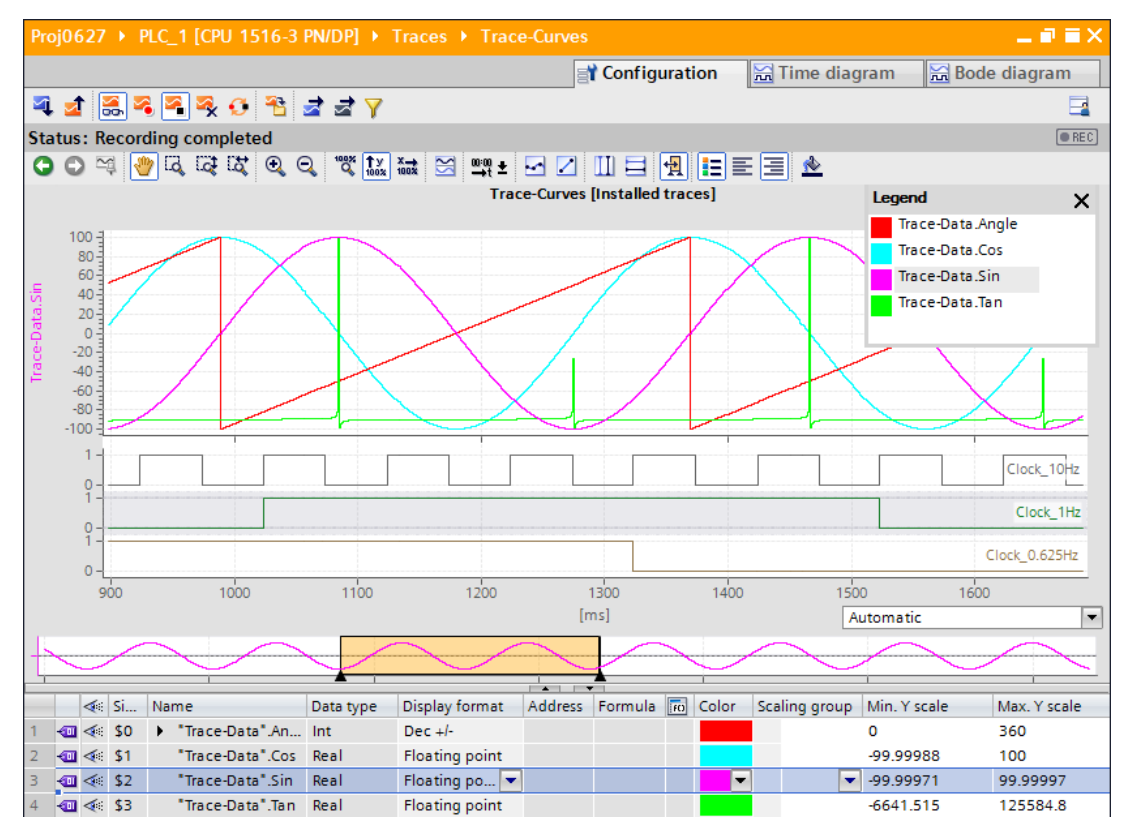

Procedure:

- 1. Wait until the "Recording" or "Recording completed" status is displayed in the status display of the trace.
- 2. Switch to the "Time diagram" tab.
- 3. Click the  $\blacktriangleright$  icon of a signal in the signal table. The individual bits of the signal are offered for display as a bit track.
- 4. In the signal table, select or deselect the individual signals and bits for display with the  $\leq$   $\leq$  icon.

#### **Saving the measurement in the project**

Procedure:

1. Transfer the measurement to the project with the  $\mathbf{\hat{B}}$  button. The measurement is displayed in the project tree under the **E** "Measurements" system folder.

**See also**

User [interface](#page-34-0) - trace toolbar (Page 35)

*7.1 Quick start*

# **7.1.2 Quick Start for long-term trace**

This description shows the steps for a long-term trace recording of the S7-1500 CPU as an example. The displayed settings can differ depending on the device.

#### **Requirement**

A device that supports the long-term trace function is created in the TIA Portal project.

#### **Creating a long-term trace**

The following figure shows the project tree with the  $\blacksquare$  "Traces" system folder below the device:

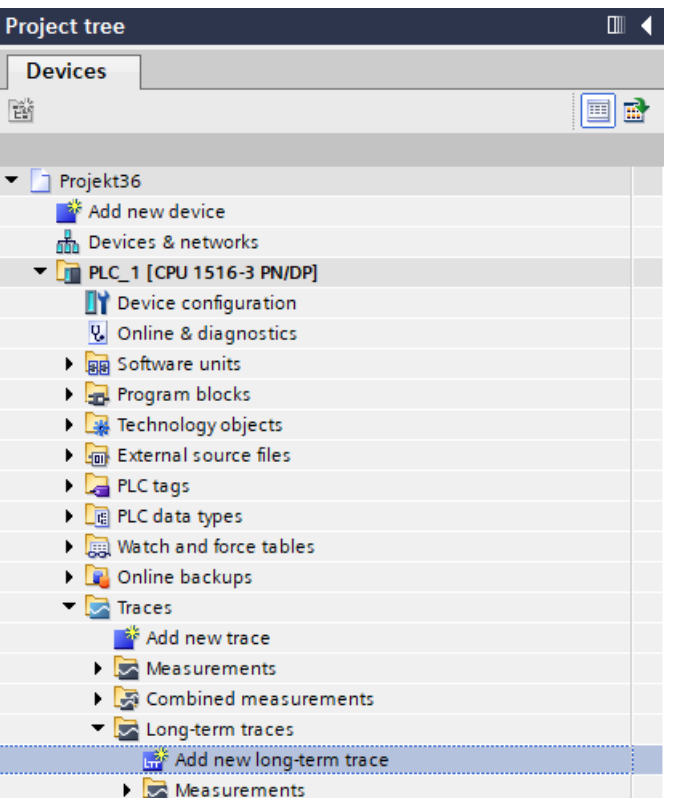

Procedure:

- 1. Double-click the "Add new long-term trace" entry.
	- A new long-term trace configuration  $\mathcal{L}$  is created and the "Configuration" tab opens in the workspace.
- 2. Adapt the name of the trace configuration by clicking the text.

# **Selecting signals**

The following figure shows the configuration of the signals:

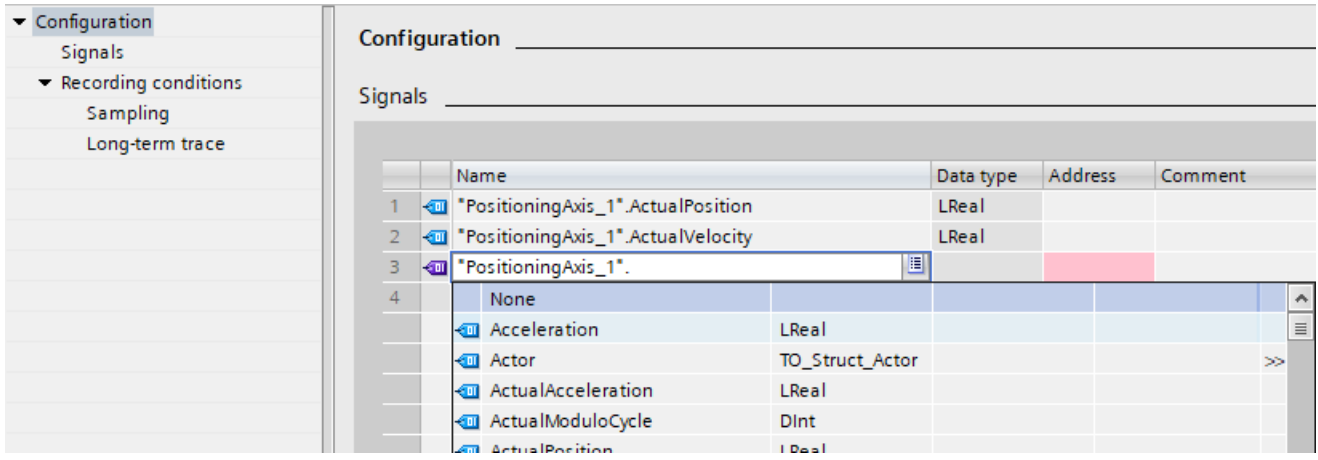

### **Configuring the recording cycle**

The following figure shows the configuration of the sampling:

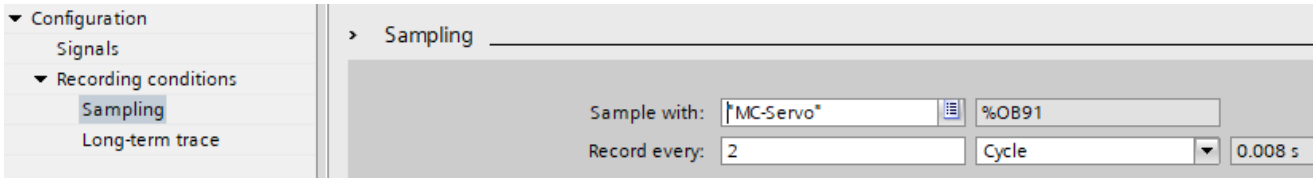

Procedure:

1. Under "Sampling", configure the recording conditions for the measurement.

#### **Configuring the target path**

The default target path is the folder of the STEP 7 project. The following figure shows the configuration of the target path:

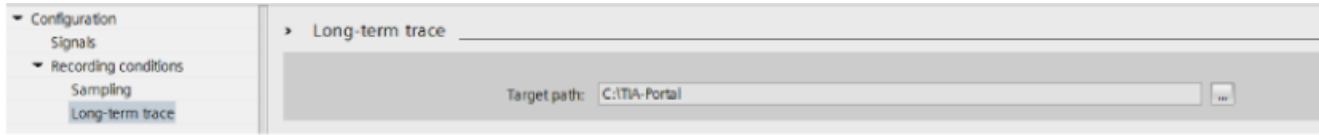

*7.1 Quick start*

#### **Transferring the trace configuration to the device**

Procedure:

- 1. Transfer the trace configuration to the device with the  $\mathbb{R}$  button. The following functions are executed:
	- An online connection is established to the device.
	- The trace configuration is transferred to the device.
	- The monitoring is activated.
	- The display switches to the "Time diagram" tab.

The trace configuration is saved in the target path as an .lttcd file.

#### **Activating recording**

Procedure:

1. Click the  $\rightarrow$  button.

The "Recording in progress" status is displayed. The recording is saved in the target path as a .csv file.

#### **NOTE**

Note that problems with online access between the PG and the CPU can result in errors or even failure of the recording.

If possible, connect the PG directly to the CPU.

You can also find more information about long-term trace recording as a csv file in the sectionLong-term trace recording [\(Page](#page-118-0) 119).

#### **Deactivating recording**

Procedure:

1. Click  $\blacksquare$ .

The "Stopped" status is displayed.

#### **Displaying the recording**

The recording from the long-term trace is displayed in the time diagram.

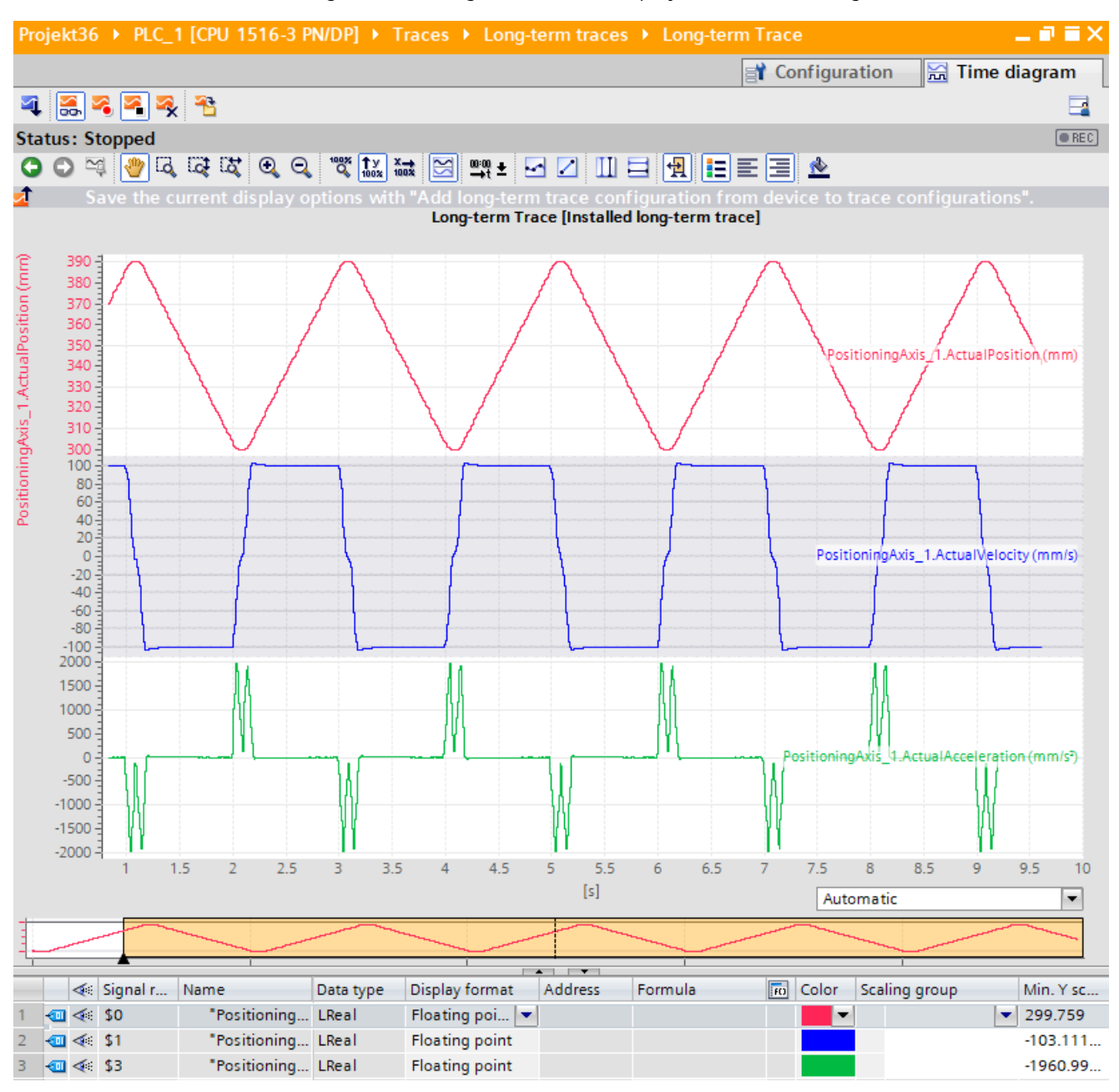

#### **Saving the long-term trace measurement in the project**

Procedure:

1. Transfer the measurement to the project with the  $\mathbf{\hat{B}}$  button.

The long-term trace measurement is displayed in the project tree under the  $\geq$ "Measurements" system folder.

#### *Operation*

*7.1 Quick start*

#### **Add to combined long-term trace measurement**

To create a combined long-term trace measurement based on the long-term trace measurement, proceed as follows:

- 1. In the  $\geq$  "Measurements" system folder, select the long-term trace measurement.
- 2. Use drag-and-drop to move the long-term trace measurement ( $\Box$ ) to the system folder "Combined measurements".

The combined long-term trace measurement  $($  $\blacktriangleright$ ) is displayed in the system folder. To add another long-term trace measurement to an existing combined long-term trace measurement, proceed as follows:

- 1. In the  $\geq$  "Measurements" system folder, select the long-term trace measurement.
- 2. Use drag-and-drop to move the long-term trace measurement ( $\Box$ ) to the combined longterm trace measurement ( $\leq$ ).

#### **7.1.3 Project trace quick start**

This description shows an example of the steps for a recording with project trace for two S7-1500 CPUs. The displayed settings can differ depending on the device.

#### **Requirements**

- Two S7-1500 CPUs with firmware version V2.8 or higher are configured.
- The general requirements for the project trace [\(Page](#page-22-0) 23) are fulfilled.

#### **Add project trace**

The following figure shows the project tree with the  $\mathbb{R}$  "Project traces" system folder below the cross-device functions:

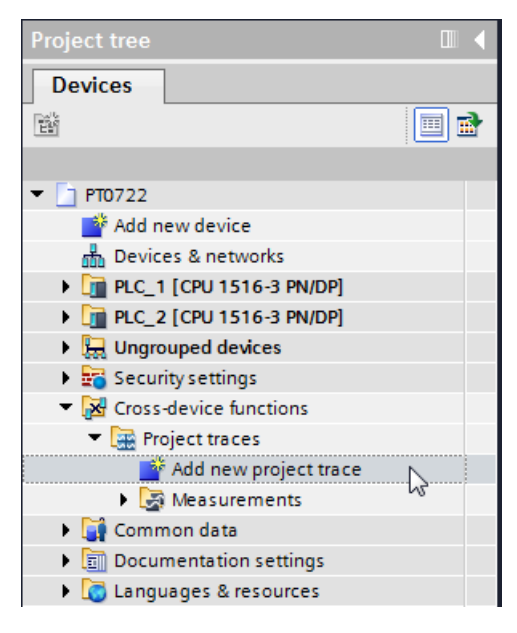

Procedure:

1. Double-click the "Add new project trace" entry.

A new project trace configuration  $\frac{1}{20}$  is created and the "Configuration" tab opens in the working area.

2. Adapt the name of the project trace configuration by clicking the text.

#### **Adding devices**

The following figure shows the adding of the devices.

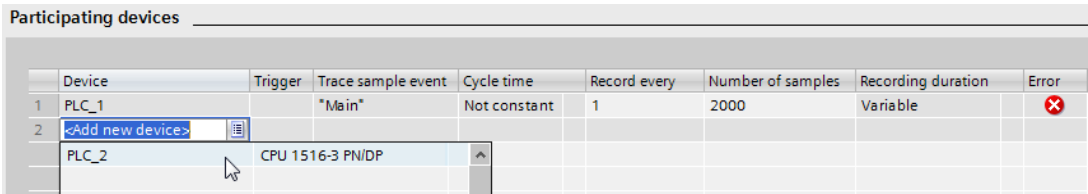

#### Procedure:

1. Select the devices in the "Participating devices" area.

*7.1 Quick start*

#### **Configuring signals and recording conditions of devices**

The following figure shows two participating devices and the configuration of "PLC\_1".

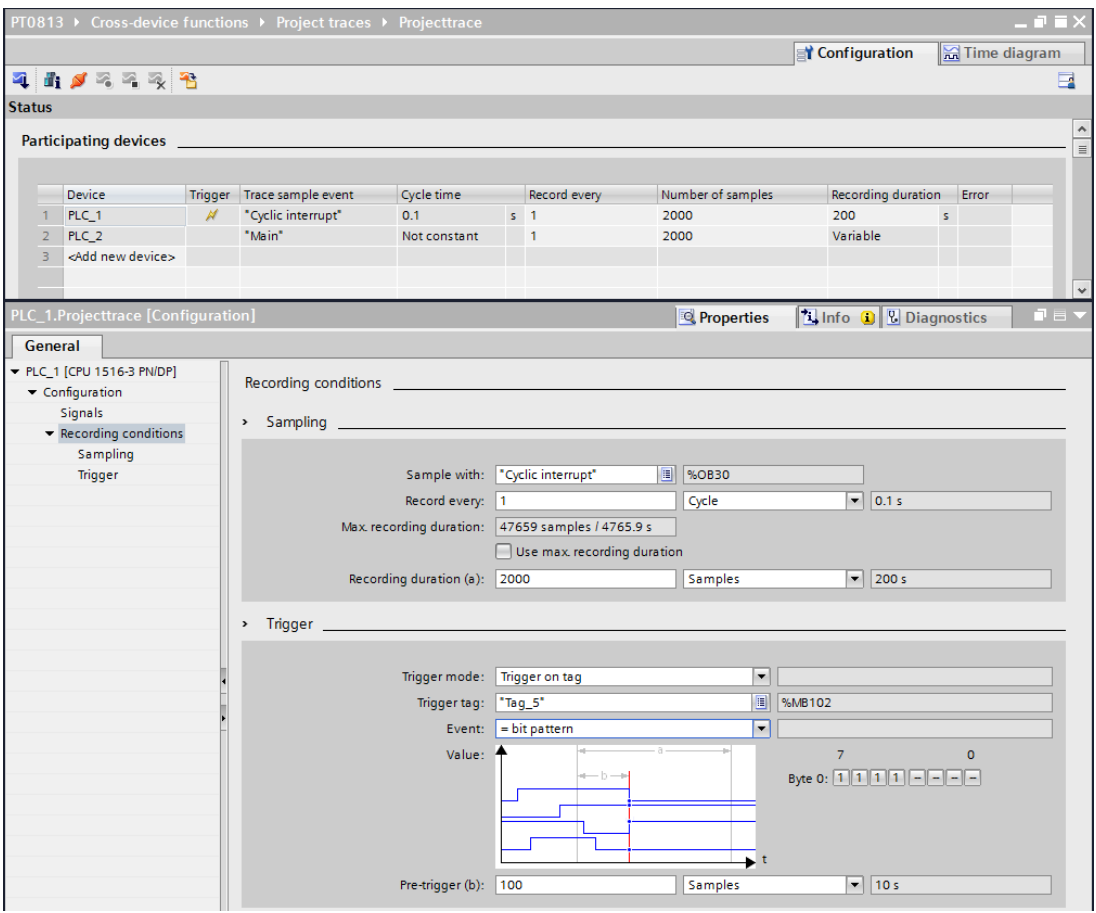

Procedure:

- 1. Select a device in the "Participating devices" area.
- 2. Select the "Properties" tab in the Inspector window.
- 3. Select the signals to be recorded in the "Signals" area. Or:
- 4. Drag one or more signals, e.g. from a tag table, and drop them in the signal table.
- 5. Configure the sampling.
- 6. Configure the trigger mode and the condition for the selected trigger.
- 7. Redo the configuration from step 1 for each participating device.

For "PLC\_2", "Trigger from another Device" is configured as trigger mode in the example shown here.

#### **Apply trace configurations to the devices**

Procedure:

- 1. Open the status overview of the participating devices using the  $\mathbf{u}_i$  button.
- 2. Transferring the trace configurations to the devices using the  $\triangleleft$  button.
- 3. Check the status in Status overview [\(Page](#page-74-0) 75) and correct any errors that have occurred.

#### **Activate recording**

Procedure:

1. Click  $\ddot{\bullet}$ .

#### **Displaying recordings**

Procedure:

- 1. In the status overview of the participating devices, check whether the required recordings have already been completed.
- 2. Switch to the "Time diagram" tab.

#### **Saving measurements in the project**

#### Procedure:

1. Transfer the measurements to the project using the  $\mathbf{\hat{B}}$  button. The measurements are displayed in the project tree under the system folder "Measurements".

# **7.1.4 Quick access to the long-term project trace**

This description shows an example of the steps for a recording with long-term project trace for two S7-1500 CPUs. The displayed settings can differ depending on the device.

#### **Requirements**

- Two S7-1500 CPUs with firmware version V2.8 or higher are configured.
- The general requirements [\(Page](#page-24-0) 25) for the long-term project trace are fulfilled.

#### **NOTE**

In read-only mode, the long-term project trace option is disabled or can only be used with restrictions.

#### *Operation*

*7.1 Quick start*

#### **Add long-term project trace**

The following figure shows the project tree with the  $\mathbb{R}$  "Long-term project traces" system folder below the cross-device functions:

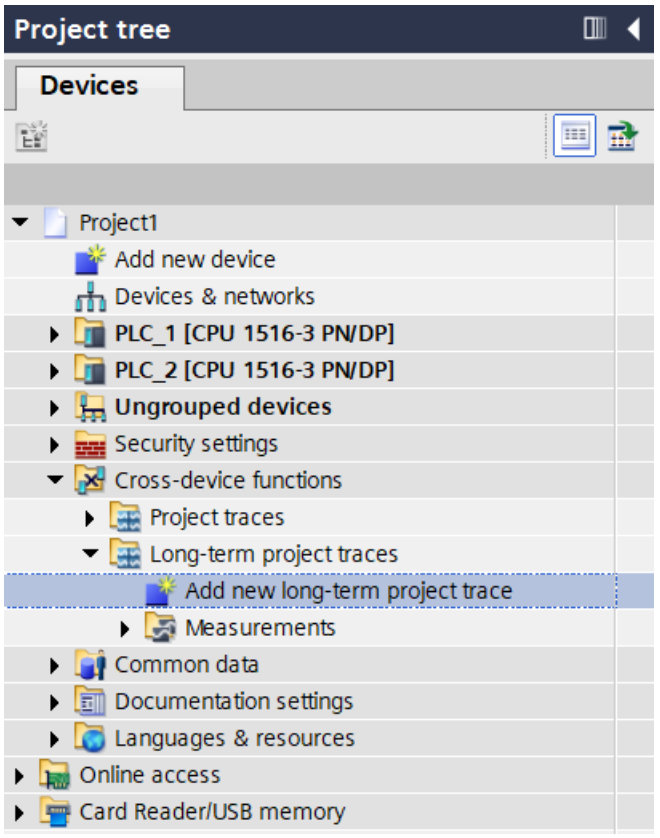

#### Procedure:

1. Double-click on the "Add new long-term project trace" entry.

A new long-term project trace configuration is created and the "Configuration" tab opens in the workspace.

2. Adapt the name of the long-term project trace configuration by clicking the text.

#### **Adding devices**

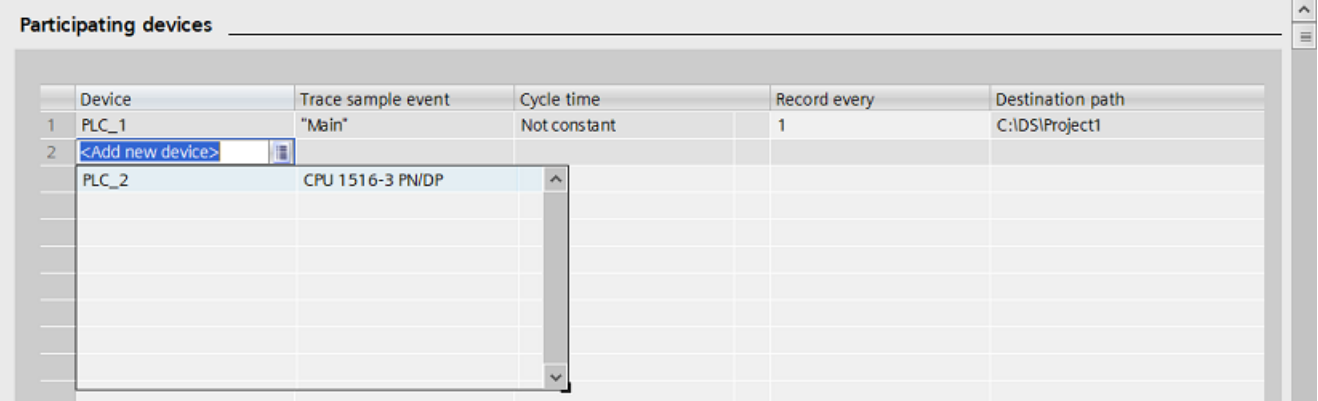

The following figure shows the adding of the devices.

Procedure:

1. Select the devices under the "Participating devices".

#### **Configuring signals and recording conditions of devices**

The following figure shows two participating devices and the configuration of "PLC\_1".

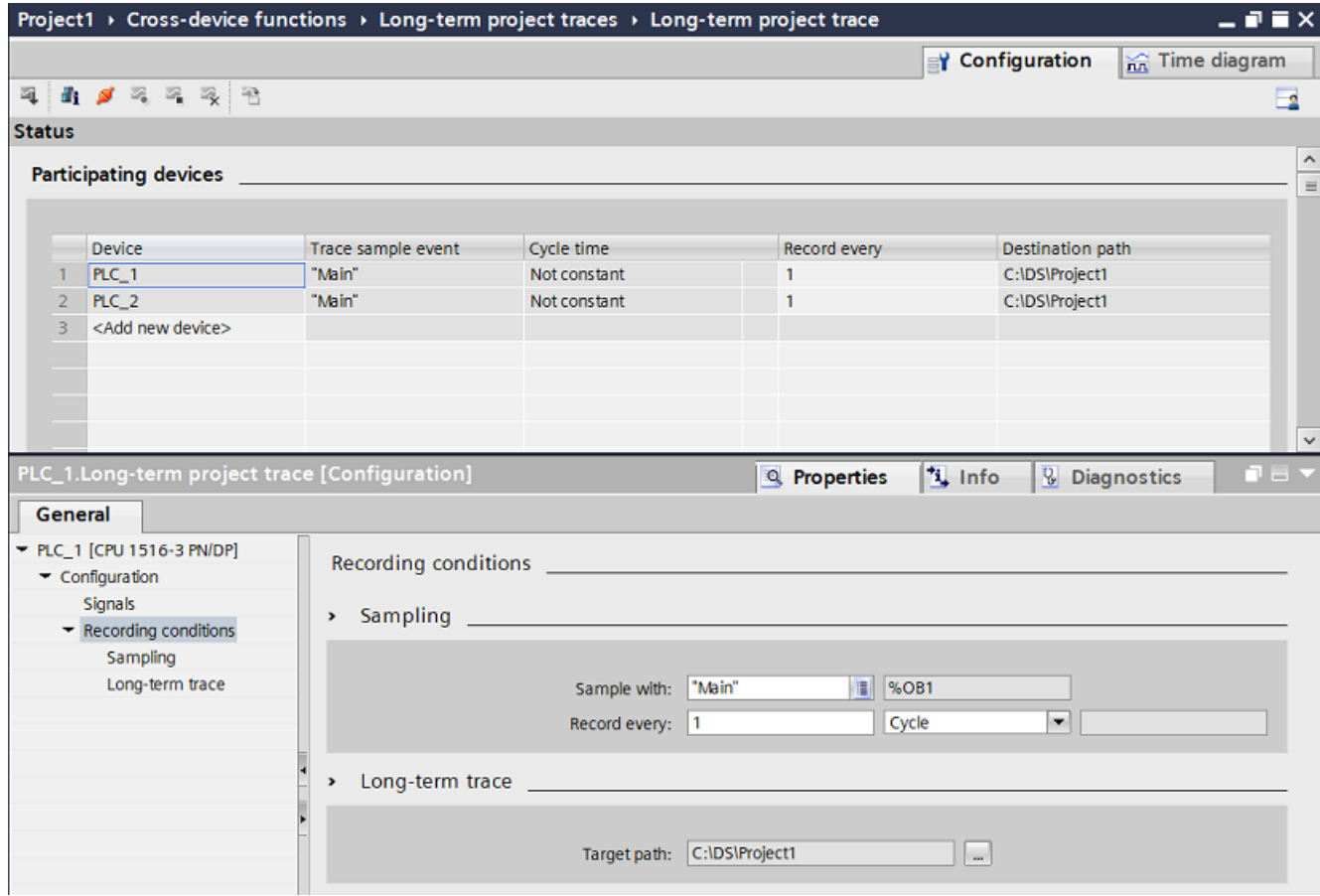

*7.1 Quick start*

Procedure:

- 1. Select a device in the "Participating devices" area.
- 2. Select the "Properties" tab in the Inspector window.
- 3. Select the recording conditions in the "Signals" area. Or:
- 4. Drag one or more signals, e.g. from a tag table, and drop them in the signal table.
- 5. Configure the recording conditions.
- 6. Redo the configuration from step 1 for each participating device.

#### **Apply trace configurations to the devices**

#### Procedure:

- 1 Open the status overview of the participating devices using the **f** button.
- 2. Transferring the trace configurations to the devices using the  $\blacktriangleleft$  button
- 3. Check the status in Status overview [\(Page](#page-82-0) 83) and correct any errors that have occurred.

#### **Activating recording**

Procedure:

1. Click the **button**.

#### **Displaying the recording**

Procedure:

1. Switch to the "Time diagram" tab.

#### **Saving measurements in the project**

#### Procedure:

1. Transfer the measurements to the project using the  $\frac{4}{3}$  button. The measurements are displayed in the project tree under the system folder **Measurements**".

# **7.2 Recording**

# **7.2.1 Activating/deactivating an installed trace**

#### **Requirement**

- There is an online connection to the device.
- There is a trace in the device.
- The trace in the device is displayed in the working area.
- The  $\frac{1}{20}$  button is activated for viewing the displayed trace.

#### **Activating an installed trace**

To activate the recording for an installed trace, proceed as follows:

1. Click  $\blacksquare$ 

The installed trace is activated and starts the recording according to the configured trigger condition. The trigger condition is device-specific and described in Section "Configuration" below the respective device.

The current status of the recording is displayed in the status display of the trace.

#### **NOTE**

When a recording is restarted, the previously recorded values are lost.

To save the recorded values, save the measurement in the project [\(Page](#page-103-0) 104) before you activate the recording again.

#### **Deactivating an installed trace**

To deactivate an activated installed trace, proceed as follows:

1. Click  $\blacksquare$ .

The installed trace is deactivated.

The status display of the trace changes to "Inactive".

<span id="page-103-0"></span>*7.2 Recording*

# **7.2.2 Transferring the trace configuration from the device to the project**

#### **Requirement**

- There is an online connection to the device.
- There is a trace in the device.

#### **Procedure**

To transfer a trace configuration to the project, proceed as follows:

- 1. Open a trace in the device.
- 2. If required, activate the  $\frac{2}{2}$  button for viewing.
- 3. Click  $\triangleq$  to transfer the trace configuration from the device.

#### **Result**

The configuration is taken over as new trace configuration in the  $\blacksquare$  "Traces" system folder. The current display options are included in the new trace configuration. A trace configuration of the same name is overwritten in the system folder.

# **7.2.3 Saving measurements in the project**

#### **Requirement**

- There is an online connection to the device.
- There is a trace with recording in the device.
- The installed trace data must have been displayed at least once in the curve diagram. The recording data is loaded from the device for the display.

### **Procedure**

To save a recording in the project, proceed as follows:

- 1. Open the trace in the device with the recorded data.
- 2. If required, make sure that the current data is loaded from the device by activating the  $\mathbb{S}$ button.
- 3. After activating the  $\frac{1}{20}$  button wait until all data has been loaded and displayed.
- 4. Click <sup>2</sup>3.

The measurement is added to the  $\triangleright$  "Measurements" system folder.

5. Save the project in the TIA Portal.

# **7.2.4 Automatic repetition of measurements**

The recording is automatically re-activated at the end of each recording. The display in the curve is similar to the display of an oscilloscope.

#### **Requirements**

- There is an online connection to the device.
- There is a trace in the device.

#### **Procedure**

To monitor the progress of a fast signal, proceed as follows:

- 1. Select a trace in the device.
- 2. Double-click the selected trace.
- 3. Click  $\frac{1}{2}$  for monitoring.
- 4. Click  $\Theta$  to automatically repeat the recording.

# **7.3 Analyzing**

#### **7.3.1 Analyzing a specific time range of an ongoing recording**

A measurement of a trace in the device can be generated at any time. Use this functionality, for example, to save the data recorded up until this point in a recording and to analyze it as a static measurement.

#### **Requirements**

• An ongoing recording is displayed in the "Time diagram" tab.

#### **Procedure**

To analyze a certain time range for an ongoing recording, follow these steps:

1. Click  $\mathbf{B}$ .

The data recorded up to now is added to the measurements.

The current recording is not affected by this and continues running uninterrupted.

*7.3 Analyzing*

# **7.3.2 Use of the curve diagram**

The curve diagram shows the signals of a recording selected in the signal table. The display area can be zoomed as required. Measurement cursors can be used to select individual values for display in the signal table.

The following operating instructions describe the use of the curve diagram and of the measurement cursors as examples.

#### **Requirements**

- An installed trace or a measurement has been selected for display.
- The  $\frac{1}{20}$  button is activated to monitor an installed trace.
- The "Time diagram" tab is open in the working area.

#### **Monitor an ongoing recording.**

To display all of the data in an ongoing recording, proceed as follows:

1. Activate "Display all" via the  $\mathbb{R}^n$  button.

The entire time range and all values for the ongoing recording are displayed.

To display a consistent time window in an ongoing recording, proceed as follows:

- 1. Activate "Display all" via the "" button.
- 2. Select the desired time range via the  $\mathbb{Q}$  button.

The trend view is updated while the scaling of the time range remains the same.

#### **NOTE**

A measurement of a trace in the device can be generated at any time. In this way, you can analyze the data recorded until that point as static measurement.

#### **Evaluation of a certain instant of a recording**

To display the values for a specific sample, proceed as follows:

- 1. Display the vertical measurement cursors via the  $\mathbb H$  button.
- 2. Move a measurement cursor with the mouse to the required position in the recording. The values of the signals are displayed in the signal table and in the "Measurement cursor" pane of the "Trace" task card.

#### **Evaluation of the difference between two samples**

To display the difference, proceed as follows:

- 1. Display the vertical measurement cursors via the  $\mathbb H$  button.
- 2. Move both measurement cursors with the mouse to the required samples in the recording.

The values of the signals and the difference are displayed in the signal table and in the "Measurement cursor" pane of the "Trace" task card.

#### **Using horizontal measurement cursors**

To check whether a certain value has been reached, proceed as follows:

- 1. Display the horizontal measurement cursors via the  $\Box$  button.
- 2. Move a measurement cursor with the mouse to the required value of the recording. The values of the measurement cursors for the selected signal are displayed in the "Measurement cursor" pane of the "Trace" task card.

#### **Moving the time range displayed**

Proceed as follows to move the time range displayed:

- 1. Select a time range via the  $\mathbb{R}$  button.
- 2. Move the curve to the desired time range by turning the mouse wheel with the <Shift> key pressed down.

#### **Bringing a signal into the foreground**

- 1. Display the legend via the  $\equiv$  button.
- 2. Click a signal in the legend.

 $Or:$ 

1. Click a signal in the curve diagram.

The signal is displayed in the foreground and is highlighted/selected in the signal table. The value axis is updated for the selected signal.

**See also**

User [interface](#page-37-0) - curve diagram (Page 38) User [interface](#page-44-0) - signal table (Page 45)

*7.3 Analyzing*

# **7.3.3 Use of the signal table**

The signal table shows the signals of an installed trace or a measurement. The preselected signals in the signal selection are displayed with a combined measurement. You can show or hide individual signals for the display in the table and adapt the properties for the display. Individual bits can be selected for some data types and displayed as a bit track. The following operating instructions describe the operation of the signal table.

#### **Requirements**

- An installed trace or a measurement has been opened in the "Time diagram" tab.
- The  $\mathbb{S}$  button is activated to monitor an installed trace.
- For the display of individual bits as a bit track: at least one recorded signal supports the display as a bit track.

#### **Display or hide individual signals and change the color**

To adapt the display to suit your requirements, proceed as follows:

- 1. Click the icon of the respective signal in the  $\ll$  column to select or deselect it for the display.
- 2. Click in the "Color" column for the respective signal and select a color. The default color for the signal changes.

# **Bringing a signal into the foreground**

1. In the signal table, select the line of the signal. The Y-scale of the signal is displayed. The signal curve is brought into the foreground in the curve diagram.

# **Selecting individual bits for display as a bit track**

To display individual bits as a bit track in the lower curve diagram, proceed as follows:

- 1. Click the  $\blacktriangleright$  icon of a signal in the signal table.
- 2. Click the  $\leq$  icon in the open bit selection of the signal. The bits are selected or deselected for display.
# **7.3.4 Using the signal group in the signal table**

Individual signals can be scaled identically in a scaling group, which makes it easier to compare the curve characteristics.

Binary signals cannot be grouped.

The following operating instructions describe how to work with the scaling group.

#### **NOTE**

#### **Saving scaling groups**

The scaling groups can be saved individually for each measurement via the "Use current view as standard" function  $\left( \begin{array}{c} \hline \ \mathfrak{S} \end{array} \right)$  button).

If the scaling groups and the project are not saved, then the scaling groups created will be lost when the "Time diagram" tab is closed.

### **Requirements**

- An installed trace or a measurement is displayed.
- The  $\frac{1}{20}$  button is activated to monitor an installed trace.
- The "Time diagram" tab is open in the working area.
- There are at least two signals in the signal table that are not of the BOOL type.

#### **Assigning signals to a scaling group**

To apply a scaling group and assign signals to this group, proceed as follows:

- 1. In the signal table, select the line or cell of the required signal.
- 2. Click the gray field in the "Scaling group" column. The sequence icon is displayed in the gray field and the name of the scaling group is preassigned: Ø Group  $\overline{\phantom{a}}$
- 3. Click the gray fields of further signals that are to be assigned to this scaling group.

### Or:

- 1. Click in the text field of the "Scaling group" column for a signal to be grouped.
- 2. Enter a name for the group.
- 3. Enter the same group name in the respective text fields for further signals or select the group name via the drop-down list.

The Y-scales of the grouped signals are scaled with the values of the signal that was selected first. Changes to a scale value always affect the entire group.

<span id="page-109-0"></span>*7.3 Analyzing*

# **Removing signals from a scaling group**

To delete the assignment of a signal to a scaling group, proceed as follows:

1. Click the  $\mathscr{B}$  sequence icon for the required signal in the "Scaling group" column.

#### Or:

- 1. Click the text field for the required signal in the "Scaling group" column.
- 2. Press the <Del> key.

#### Or:

- 1. Select the respective text field in the "Scaling group" column for several signals using the <Shift> and <Ctrl> keys.
- 2. Press the <Del> key.

The signals are removed from the scaling group or the scaling group is deleted.

# **7.3.5 Comparing recordings (combined measurement)**

### **7.3.5.1 Apply combined measurement**

Combined measurements can be applied in the project tree with a comparison function for different measurements.

The following instructions describe how you can create a combined measurement under the **E** "Combined measurements" system folder

#### **Requirement**

A device is configured that supports the trace and logic analyzer function.

#### **Procedure**

To apply an combined measurement, proceed as follows:

- 1. Select one or more measurements in the **M** "Measurements" system folder.
- 2. Drag the measurements to the  $\blacktriangleright$  "Combined measurements" system folder.

A new combined measurement is created. This contains copies of the selected measurements.

# **7.3.5.2 Comparing recordings**

#### **Requirement**

• An combined measurement is created or is created implicitly by dragging the measurements to the system folder  $\triangleright$  "Combined measurements". See also Apply combined measurement [\(Page](#page-109-0) 110).

#### **Adding measurements for comparison**

To compare measurements, insert the measurements to be compared to the combined measurements. Proceed as follows for this:

1. In the project tree drag one or more measurements from the system folder "Measurements" to the icon for the  $\leq$  combined measurement  $\leq$ .

Or:

1. Import saved measurements via the "Import measurement" shortcut menu command.

A copy of the measurements is added to the combined measurement.

#### **Select signals of the measurements for the signal table**

Proceed as follows to select the signals for the signal table in the "Time diagram" tab:

- 1. Double-click on the icon for the combined measurement  $\blacksquare$  in the project tree. The tabs for the combined measurement will be displayed in the working area.
- 2. Click the "Signal selection" tab in the working area. The signals for all measurements are displayed in the table.
- 3. Activate or deactivate the signal check box for those signals that should be visible or should not be visible in the signal table.

The activated signals are displayed in the signal table of the "Time diagram" tab.

#### **Use of the signal table**

Proceed as follows to open and use the signal tables:

- 1. Click the "Time diagram" tab in the working area.
- 2. Click on the "Signals" tab within the "Time diagram" tab.
- 3. Use the signal tables as described under Use of the signal table [\(Page](#page-107-0) 108).

<span id="page-111-0"></span>*7.3 Analyzing*

#### **Align measurements**

Proceed as follows to align the time axis for the measurements for the comparison:

- 1. Click on the "Measurements" tab within the "Time diagram" tab.
- 2. Select the alignment for the measurements via the check box.
- 3. Adjust the alignment and if necessary set an offset for the alignment of the individual measurements.

The measurements are aligned with each other accordingly on the time axis. (The alignment of measurements with the measurement cursor is described in Aligning measurements with measurement cursor [\(Page](#page-111-0) 112).)

#### **Use of the curve diagram**

Proceed as follows to open and use the curve diagram:

- 1. Click the "Time diagram" tab in the working area.
- 2. Use the curve diagram as described under Use of the curve diagram [\(Page](#page-105-0) 106).

#### **7.3.5.3 Aligning measurements with measurement cursor**

#### **Requirement**

- An combined measurement is applied.
- Measurements for comparison are added to the combined measurement.
- Signals of the measurements for the signal table are selected.
- The "Time diagram" tab for the combined measurement opens in the working area.

### **Aligning measurements to measured position difference Δt**

Proceed as follows to align the time axis of two measurements:

- 1. Display the vertical measurement cursors via the  $\mathbb H$  button.
- 2. Zoom into the time range, e.g. with the  $\mathbb{R}$  button until you are able to position the first measurement cursor precisely on the desired reference point for the first measurement.
- 3. Move the first measurement cursor with the mouse to the required position.
- 4. Search for the reference point for the second measurement, e.g. by switching to "Display all" with the  $\mathbb{R}$  button.
- 5. Zoom into the time range, e.g. with the  $\mathbb{R}$  button until you are able to position the second measurement cursor precisely on the desired reference point for the second measurement.
- 6. Move the second measurement cursor with the mouse to the required position.
- 7. Open the "Trace" task card.
- 8. In the "Measurement cursor" pane, select the position difference value Δt.
- 9. Copy the value to the clipboard.

10.Insert the value from the clipboard into the Offset cell of the first or second measurement.

The two measurements are aligned with each other.

#### **NOTE**

When inserting the position difference as the offset make sure that you also adjust the leading character as necessary.

# **7.3.6 Printing a recording**

The curve diagram supports the saving of the display as a graphic and the copying of the display to the clipboard. Also use these functions [\(Page](#page-37-0) 38) for printing.

# <span id="page-113-0"></span>**Devices 8**

# **8.1 S7-1200/1500 CPUs**

# **8.1.1 Recordable variables**

#### **Device-dependent recording of tags**

The following list shows the operand areas from which tags can be recorded:

- Process image input
- Process image output
- Bit memory
- Data blocks
- I/O devices

The recording of tags that are in the InOut area of a function block is not supported.

#### **Data types**

A selection of elementary and composite data types can be recorded. The availability of the individual data types depends on the device used:

For more information, see the help under "Overview of valid data types". The following table lists the supported data types:

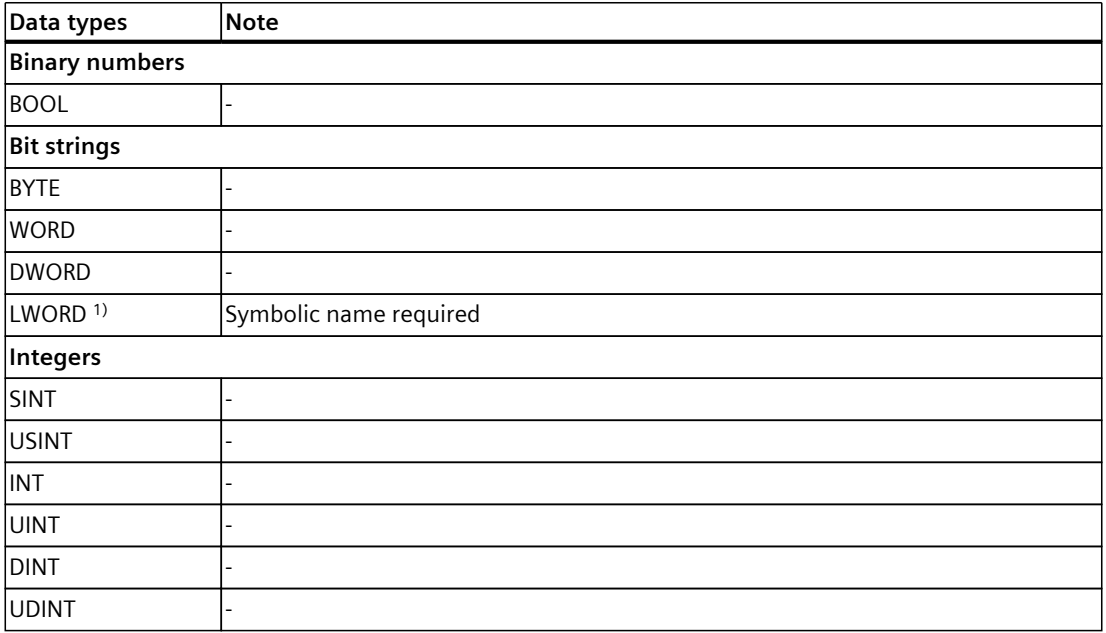

1) Not supported by S7-1200.

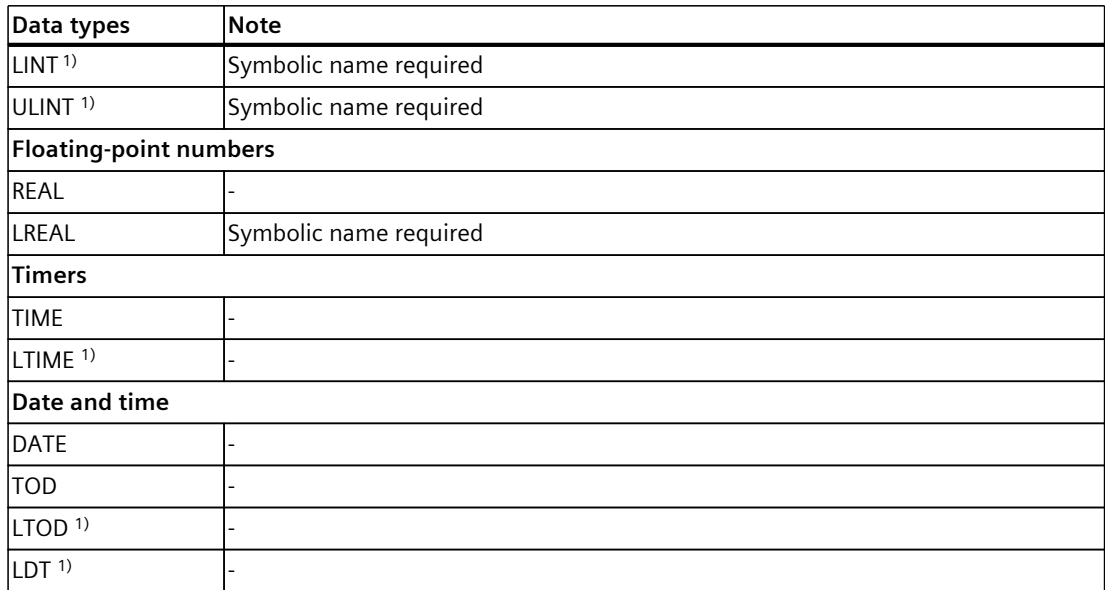

1) Not supported by S7-1200.

### **8.1.2 Lifetime of the installed trace configuration and recorded values**

Installed trace configurations are retained after POWER OFF. The recording is activated again after the restart of the CPU.

Recorded values are lost during the restart.

#### **NOTE**

#### **Downloading a configuration to the device in the "STOP" operating state**

Note that after downloading a configuration in the "STOP" operating state, you must check the installed traces and, if required, reactivate them or transfer them again.

#### **NOTE**

If trigger tags that affect the address are changed, the trace configuration must also be transferred to the device again.

This is the case for example, when a data block is shortened or extended or the data type is changed.

<span id="page-115-0"></span>*8.1 S7-1200/1500 CPUs*

# **8.1.3 Recording levels**

All runtime levels can be used for the recording cycle. The cyclic execution levels are offered for selection via the button  $\Box$ . In non-periodic recording levels, the recording time is undefined.

#### **NOTE**

The measured values are recorded at the end of the OB after the processing of the user program.

#### **NOTE**

#### **Trace sample event with Motion Control**

The time reference for the measured values is determined differently if a Motion Control organization block is configured as trace sample event and the device is time synchronized via IRT. This behavior is described in Time synchronization with Motion Control [\(Page](#page-115-0) 116).

#### **See also**

Time synchronization of SIMATIC S7 CPUs [\(https://support.industry.siemens.com/cs/ww/en/view/82203451](https://support.industry.siemens.com/cs/ww/en/view/82203451))

# **8.1.4 Time synchronization with Motion Control**

With Motion Control, a time reference to the cycle limits of the application cycle is required for the analysis. For this reason, the time reference for the measured values in the configuration of Motion Control organization blocks is determined differently than trace sample event. The synchronized (absolute) time from the start of the current application cycle is always stored as the time for the measured value. The tags of the technology objects are always consistently related to cycle limits.

The described behavior applies to the following Motion Control organization blocks:

- MC-Servo [OB91]
- MC-PreServo [OB67]
- MC‑PostServo [OB95]
- MC-Interpolator [OB92]
- MC PreInterpolator [OB68]

The devices must communicate via IRT.

The following figure shows the stored times of the measured values with an application cycle of 3 and MC interpolator as configured trace sample event:

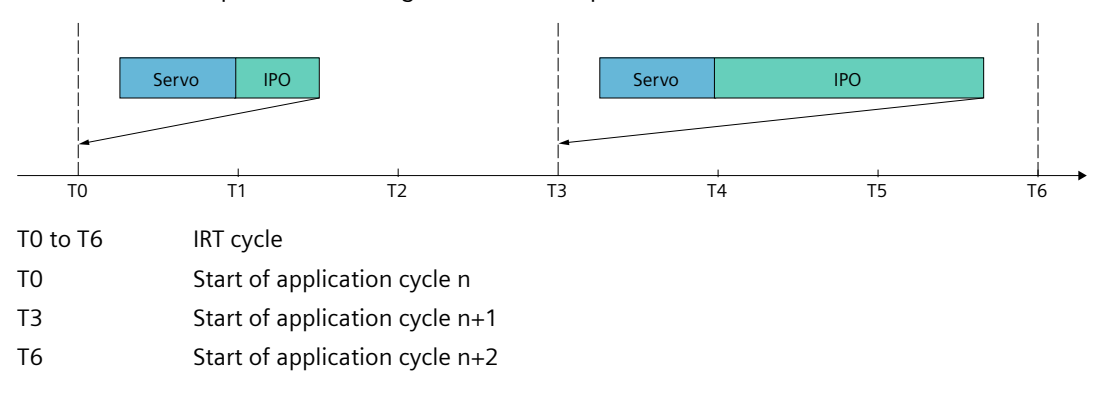

#### **NOTE**

#### **OB61-OB63 as trace sample event**

With these OBs as configured trace sample event, the system time is used independently of the communication. The recording behavior is the same as for devices without IRT communication.

To facilitate the evaluation with absolute time, synchronize the clock times of the devices.

#### **NOTE**

#### **Measured values with identical timers**

An overflow of the recording level (such as MC-Interpolator OB in the example above) can result in measured values with identical time stamp.

# **8.1.5 Quantity structure**

The following table shows the maximum quantity structure that you can record using the trace and logic analyzer function:

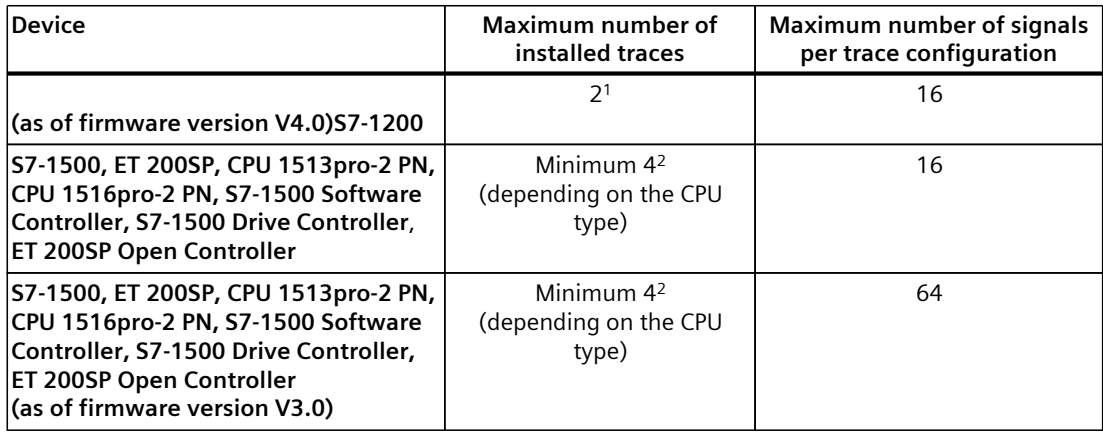

1) The S7-1200 does not support long-term trace

2) In STEP 7 as of V18, the S7-1500 supports maximum two long-term traces which are recorded at the same time.

#### **NOTE**

#### **Maximum number of signals per trace configuration exceeded**

Signals that exceed the maximum number of signals in the trace are marked in the configuration.

You cannot load a trace configuration with more than the maximum number of signals into the device.

The maximum number of signals is exceeded during the following actions:

- Copy: A trace configuration with more than 16 signals is copied into a device that only supports 16 signals per trace configuration.
- Device replacement: A device in which a trace configuration with more than 16 signals is created is replaced with a device that supports a maximum of 16 signals per trace configuration.

To load the trace configuration into the device, delete the excess, selected signals.

The same quantity structures apply for the project trace as for the devices. **Example CPU 1516-3 PN/DP**

- Maximum of 7281 samples for 16 signals from PLC tags of the DWORD data type
- Maximum of 21844 samples for 16 signals from PLC tags of the BOOL data type
- Maximum of 58250 samples for 1 signal from a PLC tag of the BOOL data type

You can also find more information in the form of FAQs under the ID 102781176 [\(http://support.automation.siemens.com/WW/view/en/102781176](http://support.automation.siemens.com/WW/view/en/102781176)).

# <span id="page-118-0"></span>**8.1.6 Long-term trace recording**

#### **Requirement**

You need at least 4 GB free space on your hard disk for recording a long-term trace.

#### **Starting the recording**

The csv file is saved in the target path with the following name: <name of the CPU>\_<name of the long-term trace>\_<time stamp>\_<running serial number>.csv Structure of the time stamp: <YYYYMMDD>\_<HHMMSS>\_<ms(3 places)> **Example** PLC\_1\_Long-term Trace\_20220721\_120422\_356\_0001.csv

#### **Behavior during operation**

As soon as the recording of the long-term trace in a csv file has reached a file size of 2 GB, a new csv file is created. The new csv file has the same time stamp as the file that has overflowed and the running serial number is incremented by 1. The recording is continued without any break.

You can use the "Monitoring on/off" button to interrupt the recording. If you click the "Monitoring on/off" button again, a new csv file is created. The new csv file has the same time stamp as the csv file of the interrupted recording and the running serial number is incremented by 1. The recording is continued.

#### **Example**

Overflowed/Canceled recording PLC\_1\_Long-term Trace\_20220721\_120422\_356\_0001.csv Continued recording: PLC 1 Long-term Trace 20220721 120422 356 0002.csv

# **A** CAUTION

#### **Inconsistent data when opening the .csv file during the recording**

Opening the csv file during the recording, for example, with Excel, can result in inconsistent data. The csv file can become unusable.

Do not open the csv file during the recording.

*8.1 S7-1200/1500 CPUs*

# **Canceling the recording**

After a recording has been canceled, a new csv file is created with the current time stamp when a new recording is started.

#### **Example**

Interrupted recording PLC\_1\_Long-term Trace\_20220721\_120422\_356\_0001.csv New recording PLC\_1\_Long-term Trace\_20220721\_121212\_999\_0001.csv

# **Output formats of the data types in the csv file**

#### **NOTE**

#### **Displaying the values in Excel**

If you open the csv file directly with a double-click, Excel can show the values wrongly formatted.

To display the values correctly, always import the data from the csv file.

The table below provides an overview of the data formats in which the data types in the csv file are output:

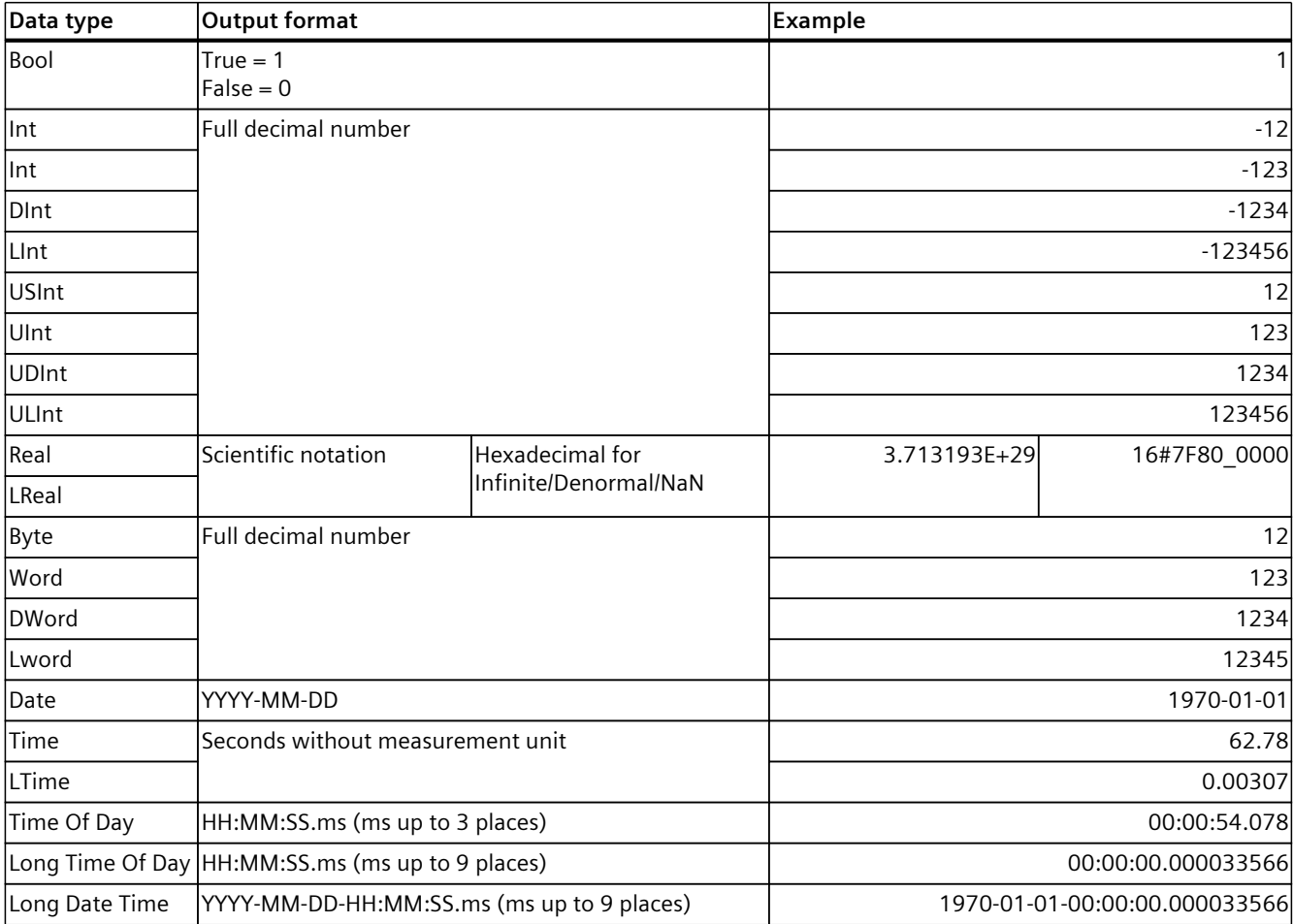

#### **Unsupported data types**

The following data types are not supported by the csv file:

- Date And Time
- Date And LTime
- Char
- WChar
- String
- S5Count
- S5Time

# **8.1.7 Long-term project trace recording**

#### **Requirement**

To record a long-term project trace you need at least 4 GB free space on your hard disk.

#### **Starting the recording**

The csv file is saved in the target path with the following name: <Name of CPU>\_<Name of long-term project trace>\_<Time stamp>\_<Consecutive number>.csv Structure of the time stamp: <YYYYMMDD>\_<HHMMSS>\_<ms(3 places)> **Example** PLC\_1\_Long-term Trace\_20220721\_120422\_356\_0001.csv

#### **Behavior during operation**

As soon as the recording of the long-term project trace in a csv file has reached a file size of 2 GB, a new csv file is created. The new csv file has the same time stamp as the file that has overflowed and the running serial number is incremented by 1. The recording is continued without any break.

You can use the "Monitoring on/off" button to interrupt the recording. If you click the "Monitoring on/off" button again, a new csv file is created. The new csv file has the same time stamp as the csv file of the interrupted recording and the running serial number is incremented by 1. The recording is continued.

#### **Example**

Overflowed/Canceled recording PLC\_1\_Long-term Trace\_20220721\_120422\_356\_0001.csv Continued recording:

PLC\_1\_Long-term Trace\_20220721\_120422\_356\_0002.csv

#### **CAUTION**

#### **Inconsistent data when opening the .csv file during the recording**

Opening the csv file during the recording, for example, with Excel, can result in inconsistent data. The csv file can become unusable.

Do not open the csv file during the recording.

#### **Canceling the recording**

After a recording has been canceled, a new csv file is created with the current time stamp when a new recording is started.

#### **Example**

Interrupted recording PLC\_1\_Long-term Trace\_20220721\_120422\_356\_0001.csv New recording PLC\_1\_Long-term Trace\_20220721\_121212\_999\_0001.csv

#### **Output formats of the data types in the csv file**

#### **NOTE**

#### **Displaying the values in Excel**

If you open the csv file directly with a double-click, Excel can show the values wrongly formatted.

To display the values correctly, always import the data from the csv file.

The table below provides an overview of the data formats in which the data types in the csv file are output:

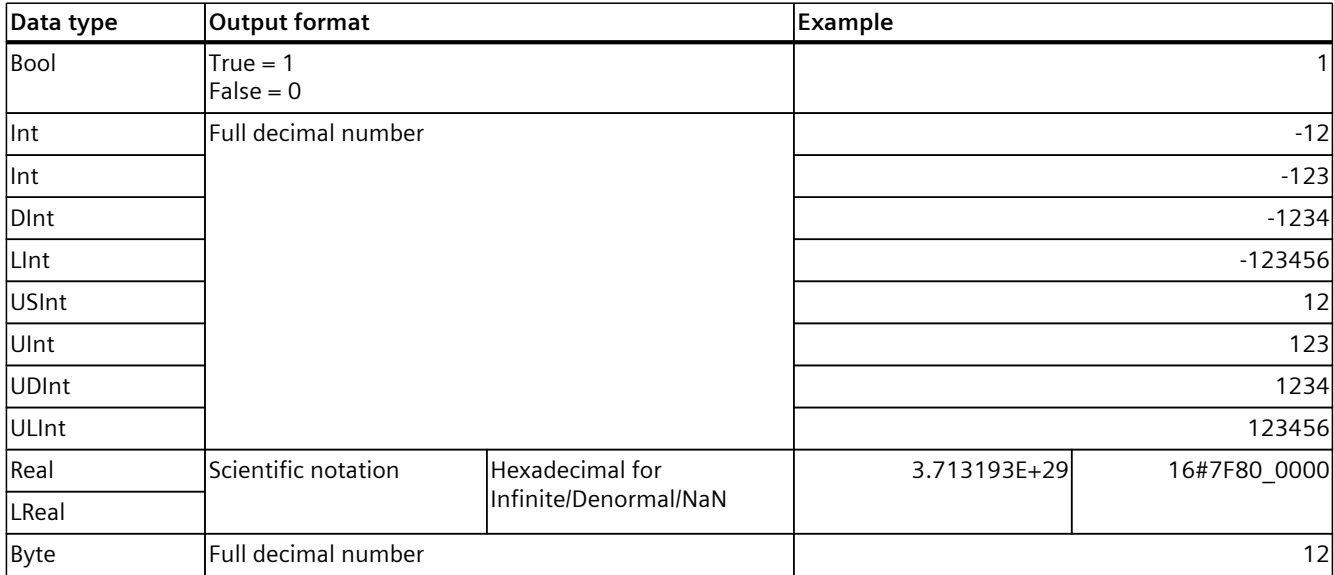

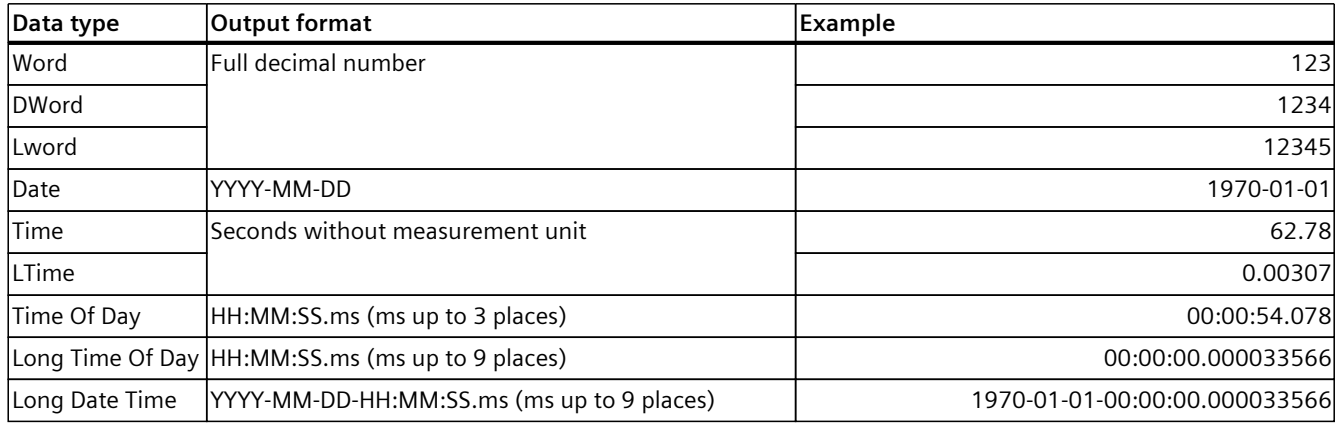

#### **Unsupported data types**

The following data types are not supported by the csv file:

- Date And Time
- Date And LTime
- Char
- WChar
- String
- S5Count
- S5Time

# **8.1.8 CPU load through trace recording**

An activated trace recording increases the runtime of the respective recording level that can result in an execution level overflow with high utilization of the CPU. Remedy for execution level overflow:

#### • **Change the trace configuration**

1) Configure fewer tags and signals.

2) Then increase the number of tags and signals up to the maximum number of signals step-by-step without an execution level overflow.

• **Select a slower recording level**

# **8.1.9 Project trace**

Note the required firmware version of the devices for the support of the project trace and the long-term project trace.

The following table lists the devices supported by the project trace and long-term project trace.

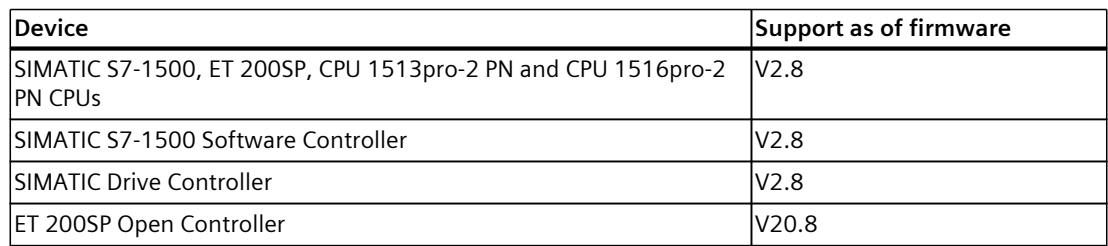

# **8.1.10 Software user interface of the configuration**

### **8.1.10.1 Layout of the trace user interface**

The settings options differ depending on the configured device.

#### **Display in the "Configuration" tab of the working area**

The following figure shows an example of the display:

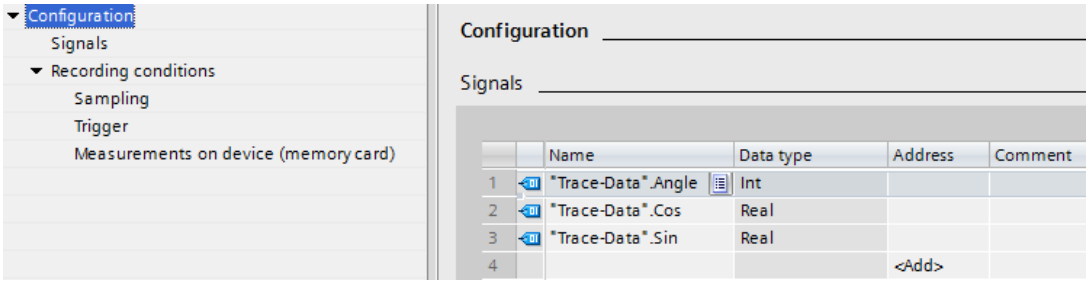

The area navigation provides the following entries for selection:

- Configuration
	- Signals [\(Page](#page-126-0) 127)
	- Recording conditions [\(Page](#page-127-0) 128)

### **Displaying and changing properties of a trace configuration**

A trace is selected in the project tree and displayed in the "Configuration" tab. You change the trace configuration offline. Online, the trace configuration is displayed readyonly.

### **8.1.10.2 Layout of the long-term trace user interface**

The settings options differ depending on the configured device.

#### **Display in the "Configuration" tab of the working area**

The following figure shows an example of the display:

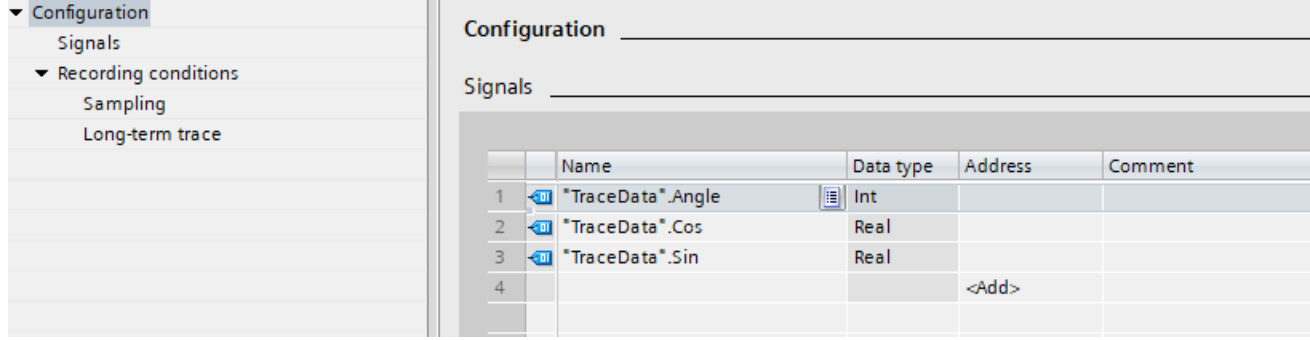

The area navigation provides the following entries for selection:

- Configuration
	- Signals [\(Page](#page-126-0) 127)
	- Recording conditions [\(Page](#page-126-0) 127)

### **Displaying and changing properties of a long-term trace configuration**

A long-term trace is selected in the project tree and displayed in the "Configuration" tab. You can change the long-term trace configuration offline. Online, the trace configuration is displayed ready-only.

**See also**

Recording [conditions](#page-127-0) (Page 128)

# **8.1.10.3 Layout of the project trace user interface**

The device-dependent trace configuration is displayed in the Inspector window when a device is selected in the configuration tab of the "Participating devices" table.

#### **Configuration in the "Properties" tab of the Inspector window**

The following figure shows an example of the display for a selected device:

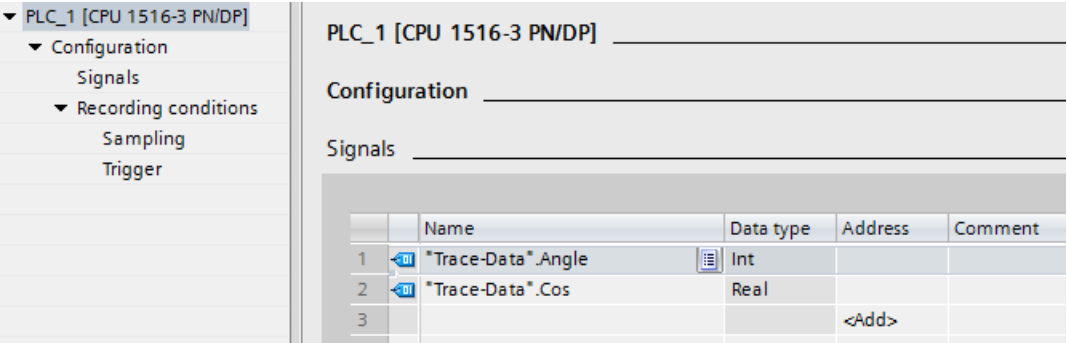

The area navigation provides the following entries for selection:

- Configuration
	- Signals [\(Page](#page-126-0) 127)
	- Recording conditions [\(Page](#page-127-0) 128)

#### **8.1.10.4 Structure of the interface for long-term project trace**

The device-dependent trace configuration is displayed in the Inspector window when a device is selected in the Configuration tab of the "Participating devices" table.{"Long-term project trace interface"}

### **Configuration in the "Properties" tab of the Inspector window**

The following figure shows an example of the display for a selected device:

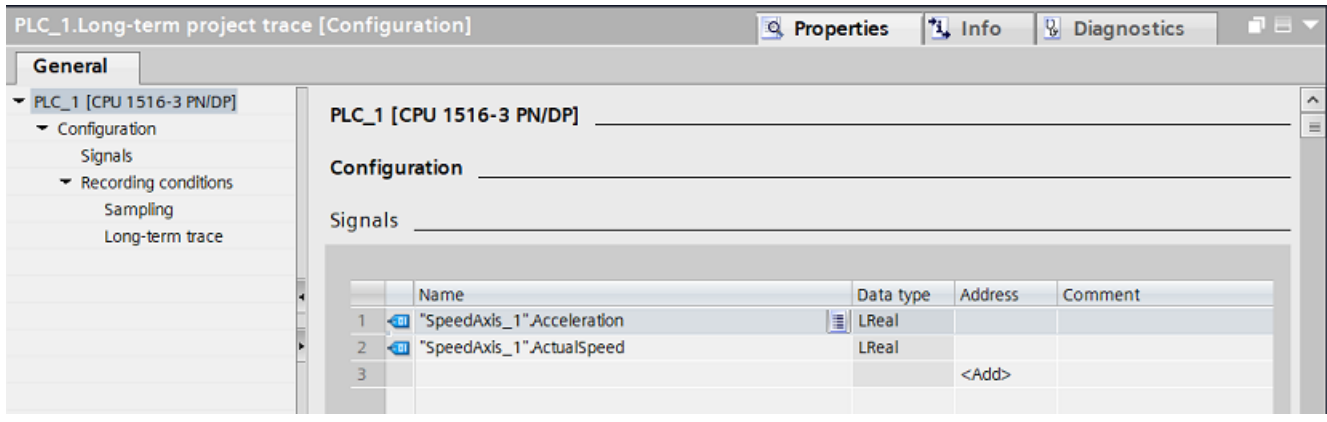

<span id="page-126-0"></span>The area navigation provides the following entries for selection:

- Configuration
	- Signals [\(Page](#page-126-0) 127)
	- Recording conditions [\(Page](#page-127-0) 128)

#### **8.1.10.5 User interface - Signals**

The "Signals" area shows a table in which the signals to be recorded are configured for the selected trace configuration.

Signals can also be inserted in the table using drag-and-drop. The signals can be sorted using drag-and-drop.

#### **Setting options and displays in "Signals"**

The following figure shows an example of the display:

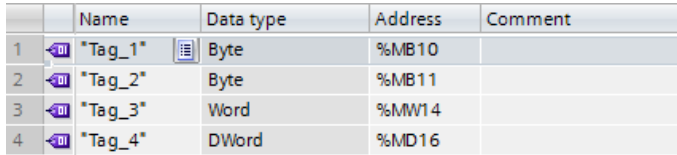

The following table shows the settings and displays:

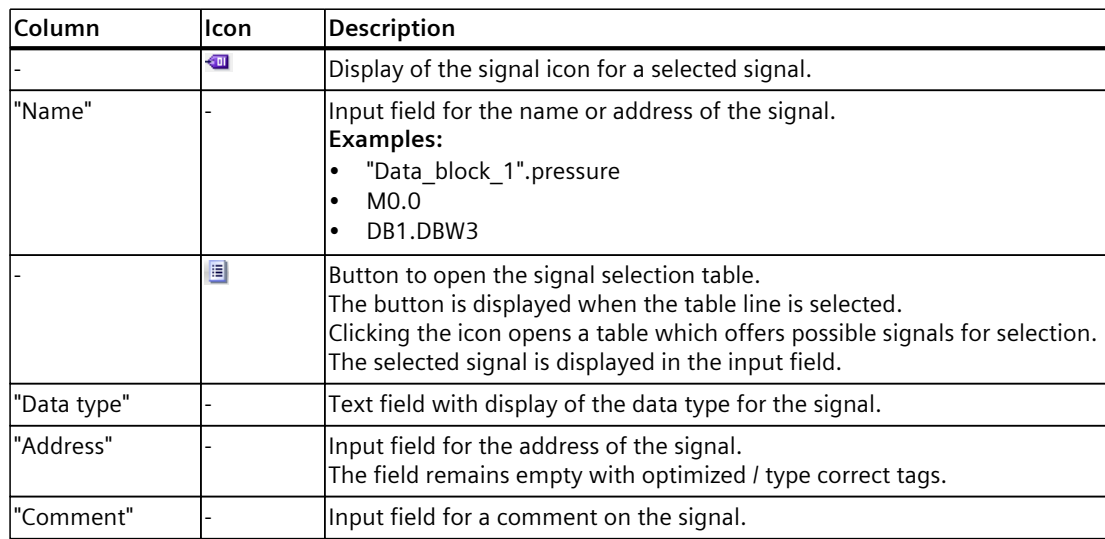

<span id="page-127-0"></span>*8.1 S7-1200/1500 CPUs*

#### **Shortcut menu commands**

The following table shows the shortcut menu commands of the table:

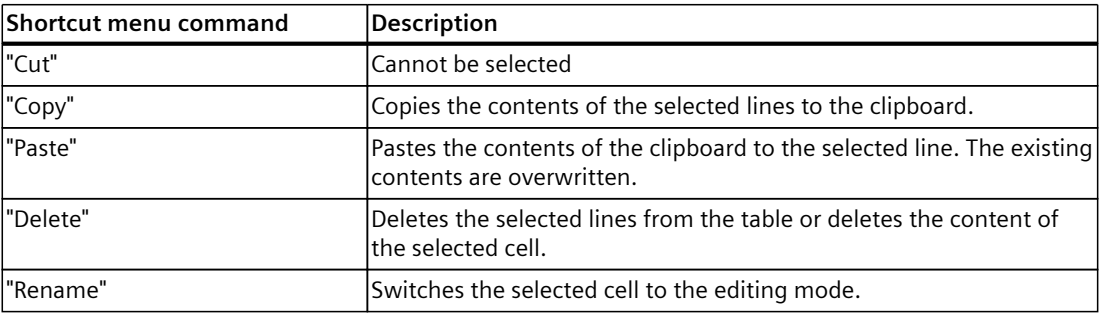

# **8.1.10.6 Recording conditions**

The "Recording conditions" area shows the trigger condition for the selected trace configuration and in which cycle, how fast and how long the recording is made.

#### **Sampling**

The following figure shows an example of the settings for the sampling:

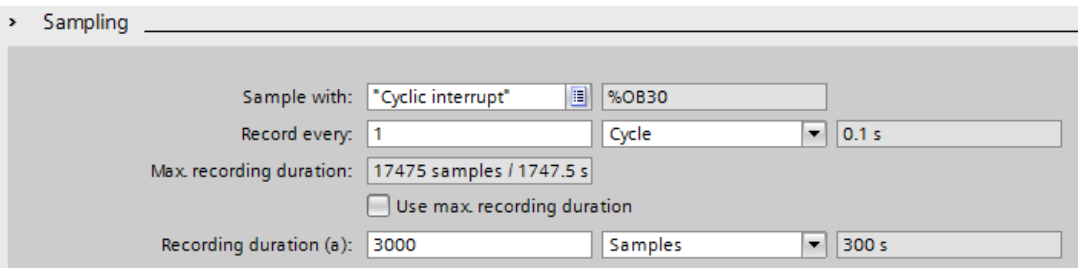

The following table explains the settings and displays:

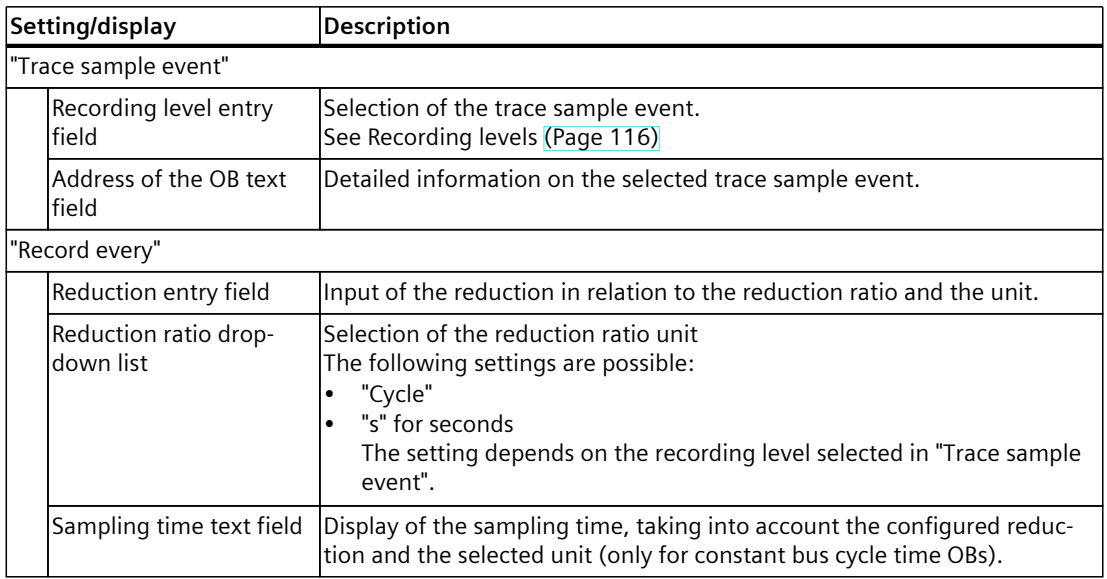

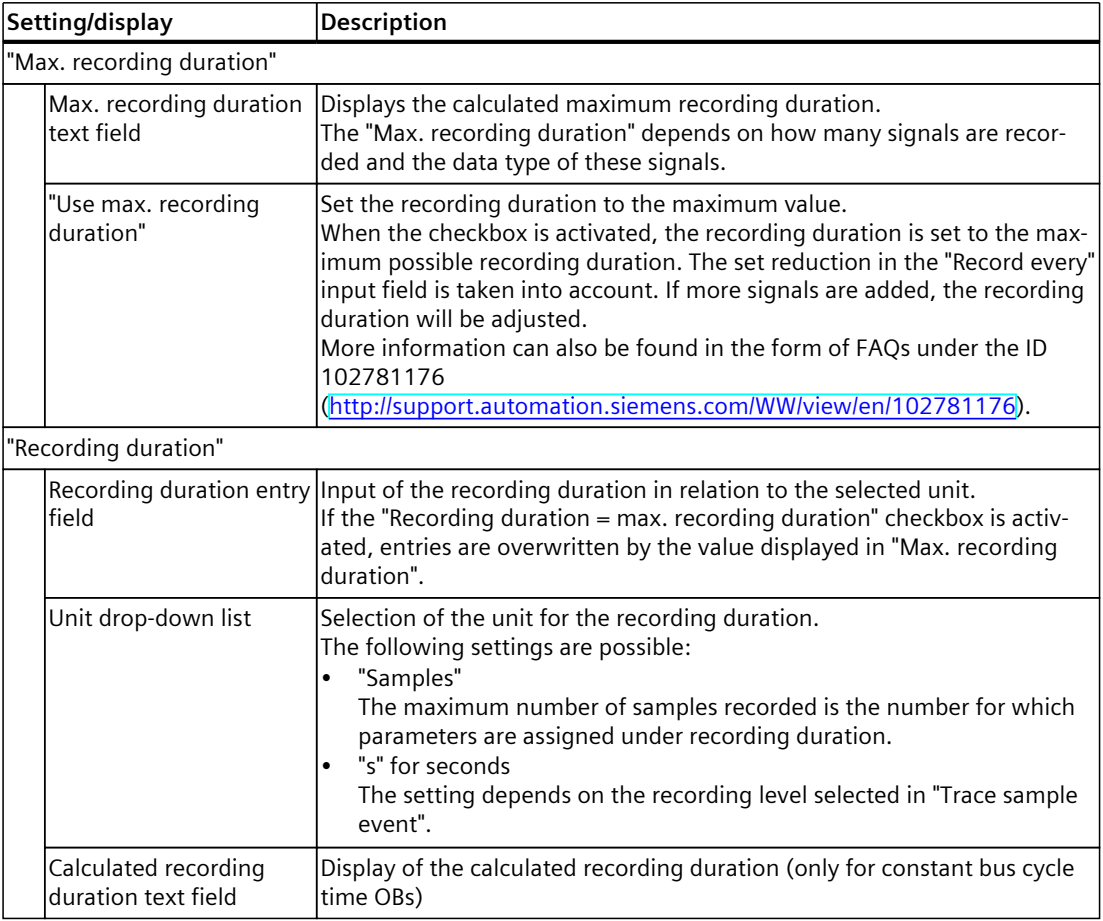

# **Trigger**

The following figure shows an example of the settings for the trigger:

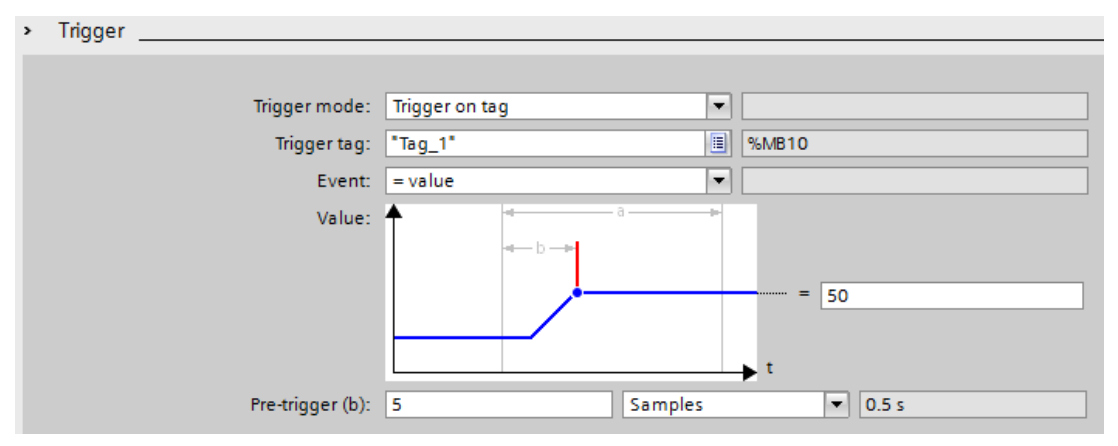

The following table explains the settings and displays:

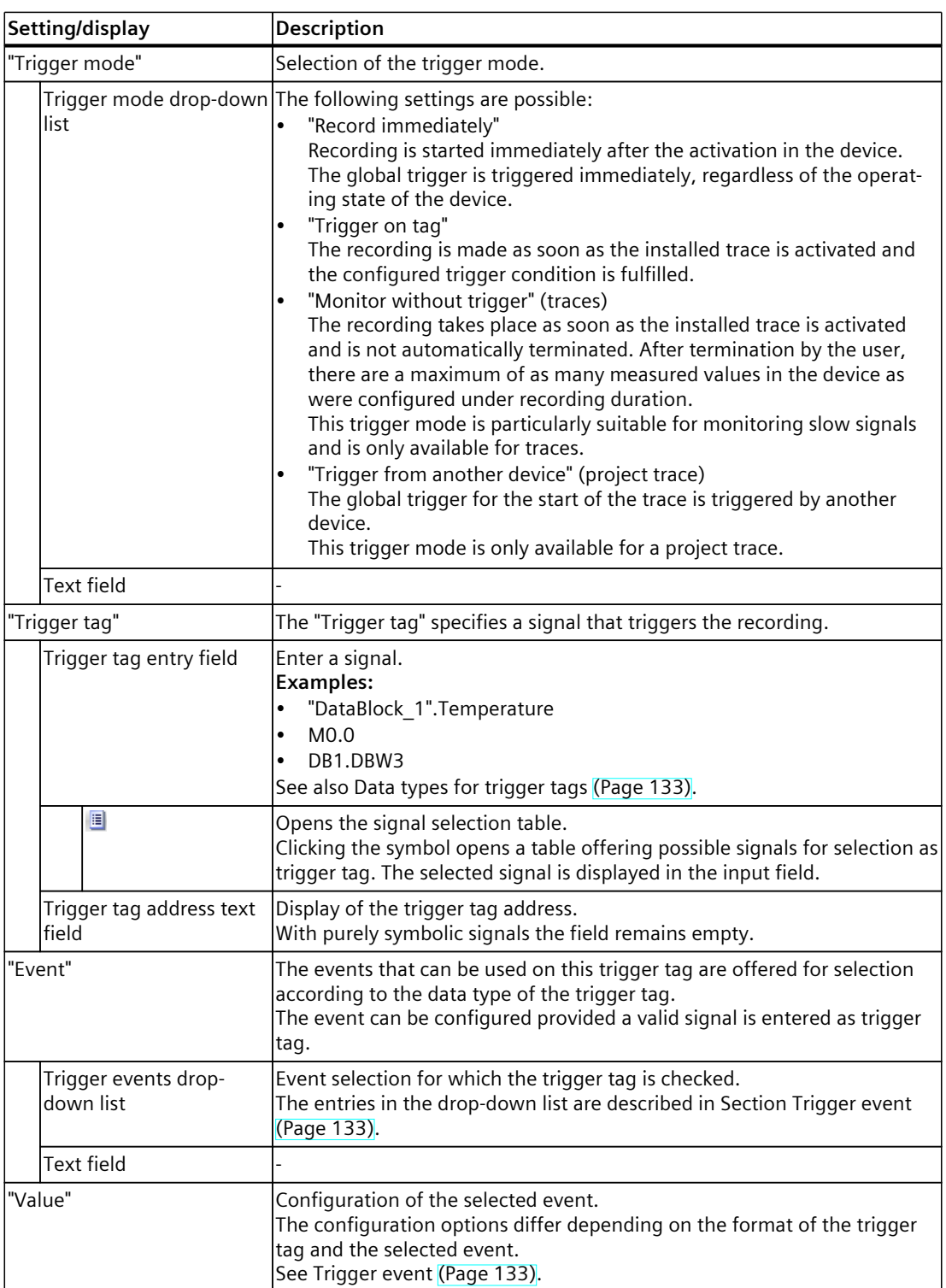

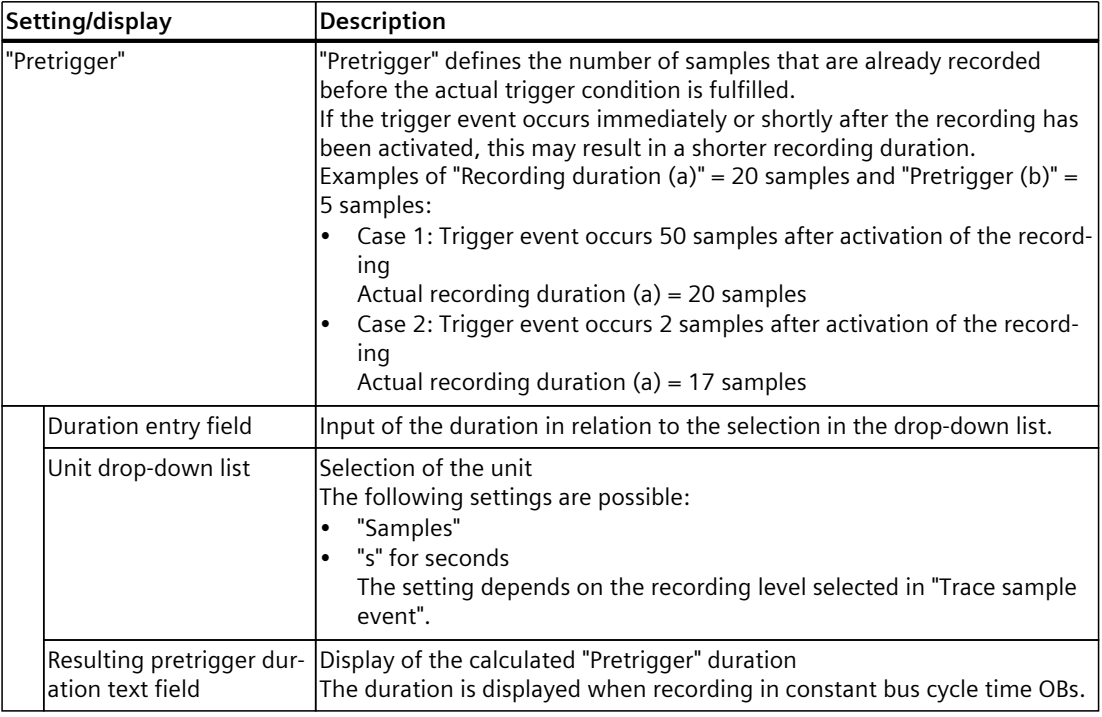

#### **Measurements on device (memory card)**

The following figure shows an example of the settings for the saving of installed measurements:

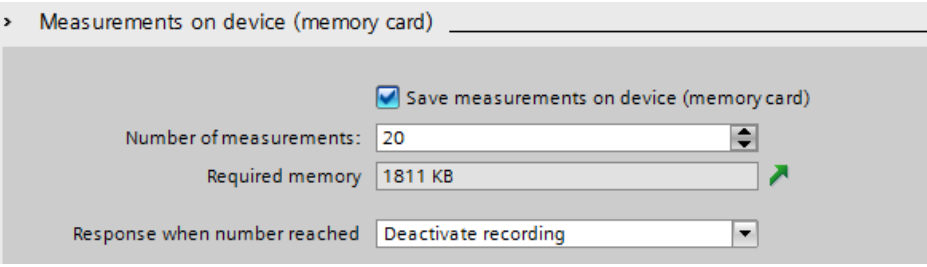

Saving measurements on device (memory card) is not possible with project traces.

### **NOTE**

#### **Deleting measurements on device (memory card) (S7-1200)**

Do not delete any measurements on the device as long as a trace in the device still generates new measurements on the memory card.

#### **NOTE**

#### **Available memory in the device (memory card)**

The memory in the device (memory card) is partly used by system-relevant functions or reserved for that purpose.

Thus it is not possible for the entire memory to be used for saving measurements. For further information please refer to the Function Manual Structure and Use of the CPU Memory [\(https://support.industry.siemens.com/cs/us/en/view/59193101](https://support.industry.siemens.com/cs/us/en/view/59193101)).

#### **NOTE**

#### **Memory requirements upon restart**

Following a device reboot the maximum number of measurements saved in the device is the number configured under "Number of measurements".

With repeated restarts note that the measurements already saved are not overwritten and the "Number of measurements" configured in the device is saved once again.

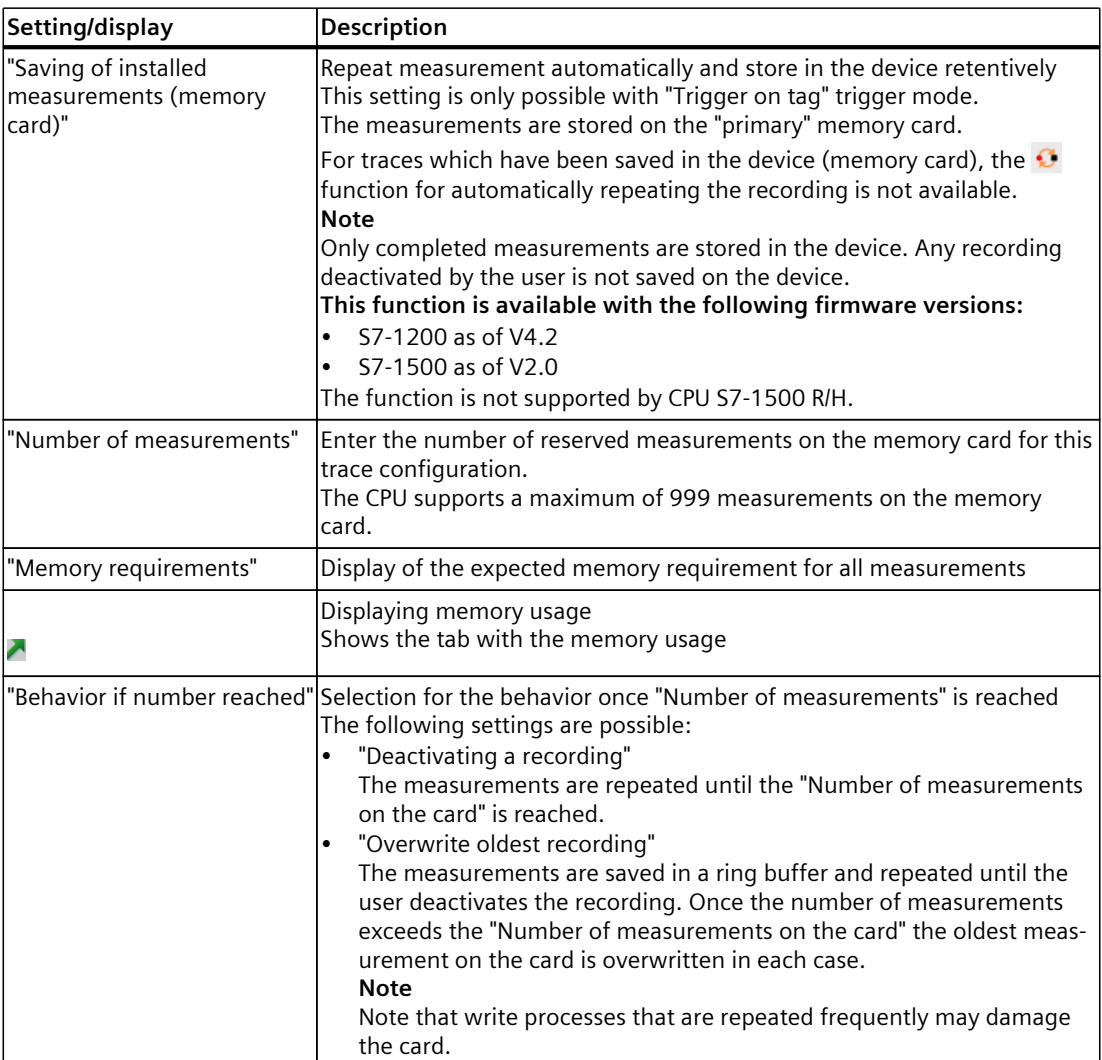

The following table explains the settings and displays:

#### <span id="page-132-0"></span>**Long-term trace**

The following figure shows an example of the settings for the saving of installed measurements:

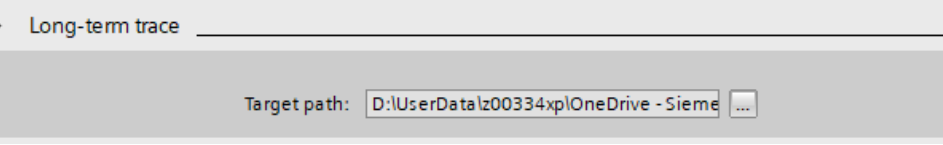

The following table explains the settings and displays:

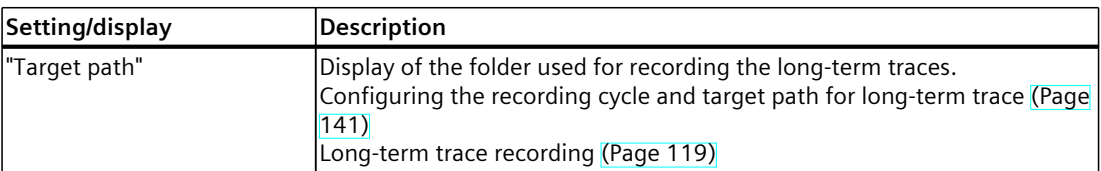

The following table shows the supported data types for the trigger tag:

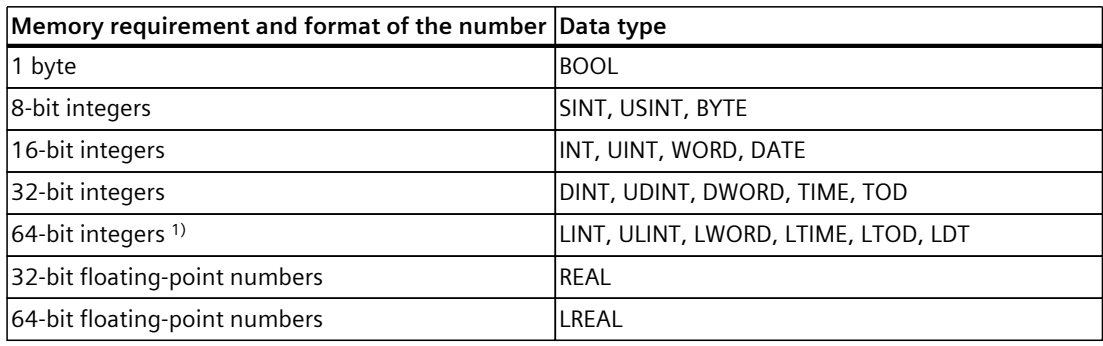

1) Not supported by S7-1200.

Depending on the selection in the drop-down list, the further settings differ for the "event". The individual events are described below.

#### **"=TRUE"**

Supported data types: Bit [\(Page](#page-132-0) 133) The recording starts when the state of the trigger is TRUE.

#### **"=FALSE"**

Supported data types: Bit [\(Page](#page-132-0) 133) The recording starts when the state of the trigger is FALSE.

### **"Rising edge"**

Supported data types: Bit [\(Page](#page-132-0) 133) The recording is started when the trigger state changes from FALSE to TRUE. After activation of the installed trace, at least two cycles are required to identify the edge.

#### *Devices*

*8.1 S7-1200/1500 CPUs*

# **"Rising signal"**

Supported data types: Integers and floating-point numbers [\(Page](#page-132-0) 133) (no times, date and time of day)

The recording is started when the rising value of the trigger reaches or exceeds the value configured for this event.

After activation of the installed trace, at least two cycles are required to identify the edge.

# **"Falling edge"**

Supported data types: Bit [\(Page](#page-132-0) 133) The recording is started when the trigger state changes from TRUE to FALSE. After activation of the installed trace, at least two cycles are required to identify the edge.

# **"Falling signal"**

Supported data types: Integers and floating-point numbers [\(Page](#page-132-0) 133) (no times, date and time of day)

The recording is started when the falling value of the trigger reaches or falls below the value configured for this event.

After activation of the installed trace, at least two cycles are required to identify the edge.

# **"In the range"**

Supported data types: Integers and floating-point numbers [\(Page](#page-132-0) 133) The recording starts as soon as the value of the trigger is in the value range configured for this event.

### **"Outside of the range"**

Supported data types: Integers and floating-point numbers [\(Page](#page-132-0) 133) The recording starts as soon as the value of the trigger is outside the value range configured for this event.

### **"Value change"**

All data types are supported.

The value is checked for change when the recording is activated. The recording starts when the value of the trigger changes.

This trigger event is supported as of V13 SP1. Older versions of the TIA Portal cannot interpret the trigger. Note that no explicit information is output in this case. This can occur, for example, when the trace is transferred from a CPU to TIA Portal V13 SP1 or lower or a trace configuration is imported.

#### **"= value"**

Supported data types: Integers [\(Page](#page-132-0) 133) The recording starts when the value of the trigger is equal to the value configured for this event.

#### **"<> value"**

Supported data types: Integers [\(Page](#page-132-0) 133) The recording starts when the value of the trigger is not equal to the value configured for this event.

#### **"= bit pattern"**

Supported data types: Integers and floating-point numbers [\(Page](#page-132-0) 133) (no times, date and time of day)

The recording starts when the value of the trigger matches the bit pattern configured for this event.

The following figure shows the setting options for a "bit pattern":

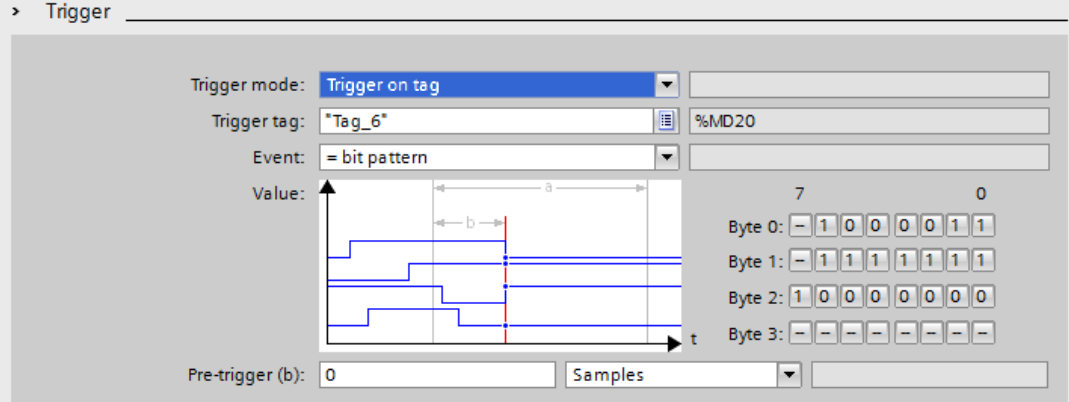

It is possible to switch between the icons by clicking the respective button. The following table shows the icons:

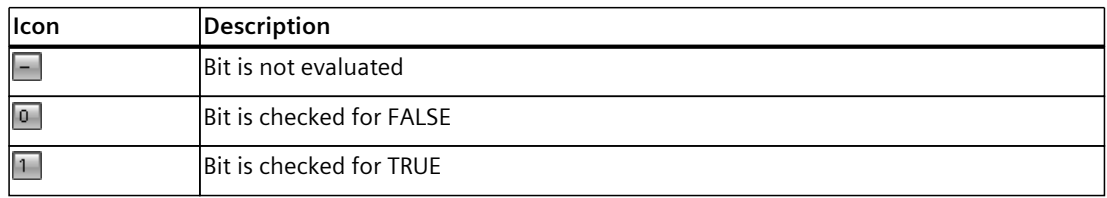

#### **"<> bit pattern"**

Supported data types: Integers and floating-point numbers [\(Page](#page-132-0) 133) (no times, date and time of day)

The recording starts when the value of the trigger does not match the bit pattern configured for this event.

#### *Devices*

*8.1 S7-1200/1500 CPUs*

#### **See also**

[Configuring](#page-138-0) the trigger conditions (Page 139) [Recordable](#page-113-0) variables (Page 114)

# **8.1.11 Configuration**

#### **8.1.11.1 Trace configuration - overview**

The configuration of the recording conditions and the signals to be recorded is devicespecific.

#### **Requirement**

A trace configuration has been created and opened in the working area of the "Configuration" tab.

# **Procedure**

The following table shows the procedure for configuring.

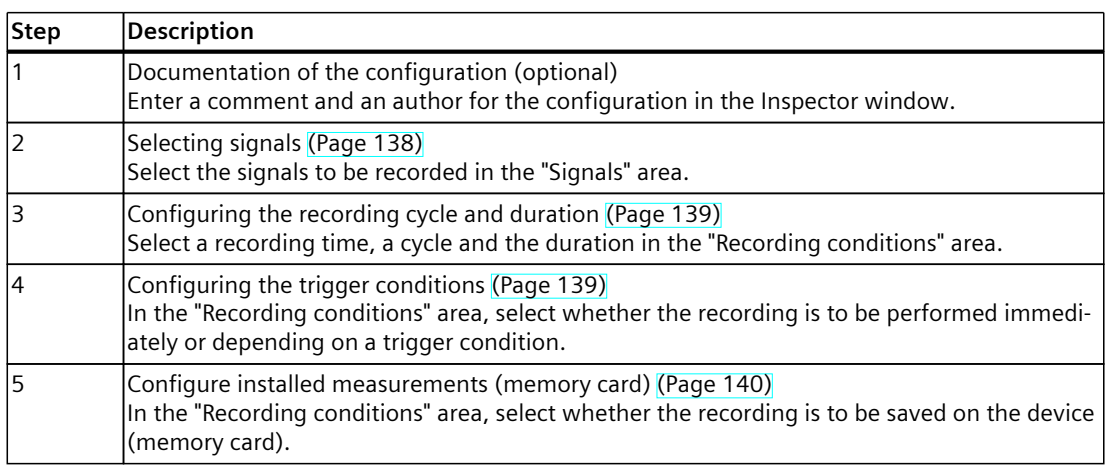

# **8.1.11.2 Long-term trace configuration – overview**

The configuration of the recording conditions and the signals to be recorded is devicespecific.

#### **Requirement**

A long-term trace configuration has been created and opened in the working area of the "Configuration" tab.

#### **Procedure**

The following table shows the procedure for configuring.

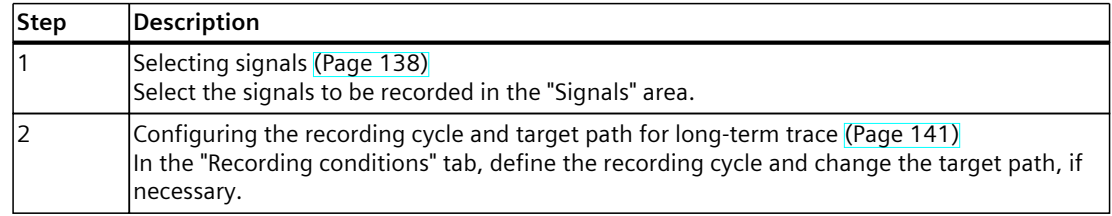

#### **See also**

[Configuring](#page-138-0) the recording cycle and duration (Page 139)

#### **8.1.11.3 Configuring long-term project trace - Overview**

The configuration of the recording conditions and the signals to be recorded is devicespecific.

#### **Procedure**

The following table shows the procedure for configuring.

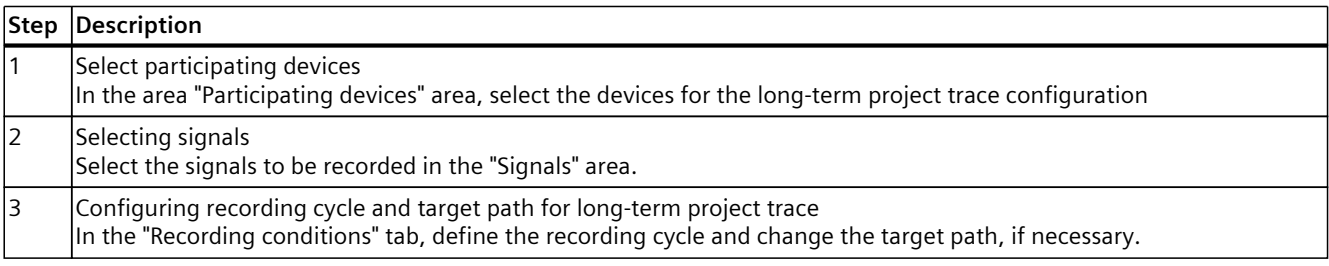

<span id="page-137-0"></span>*8.1 S7-1200/1500 CPUs*

# **8.1.11.4 Select participating devices**

#### **Requirement**

- At least two devices are created that support the project or long-term project trace
- A project or long-term project trace is created

#### **Procedure**

To select participating devices for a project or long-term project trace, proceed as follows:

1. Select the project or long-term project trace in the project tree.

2. In the ''Participating devices'' interface, select the devices you want to use for the project or long-term project trace.

### **8.1.11.5 Selecting signals**

#### **Requirement**

- A trace, project trace, long-term trace or long-term project trace configuration is created and opened.
- The "Signals" area is open in the "Configuration" tab.

#### **Procedure**

To configure the signals to be recorded, proceed as follows:

- 1. Select a signal. The following options are available:
	- In the "Name" column, click the **b**utton and select a tag.
	- Enter the symbolic tag name in the cell in the "Name" column.
	- Enter the address directly in the "Address" column.
	- Drag a signal to the table using drag-and-drop.
- 2. Click in the "Comment" column and enter a comment for the signal.
- 3. Repeat the procedure from step 1 until all the signals to be recorded have been entered in the table.

# <span id="page-138-0"></span>**8.1.11.6 Configuring the recording cycle and duration**

#### **Requirement**

- A trace configuration has been created and opened.
- The "Recording conditions" area is open in the "Configuration" tab.

#### **Procedure**

- To configure the cycle and the duration of a recording, proceed as follows:
- 1. Click  $\blacksquare$  for the recording time.
- 2. Select an OB for the recording time [\(Page](#page-115-0) 116).
- 3. Select a unit for the reduction factor in the drop-down list for "Record every".
- 4. Enter the factor for the reduction in the input field for "Record every".
- 5. Select a unit in the drop-down list for "Recording duration".
- 6. Specify the recording duration. The following options are available:
	- Enter a value for the duration in the input field for "Recording duration".
	- Activate the "Use max. recording duration" checkbox.

# **8.1.11.7 Configuring the trigger conditions**

#### **Requirements**

- A trace configuration has been created and opened.
- The "Recording conditions" area is open in the "Configuration" tab.

### **"Record immediately" trigger condition**

To start the recording immediately, proceed as follows:

1. Select the "Record immediately" entry in the drop-down list for "Trigger mode". The input fields for the trigger tag are hidden.

<span id="page-139-0"></span>*8.1 S7-1200/1500 CPUs*

# **"Trigger on tag" trigger condition**

To start the recording depending on a condition, proceed as follows:

- 1. Select the "Trigger on tag" entry in the drop-down list for "Trigger mode".
- 2. Select a trigger tag. The following options are available:
	- Click  $\blacksquare$  for the trigger tag and select a tag.
	- Enter the address or the symbolic name of the tag directly in the input field for the trigger tag.

A drop-down list with events and input fields is displayed. The display depends on the data type of the tag.

- 3. Configure the event.
- 4. Select a unit for the pretrigger in the drop-down list for "Pretrigger".
- 5. In order to record a period before the trigger event, enter a value greater than 0 in the input field for the pretrigger.

#### **NOTE**

#### **Cyclic test of the trigger condition**

The trigger condition is checked in every cycle irrespective of the setting in "Record every". To reliably identify the trigger, the trigger signal must be present for at least one full cycle.

#### **8.1.11.8 Configure installed measurements (memory card)**

#### **Requirement**

- A trace configuration has been created and opened.
- The "Recording conditions" area is open in the "Configuration" tab.
- The "Trigger on tag" trigger mode is set.
- The firmware on the device supports the recording of an installed measurement.

#### **Procedure**

Proceed as follows to save the installed measurement (on the memory card):

- 1. Select the "Save measurements on device (memory card)" check box.
- 2. Enter the number of measurements that ought to be saved on the card in the "Number of measurements" entry field.
- 3. Set the desired behavior once the "Number of measurements" has been reached in the "Behavior if number reached" drop-down list.

#### **NOTE**

#### **No evaluation of the trigger during saving**

No new trigger can be evaluated as long as the recording is saved.

# <span id="page-140-0"></span>**8.1.11.9 Configuring the recording cycle and target path for long-term trace**

#### **Requirement**

- A long-term trace configuration has been created and opened.
- The "Recording conditions" area is open in the "Configuration" tab.

#### **Procedure**

To configure the cycle of a recording, proceed as follows:

- 1. Click the **b**utton for the trace sample event.
- 2. Select an OB for the trace sample event.
- 3. Enter the factor for the reduction in the import field for "Record every".
- 4. Select a unit for the reduction factor in the drop-down list for "Record every".

The default target path is the folder of the STEP 7 project.

To change the target path, follow these steps:

- 1. Click the  $-\frac{1}{2}$  button for the target path. The "Select folder" window opens.
- 2. In the folder structure, navigate to the target folder or enter the target path under "Folder".
- 3. Click "Select folder".

### **8.1.11.10 Configuring recording cycle and target path for long-term project trace**

You can change the target path either individually for each participating device or simultaneously for all participating devices.

### **Requirements**

- A long-term project trace configuration has been created and opened.
- At least one CPU has been created as a participating device.

### **Configuring recording cycle and target path for a participating device**

To reach the configuration of a participating device, first select the device in the "Participating devices" table. You can find the configuration for this device in the Inspector window under "Properties" > "General" > "<Name of CPU>" > "Configuration".

To configure the cycle of a recording for a participating device of a long-term project trace, proceed as follows:

- 1. Click on the button for the recording point.
- 2. Select an OB for the trace sample event.
- 3. Enter the factor for the reduction in the import field for "Record every".
- 4. Select a unit for the reduction factor in the drop-down list for "Record every".

*8.1 S7-1200/1500 CPUs*

The default target path is the folder of the STEP 7 project.

- 1. Click the  $\frac{1}{2}$  button for the target path. The "Select folder" window opens.
- 2. In the folder structure, navigate to the target folder or enter the target path under "Folder".
- 3. Click "Select folder".

#### **Changing the target path for all participating devices**

Requirements: No participating device has been selected.

You can find the configuration for the target path in the Inspector window under "Properties" > "General".

To change the target path for all participating devices of a long-term project trace, follow these steps:

- 1. Click the  $\frac{1}{2}$  button in the "Target path:" row. The "Select folder" window opens.
- 2. In the folder structure, navigate to the target folder or enter the target path under "Folder".
- 3. Click "Select folder".

# **Glossary**

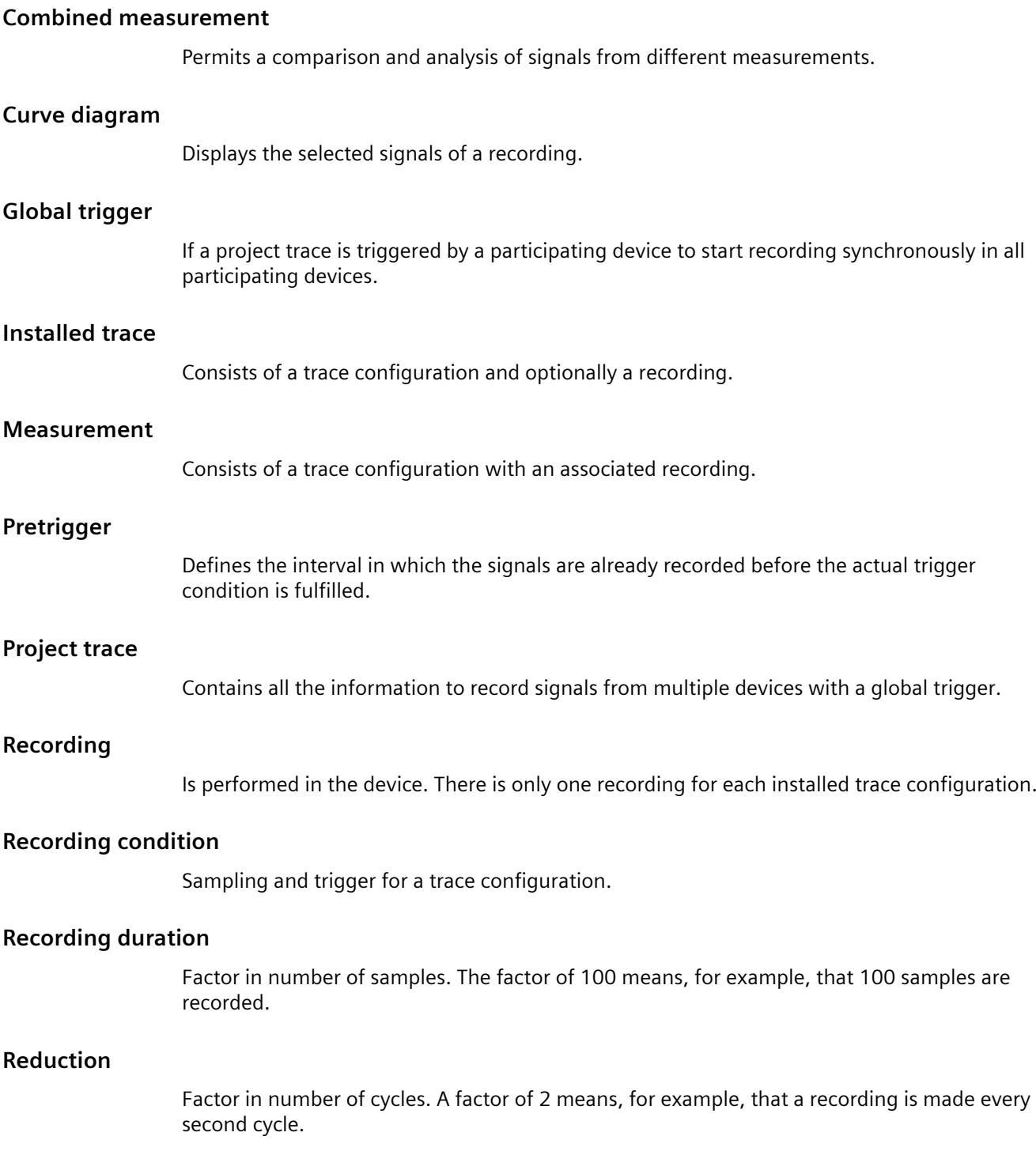

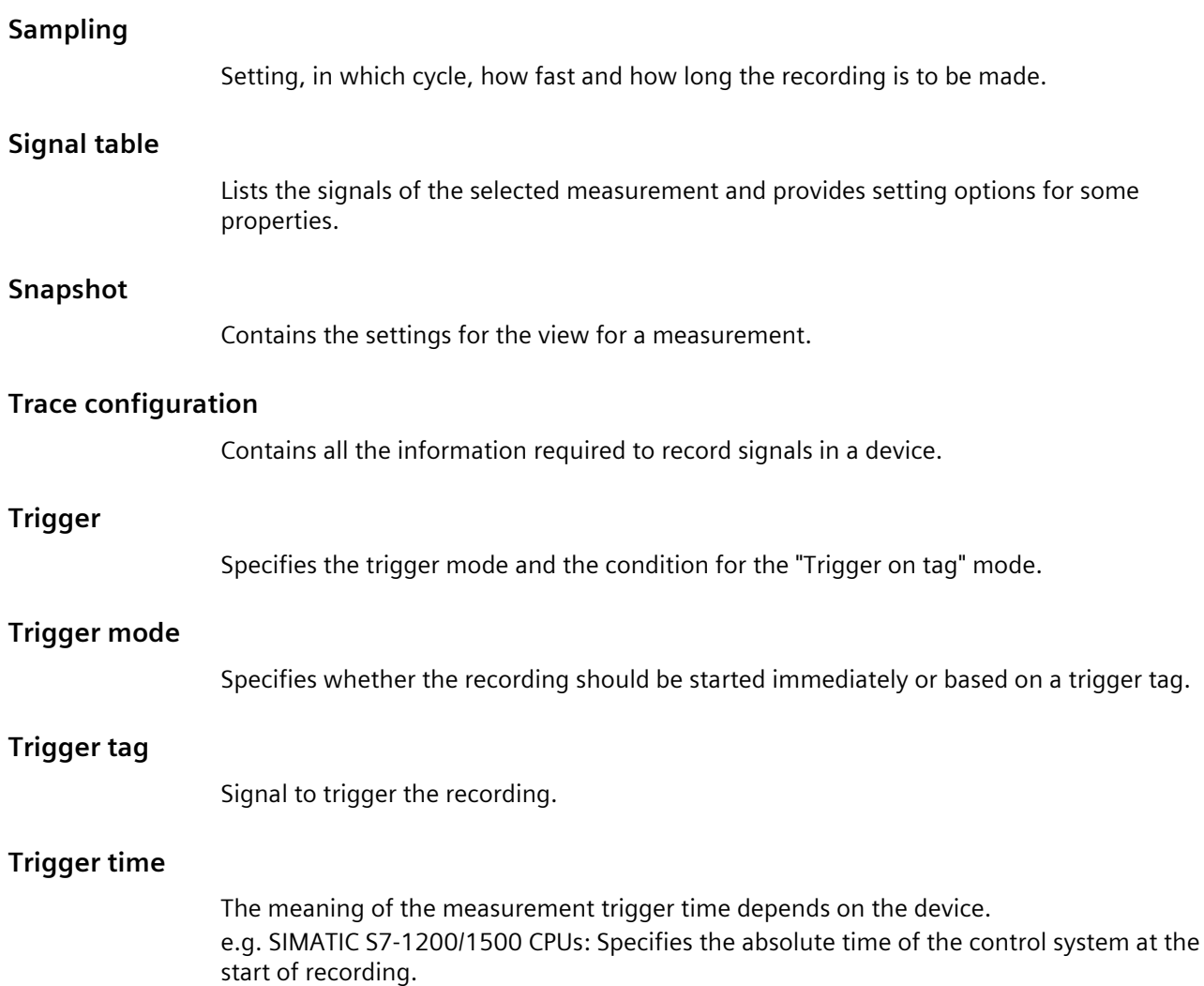
# **Index**

# **{**

{"Long-term project trace";"Time synchronization"}, [27](#page-26-0)

# **A**

Align combined measurements, [112](#page-111-0) Analyze an ongoing recording, [105](#page-104-0) Apply combined measurement, [110](#page-109-0) Automatically repeat measurement, [105](#page-104-0)

### **B**

Bit track, [38](#page-37-0) Bode diagram, [60](#page-59-0)

### **C**

Combined measurement, [20](#page-19-0) Project tree, [33](#page-32-0) Comparing recordings, [111](#page-110-0) Configuring the recording cycle, [139](#page-138-0) Configuring the recording duration, [139](#page-138-0) Configuring the trace, [136,](#page-135-0) [137](#page-136-0) Configuring the trigger conditions, [139](#page-138-0) CPU load, [123](#page-122-0) Curve diagram, [38](#page-37-0) Bit track, [38](#page-37-0) Trigger time, [38](#page-37-0) Mouse wheel, [39](#page-38-0) Keyboard operation, [39](#page-38-0) Mouse wheel, [55](#page-54-0)

Keyboard operation, [55](#page-54-0) Mouse wheel, [61](#page-60-0) Keyboard operation, [62](#page-61-0)

# **D**

Data storage Trace configuration, [21](#page-20-0) Measurement, [21](#page-20-0) Display options, [45](#page-44-0), [89](#page-88-0)

#### **E**

Enable/disable trace, [103](#page-102-0)

#### **F**

FFT diagram, [54](#page-53-0)

#### **I**

Inspector window, [68](#page-67-0) Installed trace, [19](#page-18-0)

#### **L**

Lifetime of the values, [115](#page-114-0) Long-term project trace interface, [80](#page-79-0)

#### **M**

Mathematical functions, [48](#page-47-0) Measurement, [19,](#page-18-0) [21](#page-20-0) Measurement cursor, [69](#page-68-0) Measurements Project tree, [31](#page-30-0) Measurements on device (memory card), [20](#page-19-0) Project tree, [32](#page-31-0)

### **P**

Pretrigger, [131](#page-130-0) Print, [113](#page-112-0)

Project trace, [23](#page-22-0) Time synchronization, [24](#page-23-0) Trigger time, [24](#page-23-0) Supported devices, [124](#page-123-0) Project trace inspector window, [78,](#page-77-0) [85](#page-84-0) Project trace project tree, [73,](#page-72-0) [81](#page-80-0) Project trace quick start, [96](#page-95-0) Project trace recording conditions, [128](#page-127-0) Project trace supported devices, [124](#page-123-0) Project trace user interface, [72](#page-71-0), [126](#page-125-0) Project tree, [29](#page-28-0), [34](#page-33-0)

# **Q**

Quantity structure, [118](#page-117-0) Quick Start for trace, [92](#page-91-0)

### **R**

Recordable variables, [114](#page-113-0) Recording, [19](#page-18-0) Recording conditions, [133](#page-132-0), 133 Recording cycle, [88,](#page-87-0) [93](#page-92-0) Recording levels, [116](#page-115-0) Reduction, [128](#page-127-0)

# **S**

Sampling, [88](#page-87-0), [93](#page-92-0) Save measurements on device, [132,](#page-131-0) [140](#page-139-0) Saving the measurement in the project, [104](#page-103-0) Selecting signals, [138](#page-137-0) Signals, [127](#page-126-0) Signal table, [45](#page-44-0) Display options, [45](#page-44-0) Snapshots, [71](#page-70-0) Status, [30,](#page-29-0) [34](#page-33-0) Supported devices, [17](#page-16-0)

#### **T**

Target path, [141](#page-140-0)

Time stamp, [68](#page-67-0) Time synchronization, [116](#page-115-0) Trace configuration, [19,](#page-18-0) [21](#page-20-0) Trace quick start, [87](#page-86-0) Trace recording conditions, [128](#page-127-0) Trace S7-1200/1500, [114](#page-113-0) Transferring the trace configuration from the device, [104](#page-103-0) Trigger mode, [130](#page-129-0) Trigger tag, [130](#page-129-0), [133](#page-132-0) Trigger time, [38](#page-37-0)

# **U**

Use curve diagram, [106](#page-105-0) Use measurement cursor, [106](#page-105-0) User interface, [28](#page-27-0), [124](#page-123-0), [125](#page-124-0) Using the scaling group, [109](#page-108-0) Using the signal table, [108](#page-107-0)